# **Інструкція з технічного обслуговування для спеціаліста**

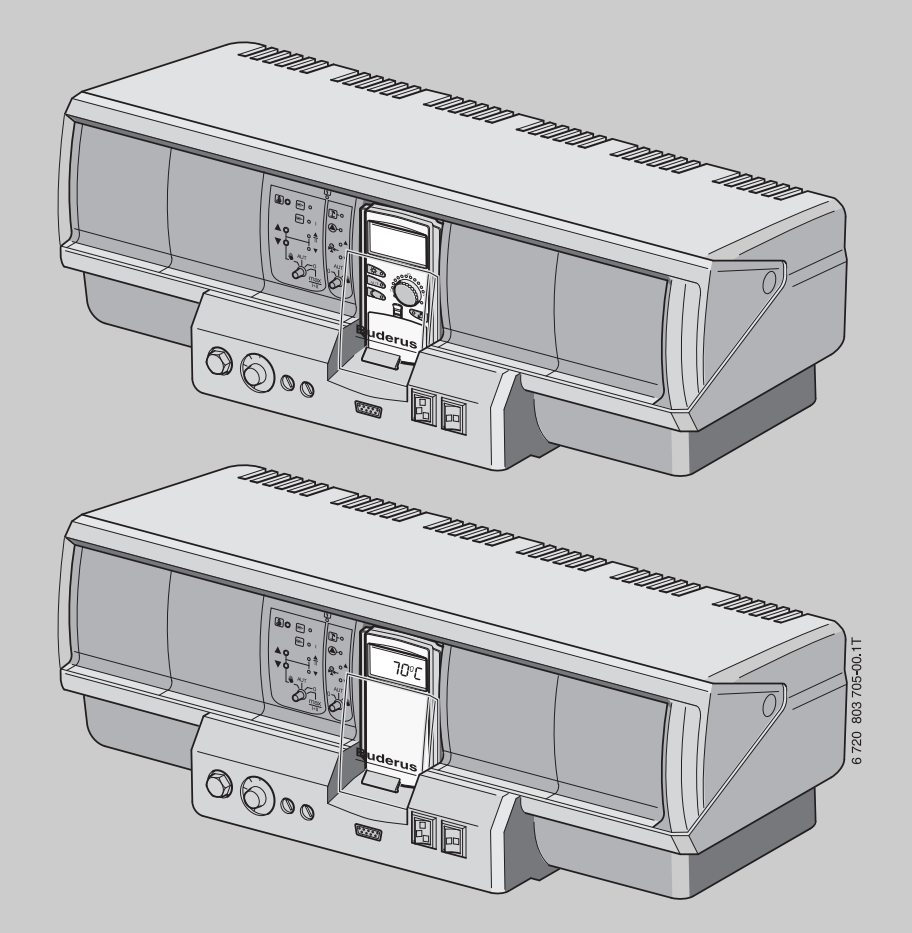

**Logamatic 4321/4322**

**Будь ласка, уважно прочитайте перед монтажем і техобслуговуванням**

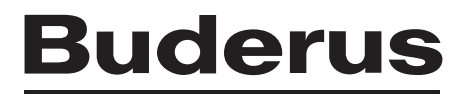

## **Зміст**

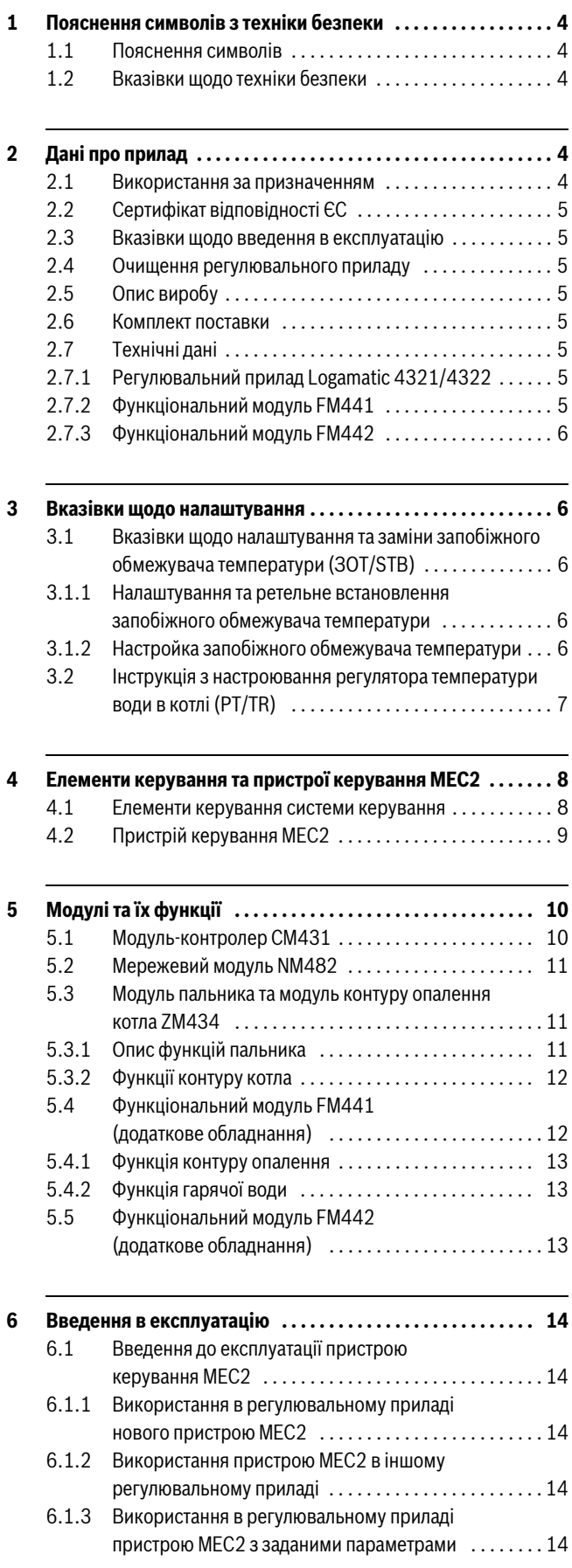

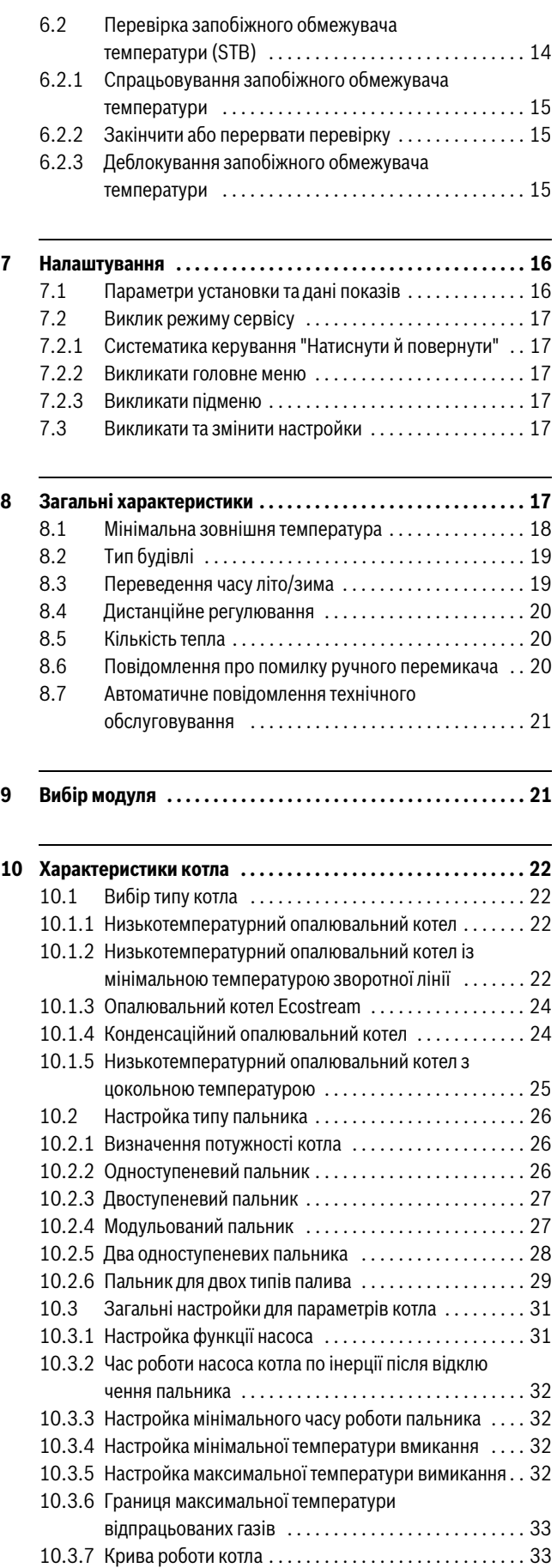

## **Зміст**

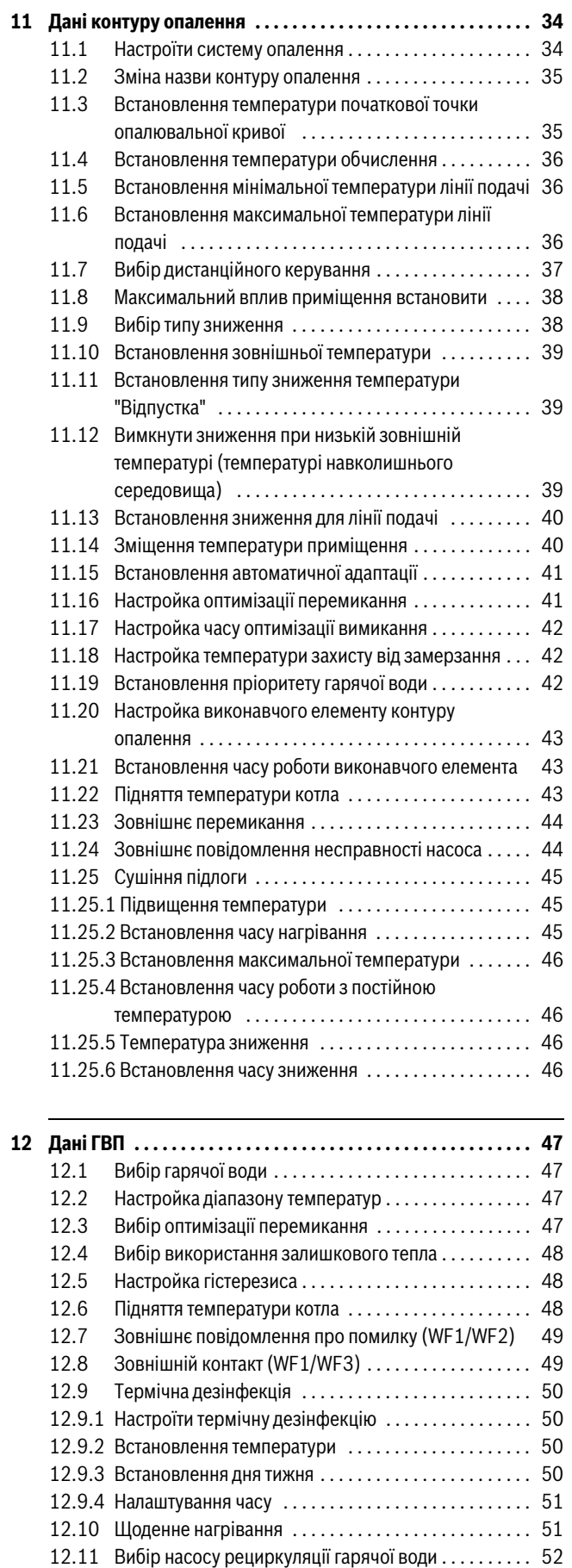

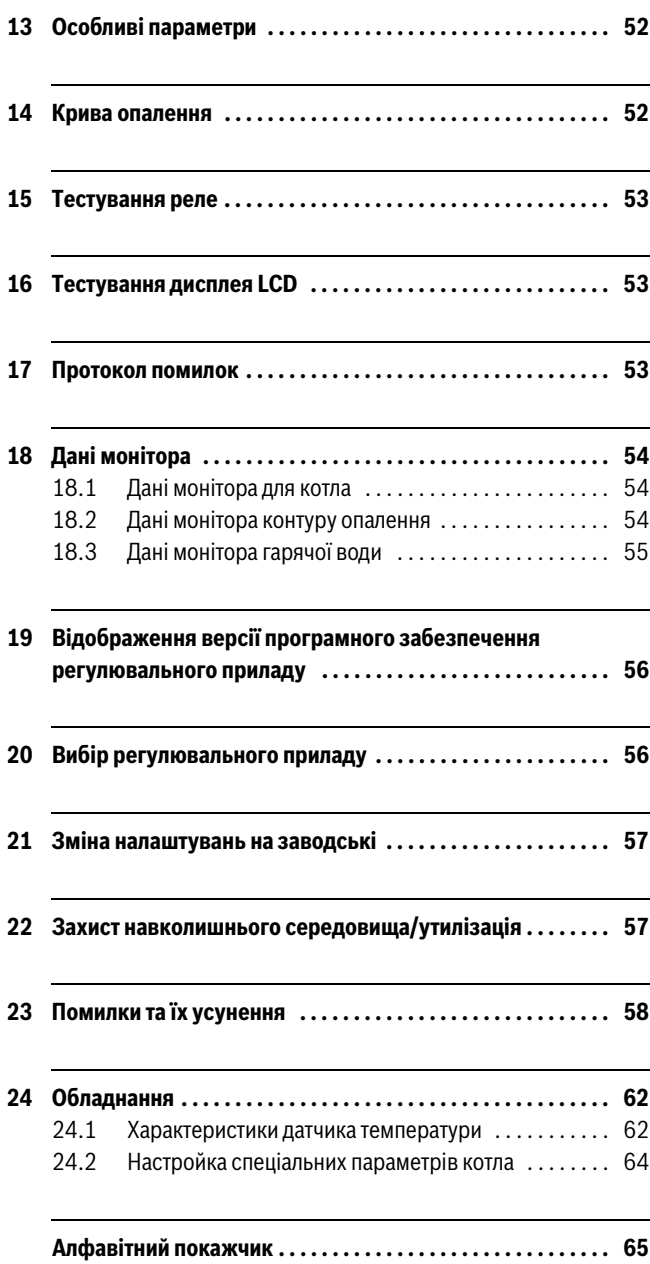

[12.11.1 Вибір насоса рециркуляції гарячої води . . . . . . . . . 52](#page-51-1) [12.11.2 Налаштування насосу рециркуляції гарячої води. . 52](#page-51-2)

## <span id="page-3-0"></span>**1 Пояснення символів з техніки безпеки**

## <span id="page-3-1"></span>**1.1 Пояснення символів**

## **Вказівки щодо техніки безпеки**

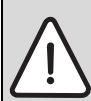

Вказівки щодо техніки безпеки виділено в тексті сірим кольором та позначено трикутником.

Попереджувальні слова на початку застережної вказівки позначають вид та тяжкість наслідків, якщо заходи щодо запобігання небезпеки не виконуються.

- **УВАГА** означає, що є ймовірність пошкоджень обладнання.
- **ОБЕРЕЖНО** означає що може виникнути ймовірність людських травм середнього ступеню.
- **ПОПЕРЕДЖЕННЯ** означає, що здоров'ю людей може бути завдана значна шкода.
- **НЕБЕЗПЕКА** означає, що є вірогідність виникнення тяжких людських травм.

### **Важлива інформація**

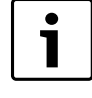

Важлива інформація для випадків, що не несуть небезпеку для людей та речей позначається за допомогою символу, який знаходиться поруч. Вона відокремлюється за допомогою ліній зверху та знизу тексту.

### **Інші символи**

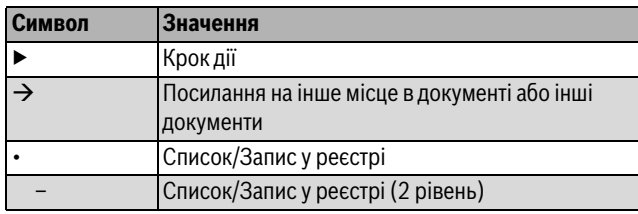

*Табл. 1*

## <span id="page-3-2"></span>**1.2 Вказівки щодо техніки безпеки**

## **Загальні вказівки щодо техніки безпеки**

Недотримання положень техніки безпеки може призвести до тяжких людських травм та летальних випадків, завдання матеріальних збитків, а також зашкодити довкіллю.

- ▶ Під час роботи котла, переконайтеся, що працює котловий насос та здійснюється відбір тепла. Інакше котел може бути пошкоджений.
- ▶ Техобслуговування необхідно проводити щонайменше раз на рік. При цьому перевіряти всю опалювальну установку на бездоганне функціонування. Виявлені недоліки необхідно відразу усунути.
- ▶ Перед введенням установки в експлуатацію уважно прочитайте правила техніки безпеки.

## **Оригінальні запчастини**

За пошкодження, які виникли внаслідок застосування запасних частин, що були поставлені не фірмою-виробником, фірмавиробник відповідальності не несе.

Використовуйте лише оригінальні запчастини та додаткове обладнання фірми-виробника.

## **Загроза опіку гарячою водою**

Встановлення температури води понад 60 °C може призвести до опіку гарячою водою.

▶ Перед відкриттям крана з гарячою водою треба відкрити кран з холодною водою.

### **Пошкодження через неправильне обслуговування!**

Неправильне обслуговування може призвести до травмування персоналу та/або пошкодження обладнання.

- ▶ Переконайтеся, що діти не перебувають без нагляду біля приладу та не граються біля нього.
- ▶ Слідкуйте за тим, щоб доступ до приладу мали лише особи, які обізнані у його правильному обслуговуванні.
- ▶ Монтаж, введення в експлуатацію, а також технічне обслуговування повинні виконуватися тільки фахівцями спеціалізованого підприємства.
- ▶ Зняти електростатичну напругу з тіла людини, яка буде розпаковувати прилад, перед розпакуванням приладу, доторкнувшись до радіатора чи заземленого металевого водопроводу.

### **Існує загроза життю через ураження електричним струмом**

- ▶ Слідкуйте за тим, щоб роботи на електричному обладнані проводило спеціалізоване підприємство, що має на це дозвіл.
- ▶ Усі роботи з електромонтажу слід проводити відповідно до чинних положень.
- ▶ Переконайтеся, що для вимкнення всіх полюсів електроживлення від електромережі існує розподільний пристрій, який відповідає діючим місцевим нормам та правилам. Якщо розподільного пристрою немає, його необхідно встановити.
- ▶ Перед відкриванням системи керування потрібно за допомогою розподільного пристрою вимкнути всі полюси електроживлення, які підходять до опалювальної установки. Обов'язково треба зробити захист від випадкового повторного ввімкнення.

### **Пошкодження обладнання через замерзання теплоносія.**

Якщо опалювальна установка не експлуатується, то теплоносій системи опалення може замерзнути.

▶ Щоб захистити опалювальну установку від розморожування, необхідно спорожнити опалювальний котел.

## <span id="page-3-3"></span>**2 Дані про прилад**

Ця інструкція з технічного обслуговування містить важливу інформацію, необхідну для безпечного й відповідного введення в експлуатацію, а також для обслуговування системи керування Logamatic 4321 і 4322.

Інструкція з технічного обслуговування розрахована на спеціалістів, які на основі спеціалізованої освіти й досвіду володіють знаннями, необхідними для обслуговування опалювального обладнання, пройшли навчання і мають відповідні дозволи на проведення робіт із підвищеною небезпекою. Проводити технічне обслуговування власноруч забороняється.

Поясніть користувачу принцип роботи та необхідність періодичного технічного обслуговування приладу.

## <span id="page-3-4"></span>**2.1 Використання за призначенням**

Регулювальні прилади Logamatic 4321 і 4322 призначені тільки для регулювання й контролю опалювальних установок в одно- й багатосімейних будинках, житлових та інших будівлях.

## <span id="page-4-0"></span>**2.2 Сертифікат відповідності ЄС**

По конструкції та робочих характеристиках цей виріб відповідає європейським директивам, а також додатковим національним вимогам. Відповідність підтверджується маркуванням CE.

Документи відповідності стандартам Ви можете знайти за посиланням www.buderus.de/konfo або отримати в офіційному представництві компанії Buderus.

## <span id="page-4-1"></span>**2.3 Вказівки щодо введення в експлуатацію**

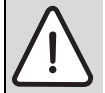

**HEБEЗЛEKA:** Небезпека для життя/пошкодження установки через високі температури.

Усі елементи, які безпосередньо або побічно нагріваються до високих температур, повинні бути розраховані на такі температури.

- ▶ Кабелі та проводи необхідно прокладати подалі від гарячих деталей котла.
- ▶ Кабелі та проводи повинні прокладатися в передбачених для цього кабельних лотках.
- ▶ Перед увімкненням регулювального приладу перевірити, чи встановлено ручний вимикач на системі керування та функціональних модулях у положення **AUT**.
- ▶ Під час введення в експлуатацію інформацію про виконані роботи з установлення та розташування контуру опалення потрібно вносити в протокол інструкції з експлуатації системи керування.
- ▶ Спочатку необхідно вмикати систему керування, а потім подавати напругу на пальник та елементи котла.
- ▶ Спочатку необхідно вимикати пальник та елементи котла, а потім вимикати систему керування.
- ▶ Під час роботи котла, переконайтеся, що працює котловий насос та здійснюється відбор тепла. Інакше котел може бути пошкоджений.

## <span id="page-4-2"></span>**2.4 Очищення регулювального приладу**

▶ Систему керування очищувати тільки за допомогою вологої ганчірки. Використовувати моючі засоби забороняється.

## <span id="page-4-3"></span>**2.5 Опис виробу**

Системи керування Logamatic 4321 та 4322 можуть керувати підлоговим газовим/мазутним опалювальним котлом Buderus з одноступеневим, двоступеневим або модульованим пальником та пропонують наглядну настройку модульованого пальника та модульованого насоса контуру котла через відповідний інтерфейс 0 – 10 В, а також можливість зовнішнього перемикання для пальника, що працює на двох видах палива.

Для можливості розширення система керування має чотири вільних місця для встановлення функціональних модулів. Якщо встановити модуль FM458 в регулювальному приладі Logamatic 4321 можна керувати до чотирьох котлів у каскаді.

### <span id="page-4-4"></span>**2.6 Комплект поставки**

У комплект поставки входять:

- Система керування Logamatic 4321 із пристроєм керування MEC2 або
- система керування Logamatic 4322 з дисплеєм котла
- Датчик зовнішньої температури FA (тільки у комплекті з Logamatic 4321)
- Датчик температури води в котлі FК
- Кабель 2-ступеневого пальника
- Технічна документація

## <span id="page-4-5"></span>**2.7 Технічні дані**

## <span id="page-4-6"></span>**2.7.1 Регулювальний прилад Logamatic 4321/4322**

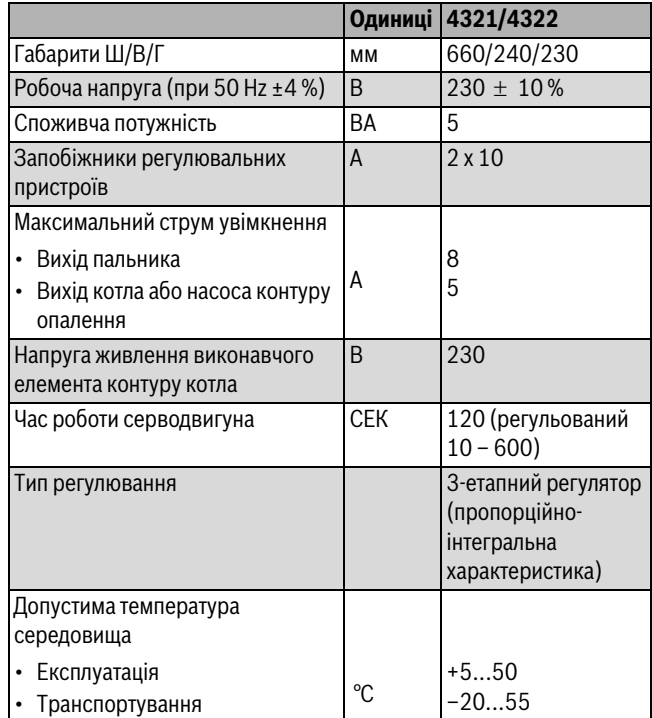

*Табл. 2 Технічні дані для регулювальних приладів Logamatic 4321 і 4322*

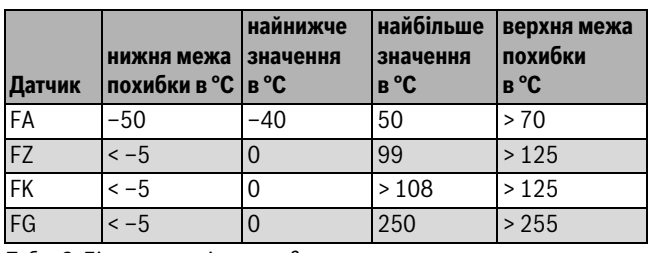

*Табл. 3 Діапазон вимірювань датчика*

#### <span id="page-4-7"></span>**2.7.2 Функціональний модуль FM441**

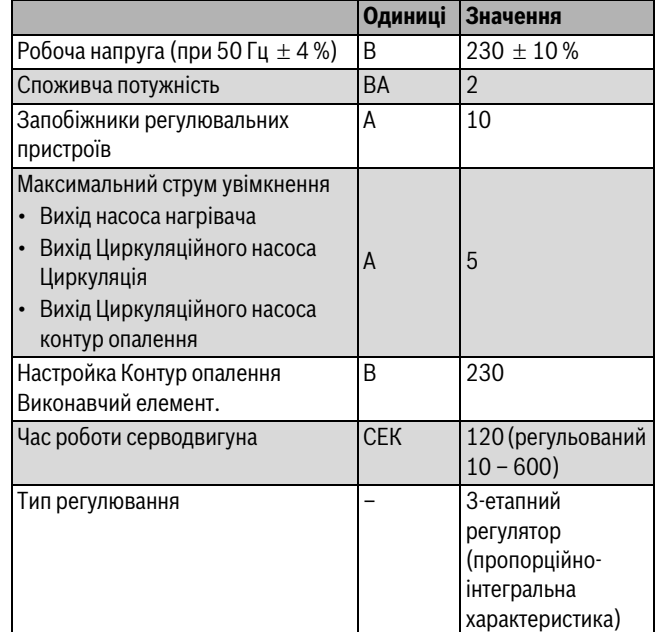

*Табл. 4 Технічні дані модуля FM441*

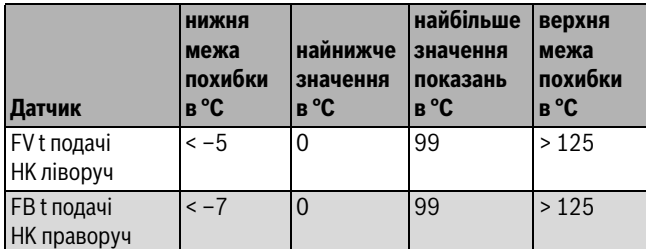

*Табл. 5 Діапазон вимірювань датчика*

### <span id="page-5-0"></span>**2.7.3 Функціональний модуль FM442**

|                                                                                |            | Одиниці Значення                |
|--------------------------------------------------------------------------------|------------|---------------------------------|
| Робоча напруга (при 50 Гц $\pm$ 4%)                                            | B          | $230 \pm 10\%$                  |
| Споживча потужність                                                            | BA         | 2                               |
| Максимальний струм вмикання,<br>вихід, циркуляційний насос, контур<br>опалення | А          | 5                               |
| Настройка Контур опалення<br>Виконавчий елемент.                               | R          | 230                             |
| Час роботи серводвигуна                                                        | <b>CEK</b> | 120 (регульований<br>$10 - 600$ |

*Табл. 6 Технічні дані модуля FM442*

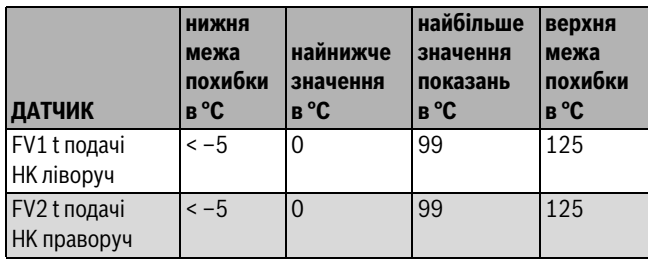

*Табл. 7 Діапазон вимірювань датчика*

## <span id="page-5-1"></span>**3 Вказівки щодо налаштування**

## <span id="page-5-2"></span>**3.1 Вказівки щодо налаштування та заміни запобіжного обмежувача температури (ЗОТ/STB)**

## <span id="page-5-3"></span>**3.1.1 Налаштування та ретельне встановлення запобіжного обмежувача температури**

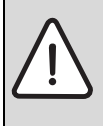

**HEБEЗЛEKA:** Існує загроза життю через ураження електричним струмом!

▶ Перед тим як відкрити регулювальний прилад: Вимкніть напругу на всіх полюсах приладу та захистіть його від ненавмисної увімкнення.

Для настройки необхідної температури потрібно витягнути запобіжний обмежувач температури (ЗОТ/STB) з корпусу регулювального приладу.

- ▶ Відкрутити гвинти [1].
- $\blacktriangleright$  Зняти кришку  $[3]$ .
- ▶ Відкрутити захисний ковпачок [2].
- ▶ Послабити різьбове з'єднання.
- $\blacktriangleright$  Витягнути ЗОТ/STB і виконати налаштування ( $\rightarrow$  розділ [3.1.2\)](#page-5-4).

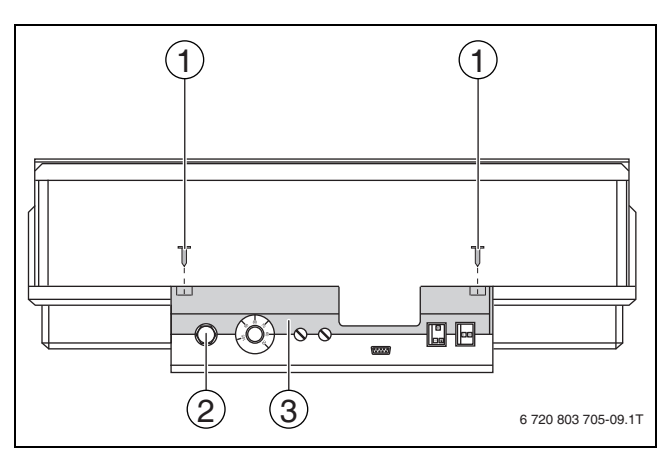

- *Мал. 1 Демонтаж запобіжного обмежувача температури*
- [1] Гвинти
- [2] Захисний ковпачок ЗОТ/STB

[3] Кришка

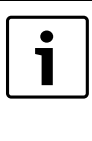

Запобіжний обмежувач температури (ЗОТ/STB) повинен налаштовуватися згідно з місцевими та нормативними директивами, а також із дотриманням допуску котла щодо максимально допустимої температури опалювальної установки.

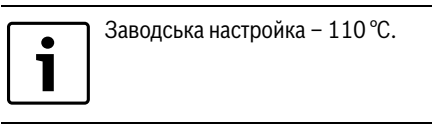

### <span id="page-5-4"></span>**3.1.2 Настройка запобіжного обмежувача температури**

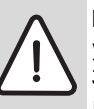

**HEБEЗЛEKA:** Небезпека для життя/пошкодження установки внаслідок неправильного вимкнення ЗОТ/STB!

▶ Перед введенням в експлуатацію перевірити коректне вимкнення ЗОТ/STB.

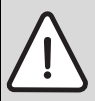

**OБEPEЖHO:** Пошкодження установки внаслідок неправильного монтажу ЗОТ/STB у котлі! Для безпечного та швидкого вимкнення в разі досягнення надмірної температури необхідно вставити датчик до упору в заглибну гільзу. Необхідно зважати на те, щоб від ЗОТ/STB до котла була дуже хороша тепловіддача. Датчик повинен бути зафіксованим разом із захистом для датчика (комплект поставки) в заглибній гільзі. Капілярні труби не мають бути пошкодженими чи перегнутими.

- ▶ Перед введенням в експлуатацію перевірити функціонування ЗОТ/STB.
- ▶ Повторні перевірки здійснюються відповідно до вказівок виробника котла.

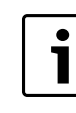

Для котла із ЗОТ/STB із настройкою 120 °C існують окремі директиви й норми. Необхідно дотримуватися спеціальних вимог.

## **Buderus**

## **Варіант A**

- ▶ Відкрутити гвинти [3].
- ▶ Встановити листову деталь із температурною шкалою [2] на маркування [1].
- ▶ Знову закрутити гвинти [3].
- ▶ Встановити ЗОТ/STB у корпус.
- $\blacktriangleright$  Перевірити ЗОТ/STB ( $\rightarrow$  розділ [6.2](#page-13-5), стор. [14](#page-13-5)).

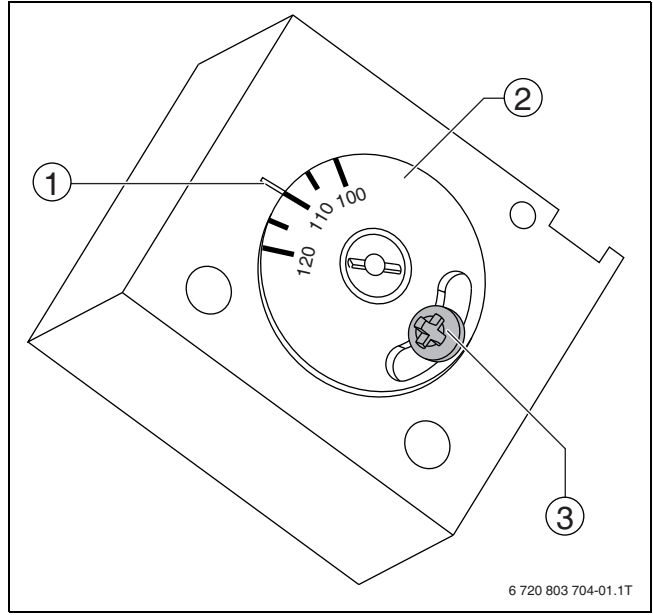

*Мал. 2 Настройка запобіжного обмежувача температури, Варіант А*

- [1] Маркування<br>[2] Температурн
- Температурна шкала
- [3] Гвинт

## **Варіант Б**

▶ За допомогою викрутки встановити відповідну температуру.

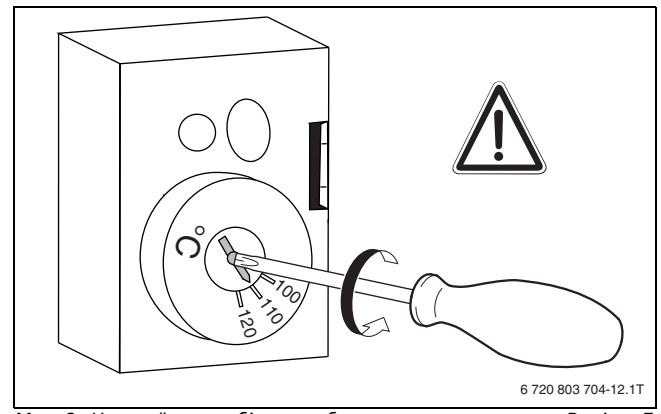

- *Мал. 3 Настройка запобіжного обмежувача температури, Варіант Б*
- ▶ Встановити ЗОТ/STB у корпус.
- $\blacktriangleright$  Перевірити ЗОТ/STB ( $\rightarrow$  розділ [6.2](#page-13-5), стор. [14](#page-13-5)).

<span id="page-6-0"></span>**3.2 Інструкція з настроювання регулятора температури води в котлі (РТ/TR)**

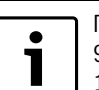

Переведіть регулятор температури води в котлі з 90 °C на 105 °C (тільки при настройці ЗОТ/STB -  $120^{\circ}$ C).

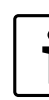

Регулювальні прилади Logamatic можна експлуатувати з макс. температурою 99 °C  $($   $\rightarrow$  розді[л 10.3.5](#page-31-3), стор. [32\)](#page-31-3).

Для установок, які потребують температуру для котла більше 90 °C (дотримуйтеся вказівки!), можна перевести регулятор температури води в котлі з 90 °C на 105 °C.

- ▶ Зніміть кнопку налаштування.
- ▶ Зніміть кулачковий упор [1].
- ▶ Поверніть кнопку налаштування на місце.

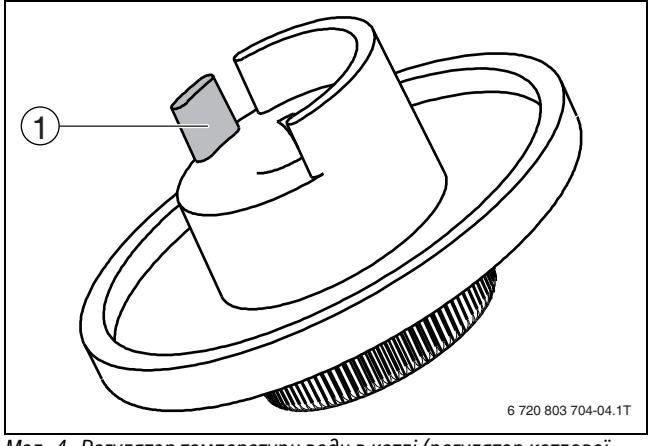

*Мал. 4 Регулятор температури води в котлі (регулятор котлової температури)*

[1] Кулачковий упор

## <span id="page-7-0"></span>**4 Елементи керування та пристрої керування MEC2**

## <span id="page-7-1"></span>**4.1 Елементи керування системи керування**

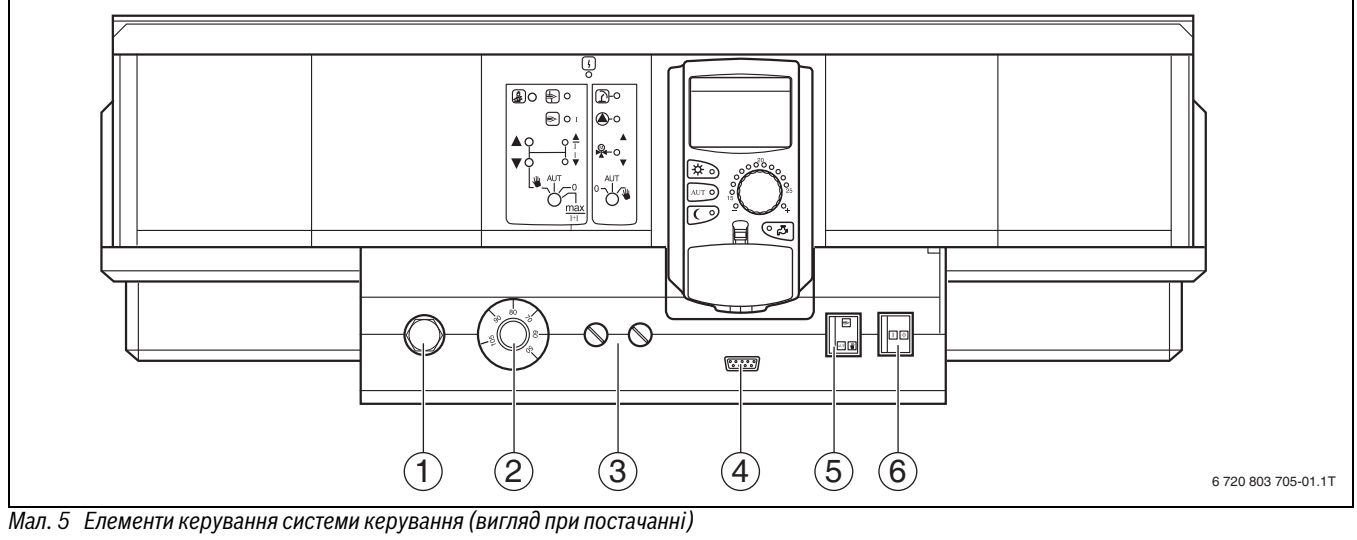

- [1] Запобіжний обмежувач температури (ЗОТ/STB)
- [2] Регулятор температури води в котлі (регулятор котлової температури)
- [3] F1, F2 Запобіжник
- [4] Роз'єм для зовнішніх сервісних приладів і для MEC2
- [5] Перемикач для ручного керування котлом<br>[6] Вимикач живлення системи керування
	- [6] Вимикач живлення системи керування

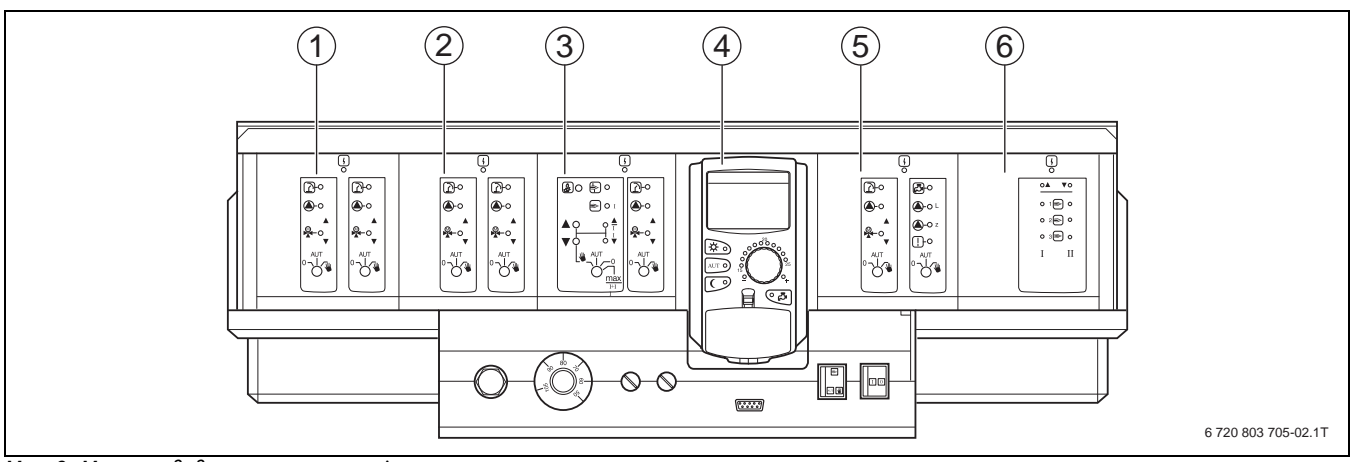

*Мал. 6 Можлива додаткова комплектація системи керування*

- [1] Гніздо 1: наприклад FM442, контур опалення 1, контур опалення 2
- [2] Гніздо 2: наприклад, FM442 контур опалення 3, контур опалення 4
- [3] Гніздо A: ZM434 котловий контур, пальник
- [4] Гніздо Б: модуль CM431 і пристрій керування MEC2
- [5] Гніздо 3: наприклад, FM441 контур опалення 5, гаряча вода/циркуляційний насос
- [6] Гніздо 4: наприклад, FM458 стратегія, для багатокотлових установок

## <span id="page-8-0"></span>**4.2 Пристрій керування MEC2**

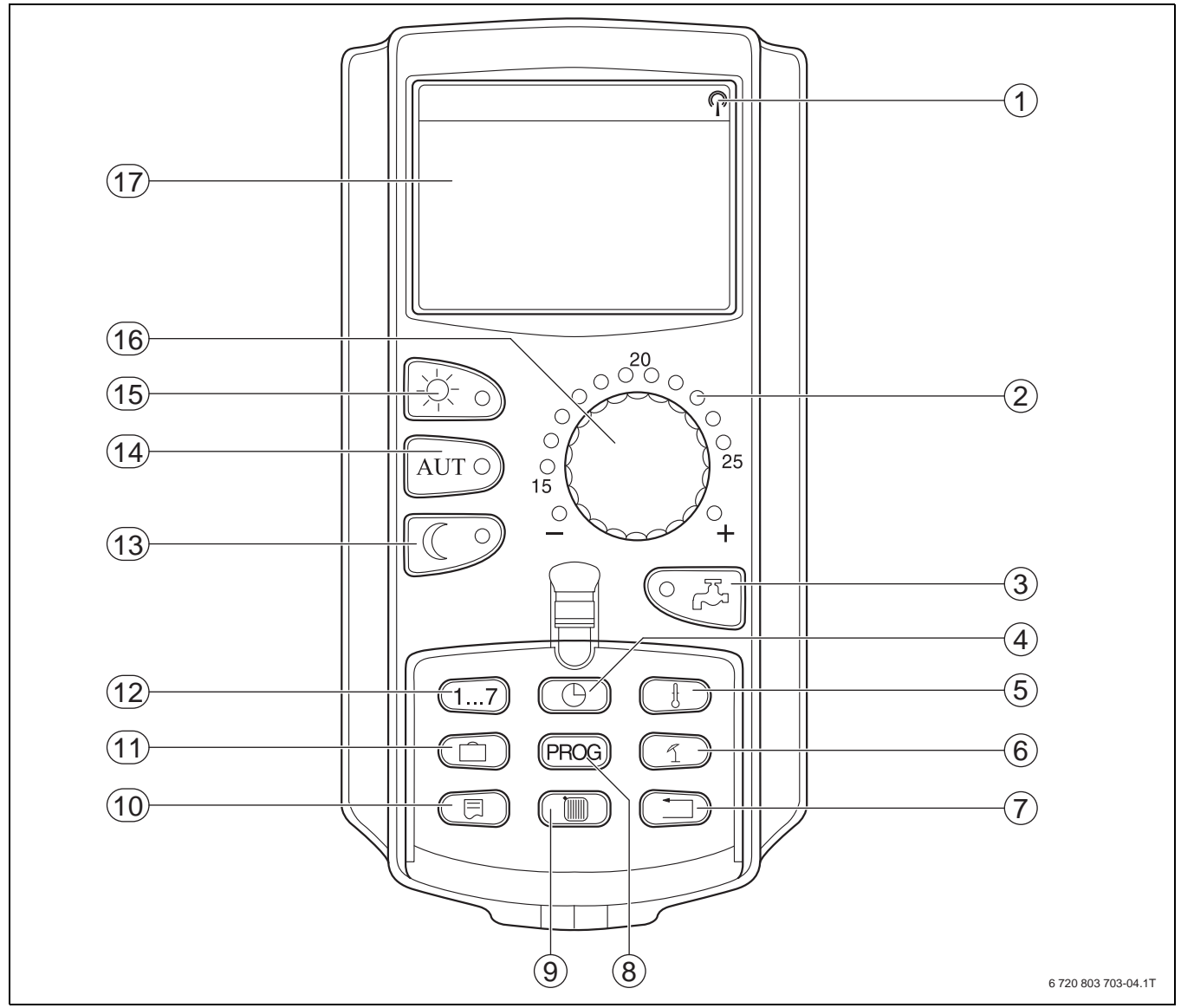

<span id="page-8-1"></span>*Мал. 7 Пристрій керування MEC2*

- [1] Радіосигнал (зона гарантованого отримання лише в межах Німеччини)
- [2] Індикатор встановленої планової температури приміщення
- [3] Встановлення температури гарячої води/дозавантаження
- [4] Налаштування часу
- [5] Налаштування значення температури
- [6] Налаштування автоматичного перемикання між літнім/ зимовим режимами
- [7] Назад до стандартних показників
- [8] Вибір програми із часовим механізмом (таймером)
- [9] Вибір контуру опалення/системи гарячої води
- [10] Вибір стандартних показників
- [11] Встановлення днів відпустки
- [12] Встановлення днів тижня
- [13] Постійний знижений режим роботи системи опалення
- [14] Автоматичний режим опалення відповідно до налаштованої програми
- [15] Постійний режим опалення
- [16] Ручка налаштування параметрів
- [17] Дисплей

## <span id="page-9-0"></span>**5 Модулі та їх функції**

Тут представлено всі модулі, якими обладнаний або може бути обладнаний регулювальний прилад Logamatic 4321/4322.

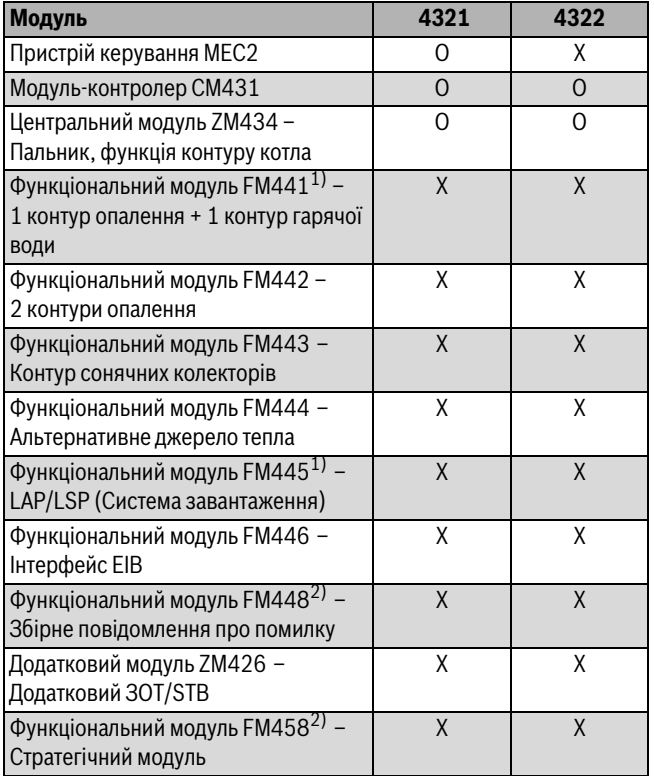

<span id="page-9-3"></span>*Табл. 8 модулів та їхні функції*

1) Для кожного регулювального приладу дозволяється тільки один модуль гарячої води.

2) У відповідному регулювальному приладі дозволяється тільки один із двох модулів.

## [O] Основне устаткування

[X] Додаткове устаткування

## <span id="page-9-1"></span>**5.1 Модуль-контролер CM431**

## <span id="page-9-2"></span>**Встановити адресу регулювального пристрою**

Встановлення адреси [1] здійснюється на регулювальних приладах Logamatic 4321/4322 на модулі CM431 (за пристроєм керування MEC<sub>2</sub>).

- ▶ Зняти пристрій керування MEC2.
- ▶ Встановити адресу регулювального приладу за допомогою плоскої викрутки.

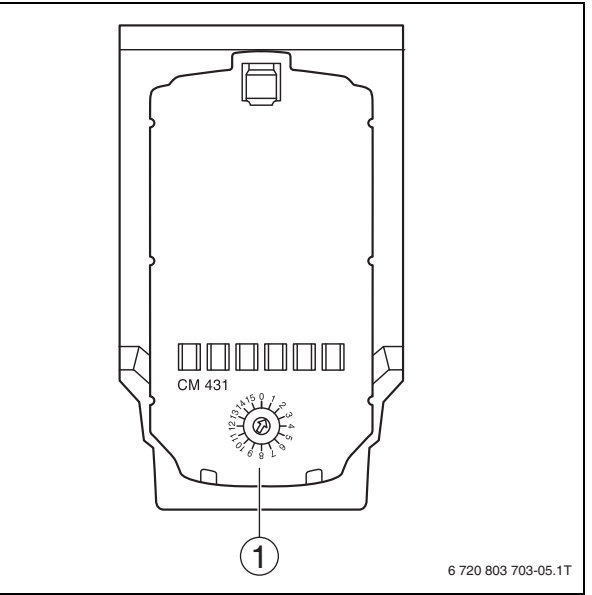

## *Мал. 8 Встановлення адреси*

[1] Встановлення адреси

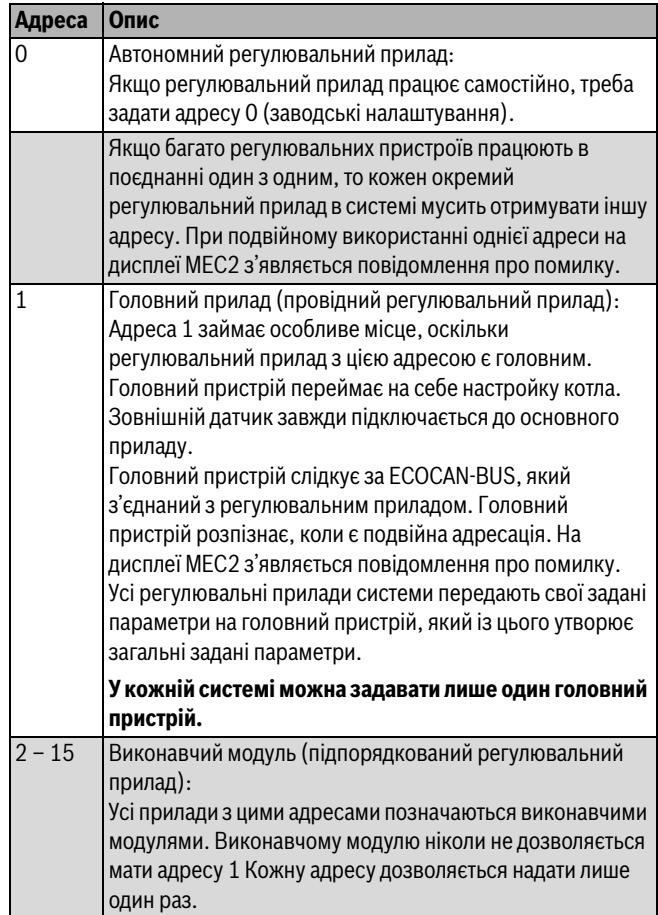

*Табл. 9 Адреси на регулювальному пристрої*

## <span id="page-10-0"></span>**5.2 Мережевий модуль NM482**

## <span id="page-10-5"></span>**Навантажувальний резистор при підключенні до декількох регулювальних пристроїв**

**HEБEЗЛEKA:** Існує загроза життю через ураження електричним струмом!

- ▶ Усі електричні роботи повинні виконуватися вповноваженими спеціалістами.
- ▶ Перед тим як відкрити регулювальний прилад: Вимкніть напругу на всіх полюсах приладу та захистіть його від ненавмисного ввімкнення.

Щоб забезпечити безперебійну передачу даних між декількома регулювальними приладами, навантажувальний резистор повинен бути підключений до обох регулювальних приладів, які якнайдалі віддалені один від одного, на кінцях дроту зв'язку.

Навантажувальний резистор знаходиться зі сторони вузлів мережевого модуля NM482 і вмикається важільним перемикачем [2].

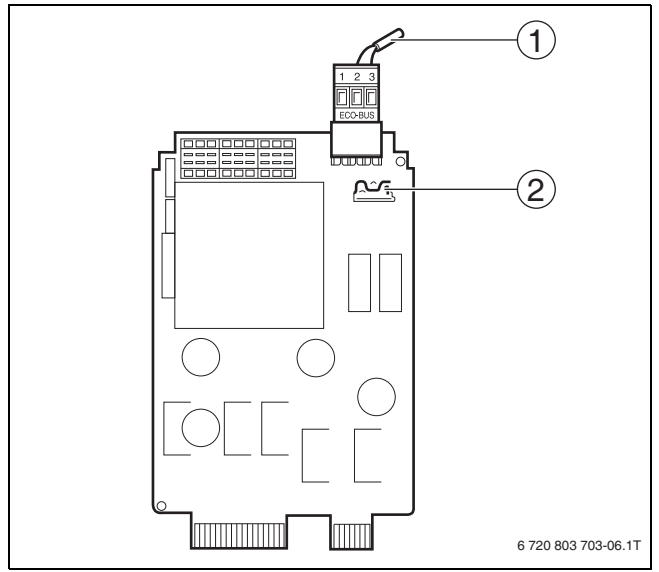

*Мал. 9 Мережевий модуль NM482*

- [1] Шина ECOCAN
- [2] Заводська настройка важільного перемикача S1 (для навантажувального резистора) : відкрито

Заводське налаштування: вимикач S1 відкрито = опір не виставлено.

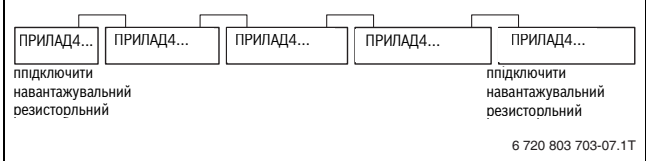

*Мал. 10 Приклад для вмикання навантажувального резистора для декількох регулювальних приладів*

## <span id="page-10-1"></span>**5.3 Модуль пальника та модуль контуру опалення котла ZM434**

Модуль ZM434 належить до основного комплекту обладнання регулювальних приладів Logamatic 4321 і Logamatic 4322. Ручний перемикач на модулі призначений лише для сервісних функцій та обслуговування.

Якщо ручний перемикач знаходиться не в автоматичному режимі, на пристрої керування MEC2 з'являється відповідне повідомлення та відображається знак помилки (мал[. 11,](#page-10-3)[1]).

Функції регулювання залишаються активними під час ручного режиму експлуатації.

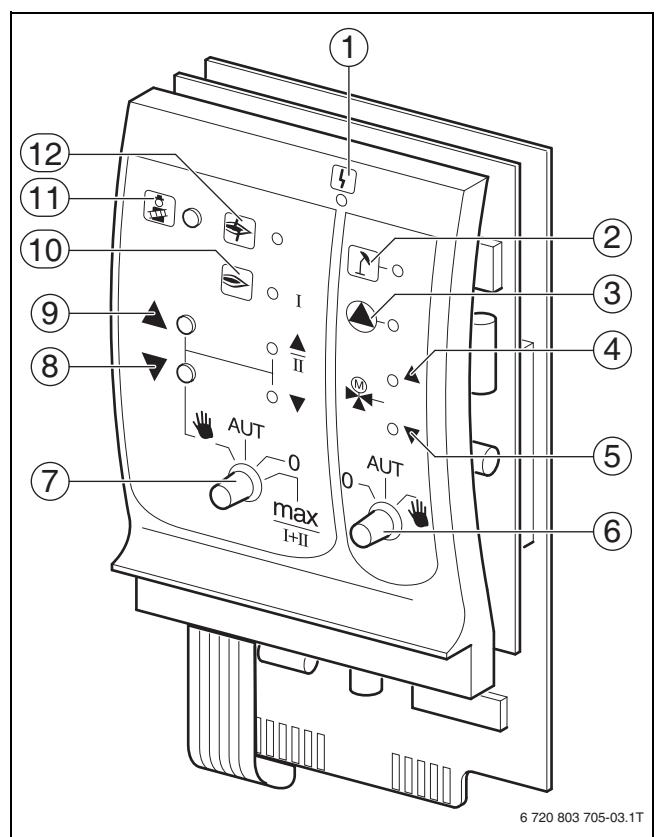

## <span id="page-10-3"></span>*Мал. 11 ZM434*

- [1] Загальна неполадка,
	- наприклад, функціональна помилка, неполадка датчика, зовнішня неполадка, неполадка у проводці, внутрішня неполадка модуля, ручний режим. Повідомлення про помилку з'являється у вигляді тексту на пристрої керування MFC<sub>2</sub>.
- [2] Контур опалення в літньому режимі<br>[3] Насос котла працює
- Насос котла працює
- [4] Змішувач відкрито у напрямку котла
- [5] Змішувач відкрито у напрямку контуру опалення
- [6] Ручний перемикач пальника контуру опалення
- [7] Ручний перемикач пальника
- - [8] Потужність пальника зменшується<br>[9] Потужність пальника збільшується [9] Потужність пальника збільшується/2-а ступінь в роботі
	- [10] Пальник працює
	- [11] Кнопка "Тест відпрацьованого газу"
	- [12] Помилка пальника

### <span id="page-10-2"></span>**5.3.1 Опис функцій пальника**

## <span id="page-10-4"></span>**Тестування відпрацьованих газів**

 $\blacktriangleright$  Натисніть кнопку **"Тест відпрацьованого газу"** ( $\rightarrow$  мал. [11](#page-10-3), [11], стор. [11](#page-10-3)) на декілька секунд. Регулятор опалення працює 30 хвилин з підвищеною температурою подачі.

Під час тестування відпрацьованого газу поперемінно блимає показання для **помилки** ( мал[. 11,](#page-10-3) [1], стор[. 11\)](#page-10-3) та для **літнього режиму** ( $\rightarrow$  мал. [11](#page-10-3), [2], стор. 11).

Щоб припинити тестування відпрацьованого газу:

▶ знову натисніть кнопку **"Тест відпрацьованого газу"**.

### **Ручний перемикач для пальника**

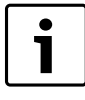

При нормальній експлуатації ручний перемикач повинен знаходитися у положенні **AUT**.

Положення **0**, **Ручний** і **max I + II** є спеціальними настройками ручного перемикача для пальника ( $\rightarrow$  мал. [11,](#page-10-3) [7], стор. [11\)](#page-10-3), які повинен виконувати тільки кваліфікований персонал, наприклад, під час пуско-налагоджувальних або сервісних робіт.

Режим роботи пальника може настроюватися безпосередньо ручним перемикачем.

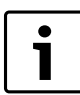

Актуальні функції вказуються індикацією.

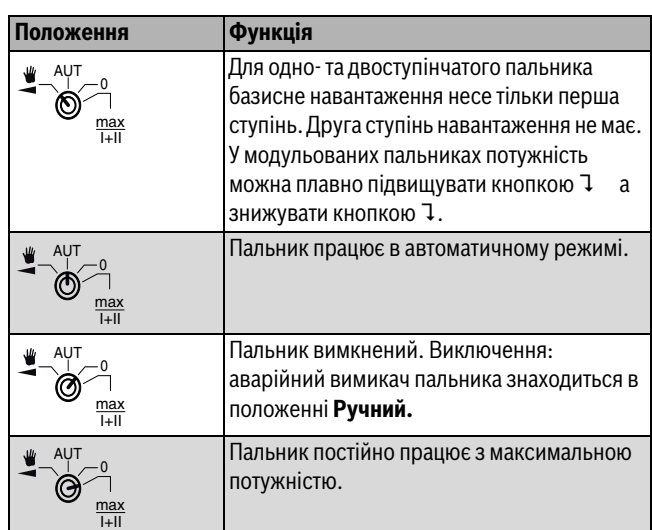

*Табл. 10 Функція пальника ZM434*

## <span id="page-11-0"></span>**5.3.2 Функції контуру котла**

1

При нормальній експлуатації ручний перемикач повинен знаходитися у положенні **AUT**.

Положення **0** і **Ручний** є спеціальними настройками ручного перемикача для контуру котла ( $\rightarrow$  мал[. 11,](#page-10-3) [6], стор[. 11\)](#page-10-3), які повинен виконувати тільки кваліфікований персонал.

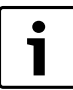

Актуальні функції вказуються індикацією.

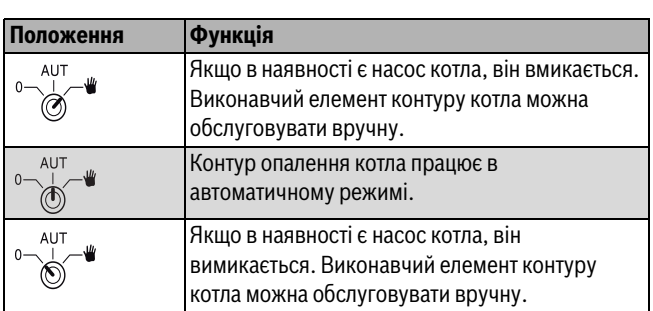

*Табл. 11 Функції контуру опалення та гарячої води ZM434*

## <span id="page-11-1"></span>**5.4 Функціональний модуль FM441 (додаткове обладнання)**

Модуль FM441 регулює один контур опалення та один контур постачання гарячої води.

Ручний перемикач на модулі призначений тільки для сервісних функцій та технічного обслуговування і впливає виключно на виходи 230 В.

В одну систему керування Logamatic 4321, 4322 можно встановити лише один такий модуль.

Якщо ручний перемикач знаходиться не в автоматичному режимі, на пристрої керування MEC2 з'являється відповідне повідомлення та відображається знак **"Помилка"** ( $\rightarrow$  мал[. 12](#page-11-2), [1]).

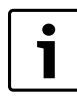

Не використовуйте ручний перемикач для вимикання опалювальної установки під час тимчасової відсутності. Для цієї мети використовуйте функцію відпустки ( $\rightarrow$  Інформація наведена в інструкції з експлуатації регулювального приладу).

Функції регулювання залишаються активними під час ручного режиму експлуатації.

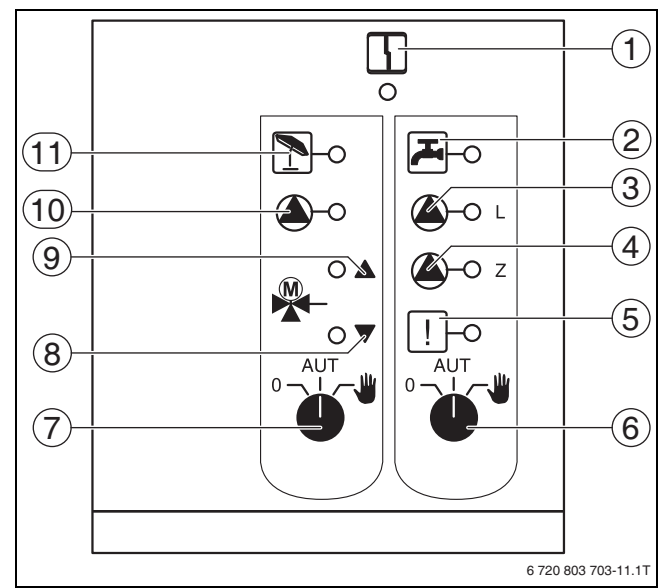

## <span id="page-11-2"></span>*Мал. 12 FM441*

- [1] Світлодіод індикації несправності модуля (Повідомлення про помилку з'являється у вигляді тексту на пристрої керуванняMEC2).
- [2] Світлодіод: відбувається приготування гарячої води (температура води в баку в нічному режимі опустилася нижче заданого значення)
- [3] Світлодіод: працює завантажувальний насос бака
- [4] Світлодіод: працює циркуляційний насос ГВП
- [5] Світлодіод: виконується термічна дезінфекція
- [6] Ручний перемикач приготування гарячої води
- [7] Ручний перемикач контуру опалення
- [8] Світлодіод: виконавчий орган опалювального контуру закривається (холодніше)
- [9] Світлодіод: виконавчий орган опалювального контуру відкривається (тепліше)
- [10] Світлодіод: працює циркуляційний насос опалювального контуру
- [11] Світлодіод: Контур опалення у літньому режимі

## <span id="page-12-0"></span>**5.4.1 Функція контуру опалення**

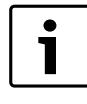

При нормальній експлуатації ручний перемикач знаходиться у положенні **AUT**.

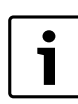

Актуальні функції вказуються індикацією.

Положення **0** і **Ручний** є спеціальними настройками ручного перемикача контуру опалення  $(\rightarrow$  мал. [12](#page-11-2), [7], стор. 12), які повинен виконувати тільки кваліфікований персонал.

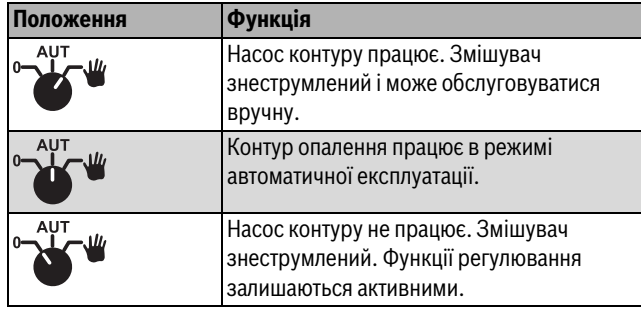

*Табл. 12 Функції контуру опалення та гарячої води FM441*

## <span id="page-12-1"></span>**5.4.2 Функція гарячої води**

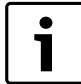

При нормальній експлуатації ручний перемикач знаходиться у положенні **AUT**.

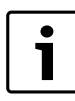

Актуальні функції вказуються індикацією.

Положення **0** і **Ручний** є спеціальними настройками ручного перемикача гарячої води  $($  мал. [12,](#page-11-2) [6], стор. [12\)](#page-11-2), які повинен виконувати тільки кваліфікований персонал.

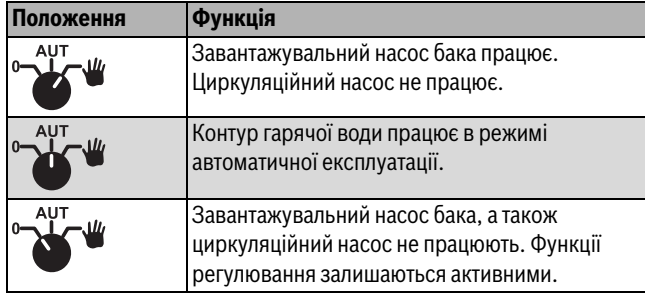

*Табл. 13 Функції контуру опалення та гарячої води FM441*

## <span id="page-12-2"></span>**5.5 Функціональний модуль FM442 (додаткове обладнання)**

Модуль FM442 регулює два незалежних один від одного контуру опалення зі змішувачами. Його можна установлювати в систему керування до 4-х раз.

Ручний перемикач на модулі призначений тільки для сервісних функцій та технічного обслуговування і впливає виключно на виходи 230 В.

Якщо ручний перемикач знаходиться не в автоматичному режимі, на пристрої керування MEC2 з'являється відповідне повідомлення та відображається знак **"Помилка"**.

Функції регулювання залишаються активними під час ручного режиму експлуатації.

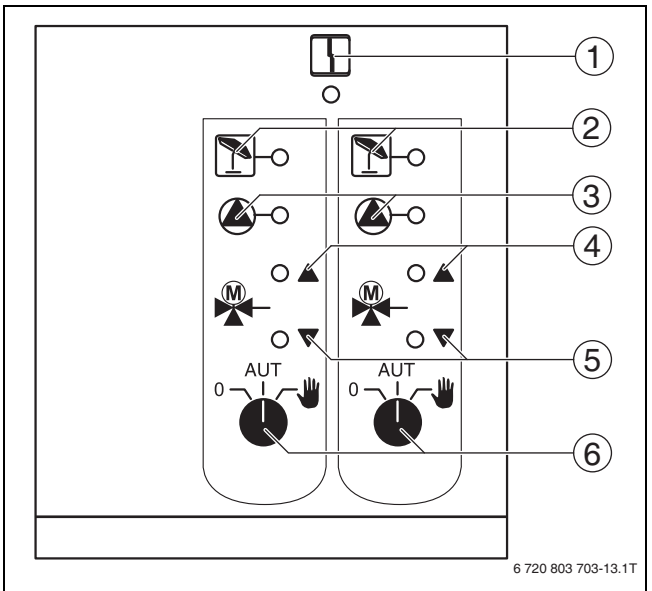

## <span id="page-12-3"></span>*Мал. 13 FM442*

- [1] Загальна неполадка, наприклад, функціональна помилка, неполадка датчика, зовнішня неполадка, неполадка у проводці, внутрішня неполадка модуля, ручний режим. Повідомлення про помилку з'являється у вигляді тексту на пристрої керування MFC<sub>2</sub>
- [2] Світлодіод: Контур опалення у літньому режимі
- [3] Світлодіод: працює циркуляційний насос опалювального контуру
- [4] Світлодіод: виконавчий орган опалювального контуру відкривається (тепліше)
- [5] Світлодіод: виконавчий орган опалювального контуру закривається (холодніше)
- [6] Ручний перемикач контуру опалення, наприклад, для контуру опалення 1 і 2

## <span id="page-12-4"></span>**Функція контуру опалення**

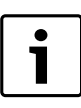

При нормальній експлуатації ручний перемикач знаходиться у положенні **AUT**.

Положення **0** та **Ручний** є спеціальними настройками ручного перемикача контуру опалення  $(\rightarrow$  мал. [13,](#page-12-3) [6]), які повинен виконувати тільки кваліфікований персонал.

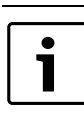

Актуальні функції вказуються індикацією.

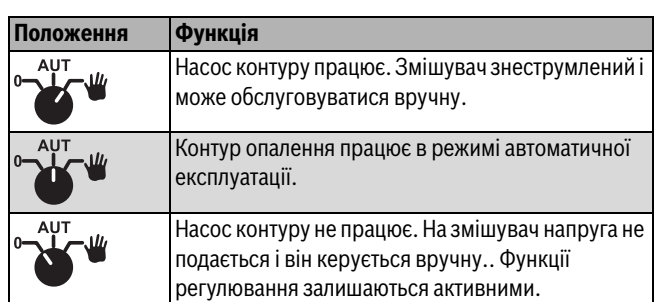

*Табл. 14 Функції контуру опалення FM442*

## <span id="page-13-0"></span>**6 Введення в експлуатацію**

## <span id="page-13-1"></span>**6.1 Введення до експлуатації пристрою керування MEC2**

Пристрій керування MEC2 може використовуватися для всіх систем керування Logamatic 4000.

Пристрій керування MEC2 може встановлюватися:

- безпосередньо в регулювальному приладі ;
- підключатися до електромережі через спеціальний адаптер;
- підключатися до електромережі через спеціальний адаптер.

Після подання на пристрій MEC2 живлення починається процес ініціалізації. На дисплеї з'являється напис **MEC ІНСТАЛЬОВАНО**.

Потім з'являється короткочасна інформація з адресою системи керування.

1

Якщо пристрій керування MEC2 встановлено в систему керування або в настінному тримачі, пристрій MEC2 автоматично розпізнає, з якою системою керування він з'єднаний (автоматичне розпізнавання). Систему керування не треба вибирати.

Залежно від виду використання на дисплеї з'являється різна інформація.

## <span id="page-13-2"></span>**6.1.1 Використання в регулювальному приладі нового пристрою MEC2**

Якщо в регулювальний прилад вставляється новий пристрій MEC2 і зв'язок з регулювальним приладом встановлено, дані

завантажуються безпосередньо з регулювального приладу.

На дисплеї з'являється напис **ДАНІ МОНІТОРА З РЕГУЛ.ПРИЛАДА ЗАБРАНО**.

## <span id="page-13-3"></span>**6.1.2 Використання пристрою MEC2 в іншому регулювальному приладі**

Якщо версія програмного забезпечення пристрою MEC2 не розпізнає регулювальний прилад, на дисплеї з'являється напис НЕВІДОМИЙ РЕГУЛ. ПРИСТР.

▶ Видаліть пристрій MEC2 із регулювального приладу та замініть на пристрій MEC2 з відповідною версією програмного забезпечення.

### <span id="page-13-4"></span>**6.1.3 Використання в регулювальному приладі пристрою MEC2 з заданими параметрами**

Після вставлення пристрою MEC2 у регулювальний прилад спочатку знову з'являються обидва наведені нижче написи: **MEC ІНСТАЛЬОВАНО.** або ЗВ'ЯЗОК З РЕГУЛ.ПРИЛАД АДРЕСА XX СТВОРЕНО.

## **Інший тип регулювального приладу**

Якщо тип регулювального приладу відрізняється від типу, заданого в пристрої керування MEC2, спочатку із регулювального приладу можна забрати тільки дані. На дисплеї з'являється напис ІНШИЙІ ТИП РЕГ.ПРИЛАДУ, КНОПКА "НІЧ" ПРИЙНЯТИ.

## ▶ Натиснути кнопку **"Нічний режим".** На дисплеї з'являється напис **ДАНІ З РЕГУЛ.ПРИЛАДА ЗАБРАНО**.

## **Інший регулювальний прилад такого ж типу**

Якщо пристрій MEC2 з'єднаний з іншим регулювальним приладом того ж типу, на дисплеї приблизно на 3 секунди з'являється напис **УВАГА ІНШЕ РЕГУЛ. ПРИСТР**.

Якщо пристрій керування MEC2 від'єднується від регулювального приладу і дані змінюються, під час під'єднання до регулювального

приладу того ж типу з'являється напис **КНОПКА "АВТОМАТ" НАДІСЛАТИ КНОПКА "НІЧ" ПРИЙНЯТИ**. Регулювальний прилад запитує, чи прийняті нові дані, чи знову використати старі дані з регулювального приладу.

Щоб прийняти нові дані:

▶ Натиснути кнопку **AUT**. На дисплеї з'являється напис **ДАНІ ДО РЕГУЛ.ПРИЛАДА ВІДПРАВЛЕНО**.

Щоб прийняти дані з регулювального приладу:

▶ Натиснути кнопку **"Нічний режим".** На дисплеї з'явиться напис **ДАНІ З РЕГУЛ.ПРИЛАДА ЗАБРАНО.**

## **Схожий регулювальний прилад**

Якщо пристрій керування MEC2 від'єднується від регулювального приладу і дані змінюються, під час повторного під'єднання до схожого регулювального приладу, з'являється напис **КНОПКА "АВТОМАТ" НАДІСЛАТИ КНОПКА "НІЧ"**

**ПРИЙНЯТИ**. Регулювальний прилад запитує, чи прийняті нові дані, чи знову використати старі дані з регулювального приладу.

Щоб прийняти нові дані:

▶ Натиснути кнопку **AUT**. На дисплеї з'являється напис **ДАНІ ДО РЕГУЛ.ПРИЛАДА ВІДПРАВЛЕНО**.

Щоб прийняти дані з регулювального приладу:

▶ Натиснути кнопку **"Нічний режим".** На дисплеї з'явиться напис **ДАНІ З РЕГУЛ.ПРИЛАДА ЗАБРАНО.**

## <span id="page-13-5"></span>**6.2 Перевірка запобіжного обмежувача температури (STB)**

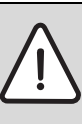

**OБEPEЖHO:** Пошкодження установки внаслідок неправильного монтажу ЗОТ/STB у котлі!

- Для безпечного та швидкого вимкнення в разі досягнення надмірної температури необхідно вставити датчик до упору в заглибну гільзу. Необхідно зважати на те, щоб від ЗОТ/STB до котла була дуже хороша тепловіддача. Датчик повинен бути зафіксованим разом із захистом для датчика (комплект поставки) в заглибній гільзі. Капілярні труби не мають бути пошкодженими чи перегнутими.
- ▶ Перед введенням в експлуатацію перевірити функціонування ЗОТ/STB.
- ▶ Повторні перевірки здійснюються відповідно до вказівок виробника котла.

Під час перевірки ЗОТ/STB на пристрої MEC2 дисплеї котлі ZM435 або відповідній точці вимірювань потрібно постійно контролювати температуру котла.

Пальник повинен автоматично вимкнутися найпізніше при досягненні встановленої температури вимкнення (розділ 3) ЗОТ/ STB + 2K (наприклад, 110°C + 2K = 112°C). Якщо автоматичного вимкнення пальника не відбулося, процес випробування потрібно відразу перервати вручну. Крім цього, потрібно відпустити важіль або кнопку та встановити перемикач для аварійного режиму пальника в положення **AUT**.

Після переривання процесу випробування потрібно перевірити правильність прокладення капілярів і головки датчика температури, а також монтаж і з'єднання датчика температури котла. У випадку сумніву необхідно керуватися на несправність ЗОТ/STB. У цьому випадку необхідно замінити зіпсований запобіжний обмежувач температури (ЗОТ/STB).

## **Buderus**

## <span id="page-14-0"></span>**6.2.1 Спрацьовування запобіжного обмежувача температури**

**HEБEЗЛEKA:** Небезпека для життя внаслідок перегрівання котла!

- Тестування ЗОТ/STB не можна здійснювати без нагляду.
- ▶ У випадку перевищення встановленої температури ЗОТ/STB, перевірку потрібно відразу перервати.
- ▶ Відпустити важіль або кнопку (залежно від типу регулятора) регулятора температури.
- ▶ Встановити перемикач для аварійного режиму пальника в положення **AUT**.
- ▶ Встановити перемикач для аварійного режиму пальника ( мал[. 14](#page-14-3), [2] , стор. [15](#page-14-4)) в положення **Ручний**. Пальник запускається.
- $\blacktriangleright$  Зняти кнопку регулятора температури ( $\rightarrow$  мал. [14](#page-14-3), [1], стор[. 15](#page-14-4)).
- ▶ За допомогою викрутки або іншого інструмента натиснути назад важіль або кнопку, залежно від типу регулятора,  $(\rightarrow$  мал. [15](#page-14-4)) й утримувати доти, доки не запуститься ЗОТ/STB.
- ▶ Постійно контролювати температуру котла й за потреби перервати процес перевірки.

## <span id="page-14-1"></span>**6.2.2 Закінчити або перервати перевірку**

Щоб зупинити перевірку,

- ▶ установити перемикач для аварійного режиму пальника ( мал. [14](#page-14-3), [2]) у положення **AUT**.
- ▶ Відпустити важіль або кнопку, залежно від типу регулятора,  $($   $\rightarrow$  мал. [15](#page-14-4)).
- ▶ Встановити кнопку регулятора температури.
- ▶ Встановити регулятор температури в положення **90**.
- ▶ Встановити відповідні для установки налаштування регулятора,

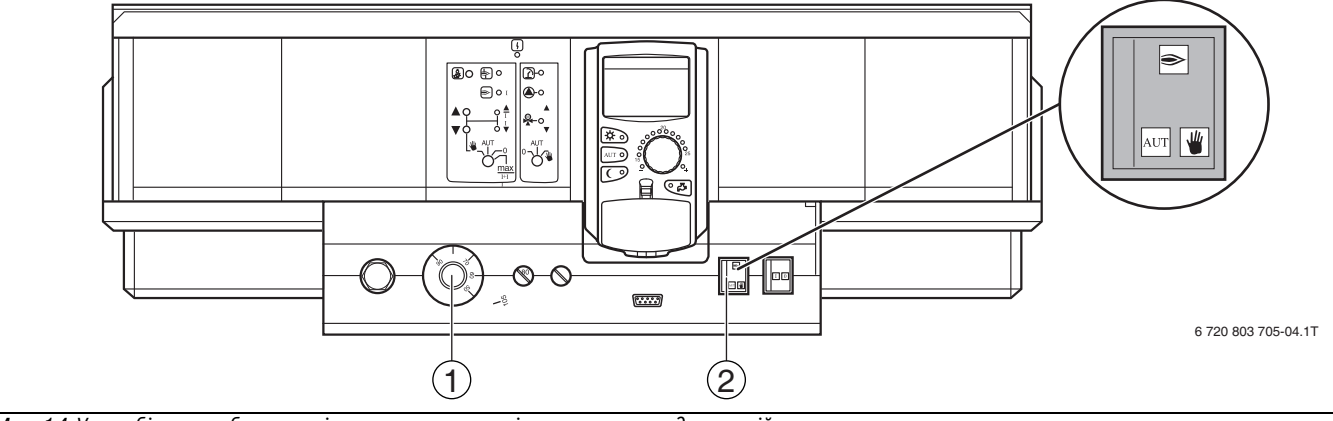

<span id="page-14-3"></span>*Мал. 14 У запобіжному обмежувачі температури перевірити перемикач для аварійного режиму пальника.*

- [1] Температурний регулятор
- [2] Перемикач для аварійного режиму пальника

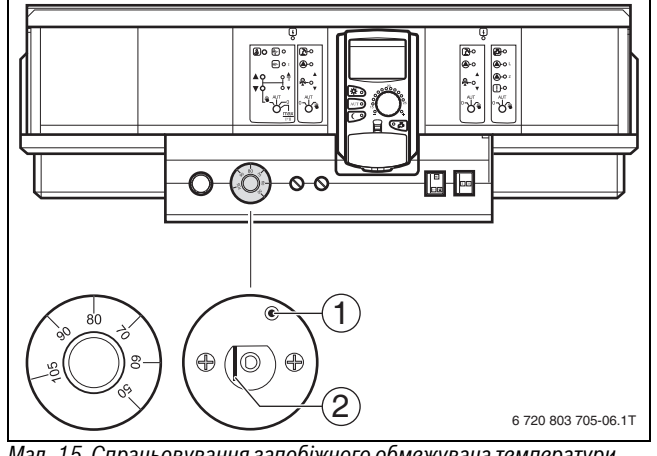

<span id="page-14-4"></span>*Мал. 15 Спрацьовування запобіжного обмежувача температури*

- [1] Кнопка
- [2] Важіль

## <span id="page-14-2"></span>**6.2.3 Деблокування запобіжного обмежувача температури**

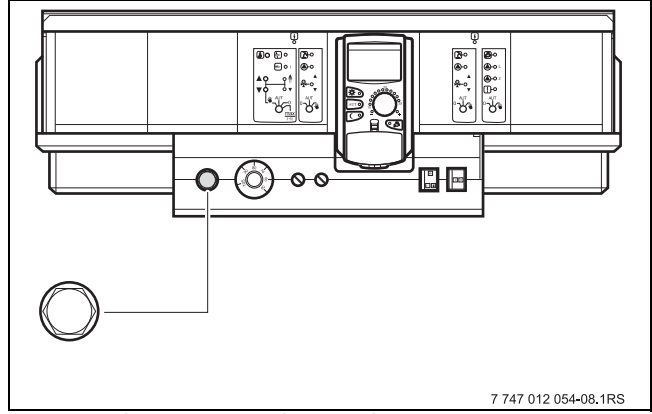

- *Мал. 16 Деблокування запобіжного обмежувача температури*
- ▶ Відкрутіть ковпачкову гайку.
- ▶ Натиснути кнопку для усунення неполадки, яка знаходиться під гайкою.
- ▶ Закрутити ковпачкову гайку.

## <span id="page-15-0"></span>**7 Налаштування**

## <span id="page-15-1"></span>**7.1 Параметри установки та дані показів**

Про деякі пункти вибору повідомляється залежно від наявного модуля та вище зазначених параметрів.

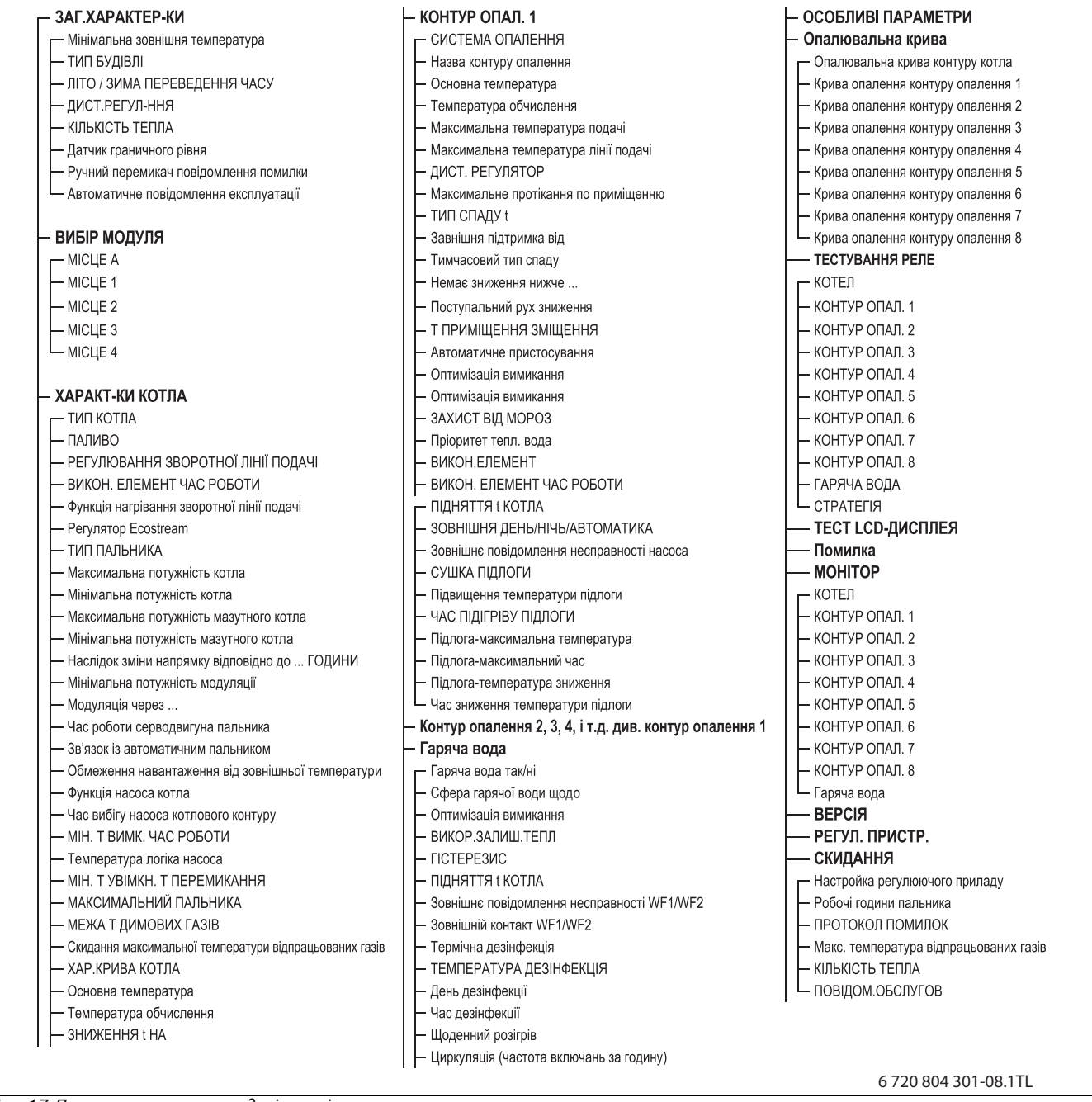

*Мал. 17 Параметри установки та дані показів*

## <span id="page-16-0"></span>**7.2 Виклик режиму сервісу**

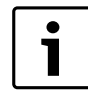

Доступ до режиму сервісу захищено ключовим кодом. Режим сервісу має бути доступним лише для спеціалізованого підприємства.

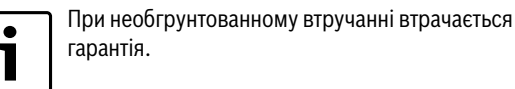

▶ Одночасно натиснути кнопки **"Показання","Контур опалення"** та **"Темп."** і потім відпустити.

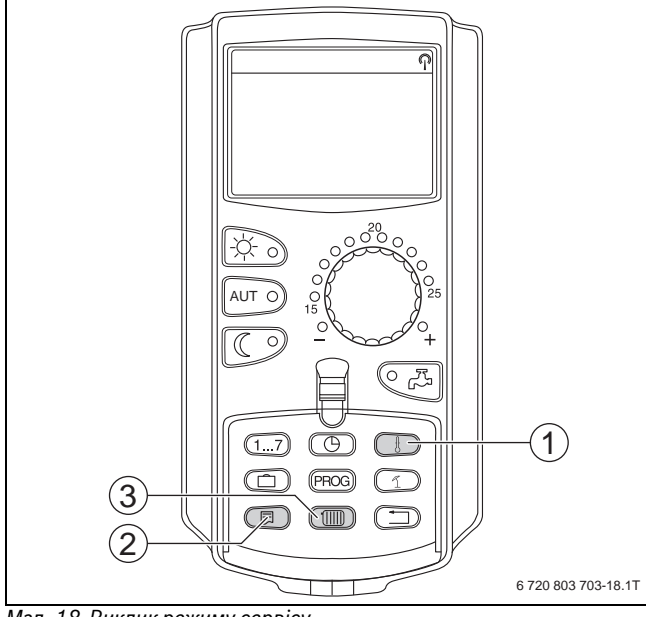

*Мал. 18 Виклик режиму сервісу*

- [1] Кнопка "Темп."
- [2] Кнопка "Показання"
- [3] Кнопка "Контур опалення"

Режим сервісу активовано і на дисплеї з'являється:

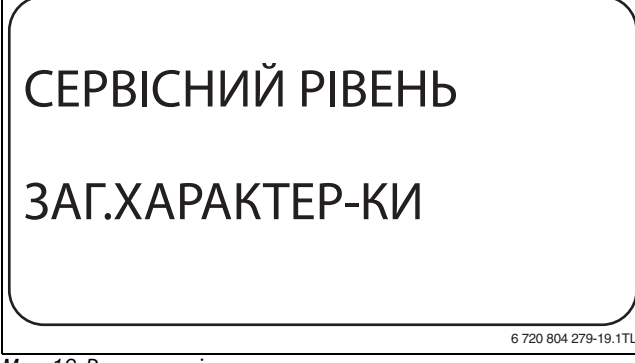

*Мал. 19 Режим сервісу*

## <span id="page-16-1"></span>**7.2.1 Систематика керування "Натиснути й повернути"**

Обслуговування регулювального приладу здійснюється натисканням кнопок і повертанням ручок настройок.

Режим сервісу розбито на декілька рівнів головного меню. Якщо в останньому рядку не висвітилося ніякого значення, то до обраного головного меню є ще підменю (додаткове меню).

### <span id="page-16-2"></span>**7.2.2 Викликати головне меню**

Рівень головних меню можна проглянути шляхом прокручування ручки установки параметрів. Головні меню розташовані по кільцевій структурі і після останнього головного меню знову починаються з початку.

- ЗАГ.ХАРАКТЕР-КИ
- ВИБІР МОДУЛЯ
- ...
- ЗАГ.ХАРАКТЕР-КИ

## <span id="page-16-3"></span>**7.2.3 Викликати підменю**

- ▶ Повертати ручку настройок, доки не з'явиться головне меню, підменю якого потрібно викликати.
- ▶ Натиснути кнопку **"Показання".** З'явиться підменю.
- ▶ Повернути ручку настройок, щоб викликати всі підменю вибраного головного меню.

## <span id="page-16-4"></span>**7.3 Викликати та змінити настройки**

Меню, які відображаються на пристрої керування MEC2 регулювального приладу, залежать від обраного модуля та введених настройок.

- $\blacktriangleright$  Виклик режиму сервісу ( $\rightarrow$  розділ [7.2\)](#page-16-0). **ЗАГ.ХАРАКТЕР-КИ** є першим головним меню, яке відображається.
- ▶ Натиснути кнопку **"Показання",** щоб викликати підменю. На дисплеї відобразиться підменю, яке викликалося.
- ▶ Утримувати натиснутою кнопку **"Показання".**
- ▶ Повернути ручку настройки до необхідного значення. На дисплеї відобразиться задане значення.
- ▶ Щоб зберегти значення, відпустіть кнопку **"Показання"**.
- ▶ Щоб повернутися до вищого рівня меню, натисніть кнопку **"Назад".**

Щоб дістатися до стандартних показань,

▶ треба декілька разів натиснути кнопку **"Назад".**

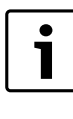

Регулювальний прилад автоматично переходить до стандартних показань, якщо впродовж довгого часу не натискається жодна кнопка або якщо закривається клапан.

## <span id="page-16-5"></span>**8 Загальні характеристики**

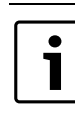

У головному меню **ЗАГ.ХАРАКТЕР-КИ** можна настроїти значення для підменю опалювальної установки та характеристик будинку. Як настроїти значення для підменю, буде пояснено на наступних

▶ Перейдіть у сервісний режим.

сторінках.

**ЗАГ.ХАРАКТЕР-КИ** є першим головним меню, яке відображається.

- ▶ Натиснути кнопку "Показання", щоб викликати підменю.
- ▶ Повернути ручку настройок, доки не відобразиться потрібне підменю.

Шляхом обертання ручки настройок можна поступово викликати наступні підменю:

- Мінімальна зовнішня температура
- Тип будівлі
- Переведення часу літо/зима
- Дистанційне регулювання
- Кількість тепла
- "Повідомлення про помилку Ручний перемикач"
- Автоматичне повідомлення технічного обслуговування
- ▶ Натиснути кнопку **"Показання",** щоб викликати потрібне підменю.

На дисплеї відобразиться викликане підменю і можна буде виконати потрібні налаштування.

## <span id="page-17-0"></span>**8.1 Мінімальна зовнішня температура**

Мінімальна зовнішня температура – це середнє значення найнижчих зовнішніх температур за останній рік, яка разом із розрахунковою температурою визначає кінцеву точку кривої опалення. Вона впливає на крутизну характеристик кривої опалення (холодніше: більш полога крива опалення; тепліше: більш крута крива опалення).

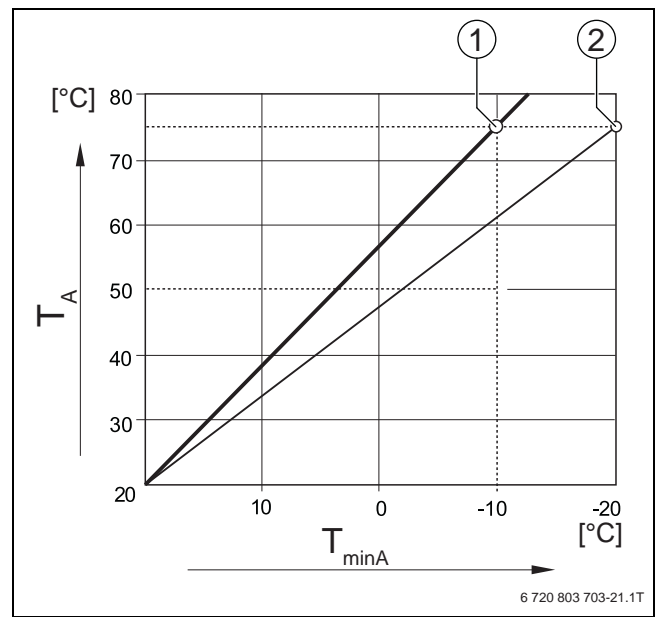

*Мал. 20 Настройка кривої опалення: настройка підвищення температури над розрахунковою температурою та мінімальна зовнішня температура*

[TminA]Мінімальна зовнішня температура

[TA] Розрахункова температура (температура лінії подачі, якої необхідно досягнути при мінімальній зовнішній температурі)

- [1] Настройка: розрахункова температура 75 °C, мінімальна зовнішня температура –10 °C (основна крива)
- [2] Настройка: розрахункова температура 75 °C, мінімальна зовнішня температура –20 °C

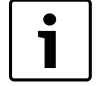

Дізнайтеся мінімальну температуру для вашого регіону (середнє значення) із табл. [16](#page-17-1) на стор. [18](#page-17-1). Якщо вашого регіону немає в таблиці, необхідно вирахувати й встановити середнє значення для двох найближче розташованих міст або встановити значення із розрахунку потреби в теплі для вашого будинку.

- ▶ Перейдіть у сервісний режим.
- **ЗАГ.ХАРАКТЕР-КИ** є першим головним меню, яке відображається.
- ▶ Натиснути кнопку **"Показання",** щоб викликати підменю.

▶ Повернути ручку настройок, поки не відобразиться підменю **"МІНІМ.ЗОВНІШН. Т"**.

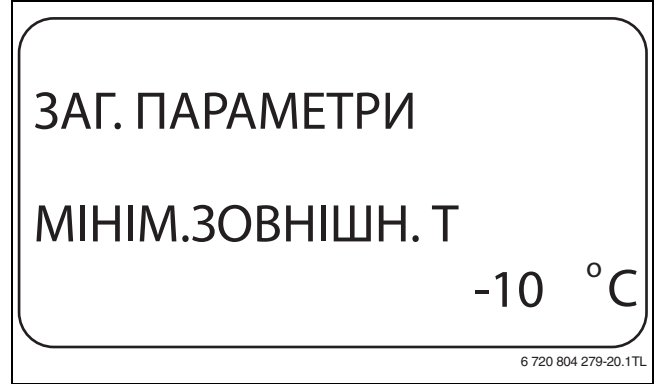

*Мал. 21 Мінімальна зовнішня температура*

- ▶ Утримуючи кнопку **"Показання"** натиснутою, поверніть ручку настройок до необхідного значення.
- ▶ Щоб зберегти значення, відпустіть кнопку **"Показання"**.
- ▶ Щоб повернутися до вищого рівня меню, натисніть кнопку **"Назад".**

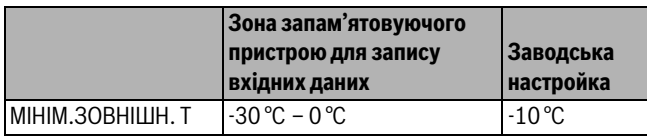

*Табл. 15 Діапазон введення Мінімальна зовнішня температура*

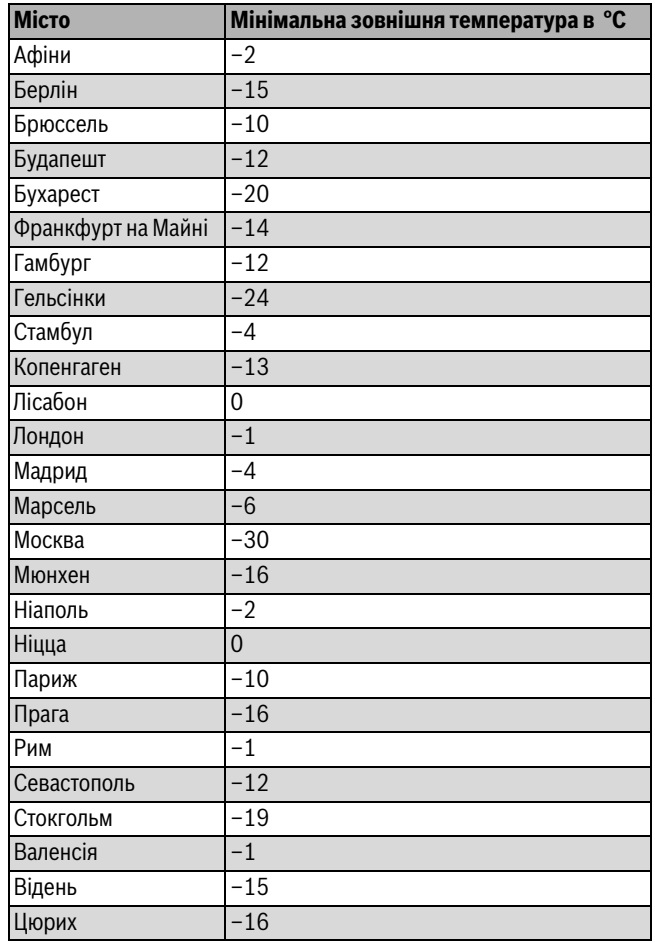

<span id="page-17-1"></span>*Табл. 16 Мінімальна зовнішня температура для Європи*

## <span id="page-18-0"></span>**8.2 Тип будівлі**

У підменю **"ТИП БУДІВЛІ"** вказується теплоізоляція будівлі. Різноманітні конструкції зберігають тепло по різному. За допомогою цієї функції можна привести опалювальну установку у відповідність до типу споруди.

Теплоізоляція поділяється на три класи.

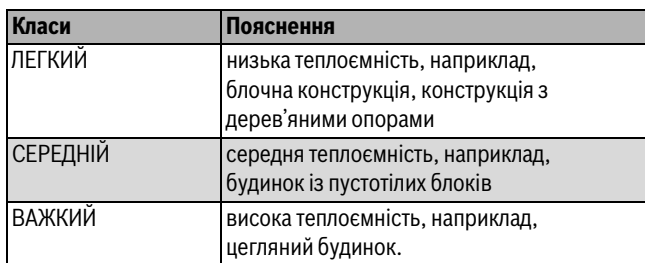

*Табл. 17 Теплоакумулююча здатність*

- ▶ Перейдіть у сервісний режим. **ЗАГ.ХАРАКТЕР-КИ** є першим головним меню, яке відображається.
- ▶ Натиснути кнопку **"Показання",** щоб викликати підменю.
- ▶ Повернути ручку настройок, поки не відобразиться підменю ТИП БУДІВЛІ.
- ▶ Утримуючи кнопку **"Показання"** натиснутою, поверніть ручку настройок до необхідного значення.
- ▶ Щоб зберегти значення, відпустіть кнопку **"Показання"**.
- ▶ Щоб повернутися до вищого рівня меню, натисніть кнопку **"Назад".**

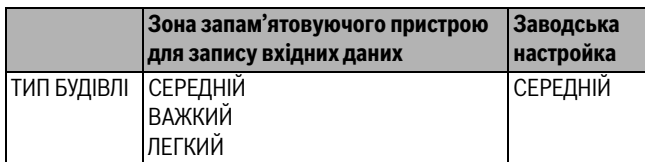

*Табл. 18 Діапазон введення Тип будівлі*

## <span id="page-18-1"></span>**8.3 Переведення часу літо/зима**

Для всіх під'єднаних регулювальних приладів є три різні можливості настроювання дати й часу.

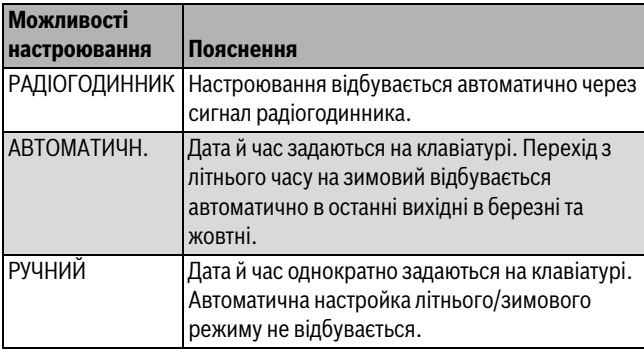

*Табл. 19 Можливості настроювання дати й часу*

Пристрій MEC2 має приймач з радіогодинником, який постійно контролює та коригує в системі керування годиннник. Настроювання часу під час введення до експлуатації, після довготривалого вимикання живлення, після довготривалого простою опалювальної установки, що викликаний вмиканням аварійного вимикача або корекція після переходу між літнім та зимовим часом не відбувається. В Україні сигнал радіогодинника може не прийматися, у цьому випадку потрібно настроювати дату й час вручну.

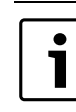

За межами Німеччини функцію радіогодинника активувати не треба.

Під час дистанційного керування пристроєм MEC2 прийом радіосигналу залежить від місця та положення. Прийом радіосигналу відображається на дисплеї символом  $(\rightarrow$  мал[. 7,](#page-8-1) [1], стор[. 9\)](#page-8-1). За нормальних умов прийом сигналу відбувається в Франкфурті на Майні в радіусі 1.500 км.

Якщо існують складності з прийманням сигналу, потрібно брати до уваги наступне:

- сигнал слабшає у залізобетонних будівлях, підвалах, висотних будівлях тощо;
- Відстань до джерела перешкод як комп'ютерні монітори та телевізори мусить складати мінімум 1,5 м.
- В ночі прийом сигналу кращий ніж у денний час.
- ▶ Перейдіть у сервісний режим. **ЗАГ.ХАРАКТЕР-КИ** є першим головним меню, яке відображається.
- ▶ Натиснути кнопку **"Показання",** щоб викликати підменю.
- ▶ Повернути ручку настройок, поки не відобразиться підменю **"ЛІТО"/"ЗИМА" ПЕРЕВЕД. ЧАСУ**.
- ▶ Утримуючи кнопку **"Показання"** натиснутою, поверніть ручку настройок до необхідного значення.

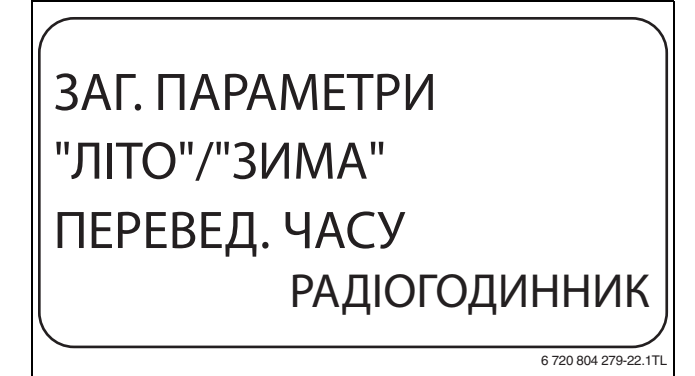

*Мал. 22 Переведення часу літо/зима*

- ▶ Щоб зберегти значення, відпустіть кнопку **"Показання"**.
- ▶ Щоб повернутися до вищого рівня меню, натисніть кнопку **"Назад".**

Якщо опцію **"Радіогодинник"** не вибрано, у всіх регулювальних приладах, які з'єднані з лінією передачі даних, приймання сигналу радіогодинника вимкнено. Це є дійсним також для сигналу радіогодинника пульту дистанційного керування BFU/F та для інших пристроїв керування MEC2 з прийомом сигналу радіогодинника. Нарешті проведене введення на регулювальний прилад системи діє.

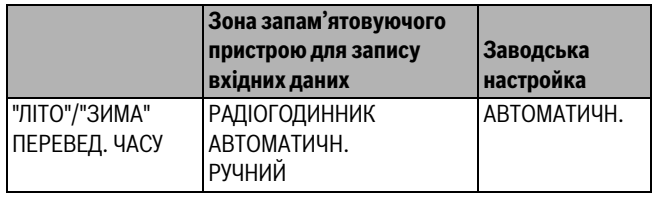

*Табл. 20 Діапазон введення Переведення часу літо/зима*

## <span id="page-19-0"></span>**8.4 Дистанційне регулювання**

Дистанційне регулювання надає можливість вводити або змінювати дані через сервісні інструменти, напр., систему керування Logamatic.

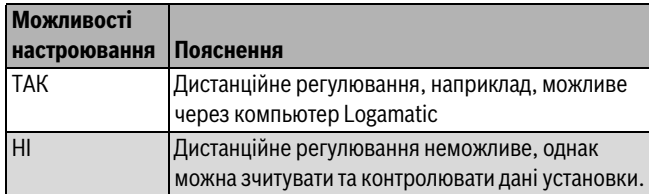

*Табл. 21 Можливості настроювання дистанційного регулювання*

- ▶ Перейдіть у сервісний режим. **ЗАГ.ХАРАКТЕР-КИ** є першим головним меню, яке відображається.
- ▶ Натиснути кнопку **"Показання",** щоб викликати підменю.
- ▶ Повернути ручку настройок, поки не відобразиться підменю **ДИСТ.РЕГУЛ-ННЯ**.
- ▶ Утримуючи кнопку **"Показання"** натиснутою, поверніть ручку настройок до необхідного значення. На дисплеї відобразиться задане значення.
- ▶ Щоб зберегти значення, відпустіть кнопку **"Показання"**.
- ▶ Щоб повернутися до вищого рівня меню, натисніть кнопку **"Назад".**

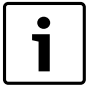

Цей параметр не можна змінювати за допомогою системи, він встановлюється на місці.

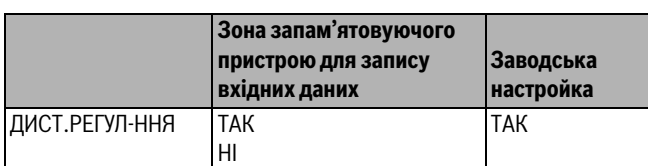

*Табл. 22 Діапазон введення Дистанційне регулювання*

## <span id="page-19-1"></span>**8.5 Кількість тепла**

У підменю **"КІЛЬКІСТЬ ТЕПЛА"** можна підраховувати приблизні витрати тепла.

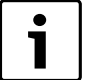

Меню **"КІЛЬКІСТЬ ТЕПЛА"** не можна

використовувати з метою обліку. "Показання" слугують виключно для порівняння. Точність показів тісно залежить від точності настройки потужності пальника. Зміна дати та часу спотворюють вірні "Показання" кількості тепла та можуть призвести до втрати даних!

- ▶ Перейдіть у сервісний режим. **ЗАГ.ХАРАКТЕР-КИ** є першим головним меню, яке відображається.
- ▶ Натиснути кнопку **"Показання",** щоб викликати підменю.
- ▶ Повернути ручку настройок, поки не відобразиться підменю **"КІЛЬКІСТЬ ТЕПЛА"** .
- ▶ Утримуючи кнопку **"Показання"** натиснутою, поверніть ручку настройок до необхідного значення. На дисплеї відобразиться задане значення.
- ▶ Щоб зберегти значення, відпустіть кнопку **"Показання"**.
- ▶ Повернути ручку настройок вправо, поки не відобразиться підменю **"ПОТУЖН. ПАЛЬНИКА"** .
- ▶ Натиснути й утримувати кнопку **"Показання".** Значення **"0.0 кВт"** блиматиме.

▶ Повернути ручку настройок, доки не відобразиться потрібна потужність пальника.

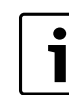

Максимальне значення для потужності пальника становить 9999 кВт.

- ▶ Щоб зберегти значення, відпустіть кнопку **"Показання"**.
- ▶ Щоб повернутися до вищого рівня меню, натисніть кнопку **"Назад".**

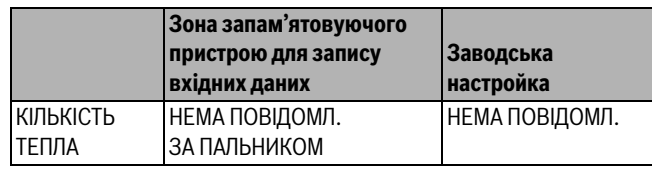

*Табл. 23 Діапазон введення Витрати тепла*

## <span id="page-19-2"></span>**8.6 Повідомлення про помилку ручного перемикача**

На дисплеї пристрою керування MEC2 може відображатися повідомлення про помилку, якщо ручний перемикач функціонального модуля стоїть у положенні **Ручний**.

- ▶ Перейдіть у сервісний режим. **ЗАГ.ХАРАКТЕР-КИ** є першим головним меню, яке відображається.
- ▶ Натиснути кнопку **"Показання",** щоб викликати підменю.
- ▶ Повернути ручку настройок, поки не відобразиться підменю **"ПОВІДОМ.ПОМИЛКА РУЧН. ПЕРЕМИКАЧ"** .
- ▶ Утримуючи кнопку **"Показання"** натиснутою, поверніть ручку настройок до необхідного значення. На дисплеї відобразиться задане значення.

# ЗАГ. ПАРАМЕТРИ ПОВІДОМ.ПОМИЛКА РУЧН. ПЕРЕМИКАЧ ПОВІДОМ.ПОМИЛКА

6 720 804 279-23.1TL

*Мал. 23 Повідомлення про помилку Ручний перемикач*

- ▶ Щоб зберегти значення, відпустіть кнопку **"Показання"**.
- ▶ Щоб повернутися до вищого рівня меню, натисніть кнопку **"Назад".**

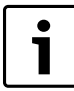

При **"HI"** якщо відкидна кришка закрита, з'являється тільки попередження.

Якщо вибрано **"ПОВІДОМ.ПОМИЛКА"** додатково з'являється запис у протоколі помилок. При цьому можлива передача через систему керування Logamatic.

Якщо відображається **"КОМПЛ.ПОВ.ПОМИЛ"**

додатково з'являється збірне повідомлення про помилку через контакт без потенціалу, напр., через функціональний модуль FM448.

## **Buderus**

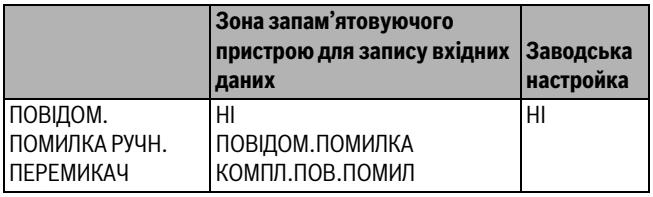

*Табл. 24 Діапазон введення Повідом. помилка Ручн. перемикач*

## <span id="page-20-0"></span>**8.7 Автоматичне повідомлення технічного обслуговування**

На рівні оператора можна згенерувати на дисплеї пристрою керування MEC2 автоматичне повідомлення про обслуговування. Можливі наступні настройки:

- Повідомлення технічного обслуговування за датою. Введіть дату наступного технічного обслуговування (01.01.2000 – 31.12.2088)
- Технічне обслуговування за робочими годинами (тільки в регулювальних приладах із безпосереднім під'єднанням котла).
- ▶ Перейдіть у сервісний режим. **ЗАГ.ХАРАКТЕР-КИ** є першим головним меню, яке відображається.
- ▶ Натиснути кнопку **"Показання",** щоб викликати підменю.
- ▶ Повернути ручку настройок, поки не відобразиться підменю **"АВТОМАТИЧН. ПОВІДОМ.ОБСЛУГОВ"**.
- ▶ Утримуючи кнопку **"Показання"** натиснутою, поверніть ручку настройок до необхідного значення.

# ЗАГ. ПАРАМЕТРИ АВТОМАТИЧН. ПОВІДОМ.ОБСЛУГОВ ДАТА

6 720 804 279-24.1TL

6 720 804 279-25.1T

*Мал. 24 Автоматичне повідомлення технічного обслуговування*

- ▶ Щоб зберегти значення, відпустіть кнопку **"Показання"**.
- ▶ Повернути ручку настройок вправо, щоб установити дату обслуговування.
- ▶ Утримуючи кнопку **"Показання"** натиснутою, поверніть ручку настройок до необхідного значення.

ЗАГ. ПАРАМЕТРИ ПОВІДОМ.ОБСЛУГОВ О 01.10.2012

*Мал. 25 Встановлення автоматичного повідомлення про обслуговування*

- ▶ Щоб зберегти значення, відпустіть кнопку **"Показання"**.
- ▶ Щоб повернутися до вищого рівня меню, натисніть кнопку **"Назад".**

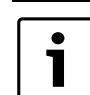

Повідомлення про обслуговування заноситься до протоколу помилок і може бути передано через систему керування Logamatic.

Статус повідомлення про обслуговування можна запитати у меню **"МОНІТОР"**. Статус повідомлення про обслуговування можна скасувати в меню "СКИДАННЯ".

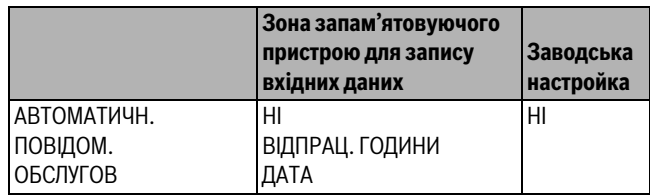

*Табл. 25 Діапазон введення Автоматичне повідомлення про обслуговування*

## <span id="page-20-1"></span>**9 Вибір модуля**

Під час вмикання регулювального приладу Logamatic 412x або коли потрібно виконати скидання, показання модулів розпізнаються та зчитуються автоматично.

Приклад:

- Гніздо 1: FM442
- Гніздо 2,3 і 4: вільне

При потребі можна встановити модулі вручну.

- ▶ Перейдіть у сервісний режим. **ЗАГ.ХАРАКТЕР-КИ** є першим головним меню, яке відображається.
- ▶ Повернути ручку настройок, доки не з'явиться головне меню **"ВИБІР МОДУЛЯ"** .
- ▶ Натиснути кнопку **"Показання",** щоб викликати підменю.
- ▶ Повернути ручку настройок, поки не відобразиться підменю **"МІСЦЕ 1"** .
- ▶ Утримуючи кнопку **"Показання"** натиснутою, поверніть ручку настройок до необхідного значення.

Це рекомендована настройка **"ФУНКЦІОН. МОДУЛЬ ЖОДНОГО/АВТОМАТ."**. Модулі

розпізнаються і встановлюються автоматично.

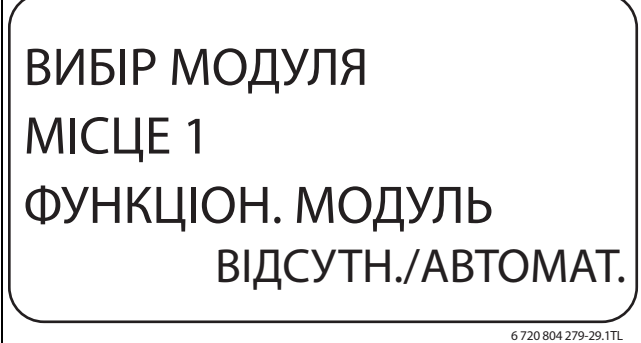

## *Мал. 26 ВИБІР МОДУЛЯ*

- ▶ Щоб зберегти значення, відпустіть кнопку **"Показання"**.
- ▶ Щоб повернутися до вищого рівня меню, натисніть кнопку **"Назад".**

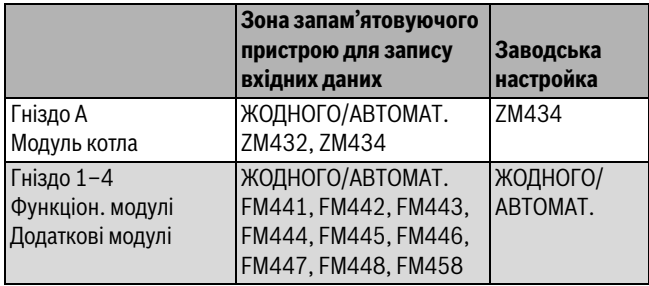

*Табл. 26 Діапазон введення Вибір модуля*

## <span id="page-21-0"></span>**10 Характеристики котла**

## <span id="page-21-1"></span>**10.1 Вибір типу котла**

Залежно від вибраного типу котла відображаються спеціальні можливості настроювання. Для отримання іншої інформації про налаштування специфічних для котла даних див.  $\rightarrow$  розділ [24.2](#page-63-0) на стор. [64.](#page-63-0)

- ▶ Перейдіть у сервісний режим. **ЗАГ.ХАРАКТЕР-КИ** є першим головним меню, яке відображається.
- ▶ Повернути ручку настройок, доки не з'явиться головне меню **"ПАРАМЕТРИ КОТЛА"**.
- ▶ Натиснути кнопку **"Показання",** щоб викликати підменю. **"ТИП КОТЛА"** є першим головним меню, яке відображається. На дисплеї відобразиться задане значення.
- ▶ Утримуючи кнопку **"Показання"** натиснутою, поверніть ручку настройок до необхідного значення.
- ▶ Щоб зберегти значення, відпустіть кнопку **"Показання"**.
- ▶ Щоб повернутися до вищого рівня меню, натисніть кнопку

## **"Назад".**

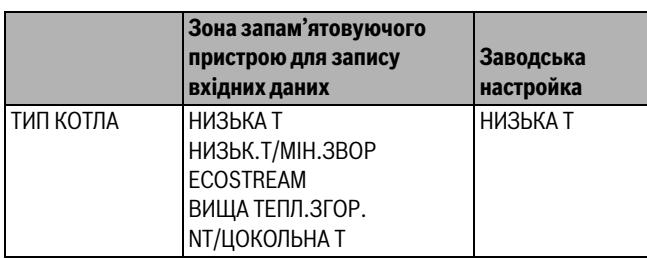

*Табл. 27 Діапазон введення Тип котла*

## <span id="page-21-2"></span>**10.1.1 Низькотемпературний опалювальний котел**

Низькотемпературний опалювальний котел працює від логічної схеми насоса, настроєної на заводі, яка залежить від вибраного типу пальника.

### **Настройка температури відповідно до програми логіки насоса**

Залежно від температури згідно схеми логіки насоса вмикаються циркуляційний насос контуру опалення та, якщо існує, насос котла, щоб підтримати робочі умови котла. Задана температура згідно схеми логіки насоса повинна змінюватися тільки в разі крайньої необхідності, та настроюється тільки для низькотемпературного типу котла.

Температура згідно схеми логіки насоса на заводі задана на 5 К нижче мінімальної температури вимкнення котла.

- ▶ Перейдіть у сервісний режим. **ЗАГ.ХАРАКТЕР-КИ** є першим головним меню, яке відображається.
- ▶ Повернути ручку настройок, доки не з'явиться головне меню **"ПАРАМЕТРИ КОТЛА"**.
- ▶ Натиснути кнопку **"Показання",** щоб викликати підменю.
- ▶ Повернути ручку настройок, поки не відобразиться підменю **"ЛОГІКА ПОМПИ ТЕМПЕРАТУРА"**.
- ▶ Утримуючи кнопку **"Показання"** натиснутою, поверніть ручку настройок до необхідного значення.
- ▶ Щоб зберегти значення, відпустіть кнопку **"Показання"**.
- ▶ Щоб повернутися до вищого рівня меню, натисніть кнопку **"Назад".**

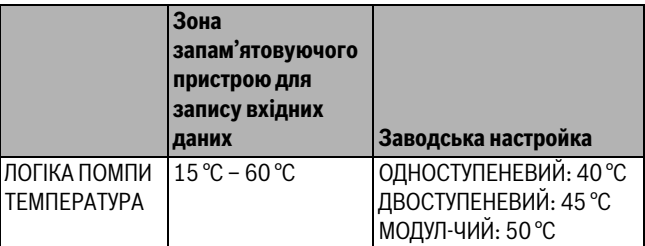

*Табл. 28 Діапазон введення Температура відповідно до схеми логіки насоса*

## <span id="page-21-3"></span>**10.1.2 Низькотемпературний опалювальний котел із мінімальною температурою зворотної лінії**

Через подачу виду палива та тип пальника регулювальний прилад вираховує мінімальну температуру зворотної лінії.

Через меню **"ЗВОРОТНА ЛІНІЯ РЕГУЛ. ЧЕРЕЗ"** запитується, як повинно здійснюватися регулювання температури зворотної лінії: через окремий виконавчий елемент контуру котла або через регулювання виконавчого елемента контуру опалення.

Система регулювання пальника працює з автоматичною затримкою часу, щоб виконавчі елементи могли скорочувати об'ємні витрати з метою захисту котла.

Для підтримки регулювання температури котла при великому навантаженні циркуляційні насоси автоматично вимикаються на короткий період. Навантаження виявляються за допомогою регулювальної характеристики змішувача.

Для регулювання окремого виконавчого елемента контуру котла або регулювання виконавчого елемента контуру опалення необхідно підключити окремий датчик температури зворотної лінії FZ. В інакшому випадку з'являється повідомлення про помилку.

Мінімальне встановлене значення температури лінії подачі котла в 2-ступеневих пальників на 10 K вище та в модульованих пальників на 20 K вище в порівнянні з кривою зворотної лінії подачі.

Якщо активовано функцію нагрівання, номінальне значення температури зворотної лінії встановлюється на 50 °C, а лінії подачі – на 75 °C, якщо температура зворотної лінії нижча на 8 K порівняно з номінальним значенням.

## <span id="page-21-4"></span>**Регулювання температури зворотної лінії подачі**

Для типу котла **НИЗЬК.Т/МІН.ЗВОР (Низькотемпературний з мінімальною температурою зворотної лінії)** з'являються

додаткові установочні параметри, які забезпечують оптимальний підбір типу котла. За допомогою інформації щодо виду палива регулювальний прилад приймає до уваги різні температури "точки роси" відпрацьованих газів у разі використання різних видів палива. Зважаючи на вид палива пристрій керується попередньо встановленим значенням для температури зворотної лінії подачі.

## **Buderus**

### <span id="page-22-0"></span>**Вид палива**

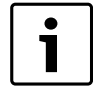

Для багатокотельних установок із

низькотемпературним опалювальним котлом із мінімальною температурою зворотної лінії та різними

видами палива на регулювальному приладі 1 потрібно встановлювати тип палива **"ГАЗ"**. Функція **ЗМІНА ПОРЯДКУ УВ.** для цієї настройки не відображається.

- ▶ Перейдіть у сервісний режим. **ЗАГ.ХАРАКТЕР-КИ** є першим головним меню, яке відображається.
- ▶ Повернути ручку настройок, доки не з'явиться головне меню **"ПАРАМЕТРИ КОТЛА"**.
- ▶ Натиснути кнопку **"Показання",** щоб викликати підменю.
- ▶ Повернути ручку настройок, поки не відобразиться підменю **"ПАЛИВО"**.
- ▶ Утримуючи кнопку **"Показання"** натиснутою, поверніть ручку настройок до необхідного значення.
- ▶ Щоб зберегти значення, відпустіть кнопку **"Показання"**.
- ▶ Щоб повернутися до вищого рівня меню, натисніть кнопку **"Назад".**

|        | Зона запам'ятовуючого<br>пристрою для запису<br>вхідних даних | Заводська<br>настройка |
|--------|---------------------------------------------------------------|------------------------|
| ПАЛИВО | FA3<br>ДИЗПАЛИВО                                              | <b>ГАЗ</b>             |

*Табл. 29 Діапазон введення Тип палива*

### <span id="page-22-1"></span>**Виконавчий елемент зворотної лінії**

Світлодіоди на модулі контуру котла ZM432 повідомляють, чи виконавчий елемент контуру котла відкрито чи закрито.

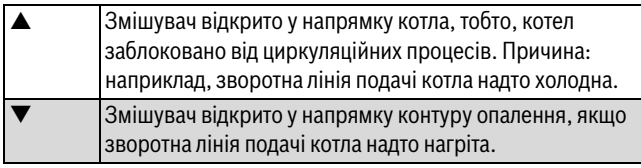

*Табл. 30 Виконавчий елемент зворотної лінії*

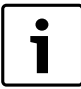

Для настройки **ЕЛЕМ.КОНТ.ОПАЛ.** всі контури опалення повинні бути обладнані змішувачем (жодного незмішаного контуру опалення) та регулюватися системою регулювання Logamatic 4000. Передумови для налаштування **ЕЛЕМ.КОНТ.ОПАЛ.** Для багатокотельних установок типи котлів ідентичні. Якщо обрано **"ЕЛЕМ.КОНТ.ОПАЛ."** цю настройку потрібно вибрати для кожного регулювального приладу.

- ▶ Перейдіть у сервісний режим. **ЗАГ.ХАРАКТЕР-КИ** є першим головним меню, яке відображається.
- ▶ Повернути ручку настройок, доки не з'явиться головне меню **"ПАРАМЕТРИ КОТЛА"**.
- ▶ Натиснути кнопку **"Показання",** щоб викликати підменю.
- ▶ Повернути ручку настройок, поки не відобразиться підменю **"ЗВОРОТНА ЛІНІЯ РЕГУЛ. ЧЕРЕЗ"**.
- ▶ Утримуючи кнопку **"Показання"** натиснутою, поверніть ручку настройок до необхідного значення.
- ▶ Щоб зберегти значення, відпустіть кнопку **"Показання"**.
- ▶ Щоб повернутися до вищого рівня меню, натисніть кнопку **"Назад".**

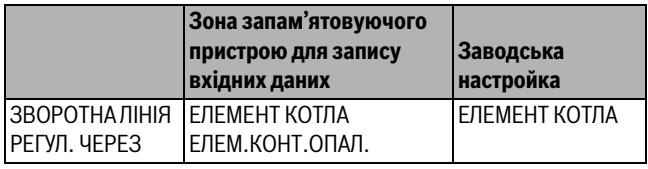

*Табл. 31 Діапазон введення Регулювання зворотної лінії через*

### <span id="page-22-3"></span>**Час роботи виконавчого елемента**

Час роботи виконавчого елементу задається при налаштуванні та його не можна змінювати в разі нормальної роботи.

- ▶ Перейдіть у сервісний режим. **ЗАГ.ХАРАКТЕР-КИ** є першим головним меню, яке відображається.
- ▶ Повернути ручку настройок, доки не з'явиться головне меню **"ПАРАМЕТРИ КОТЛА"**.
- ▶ Натиснути кнопку **"Показання",** щоб викликати підменю.
- ▶ Повернути ручку настройок, поки не відобразиться підменю **"ВИКОН. ЕЛЕМЕНТ ЧАС РОБОТИ"**.
- ▶ Утримуючи кнопку **"Показання"** натиснутою, поверніть ручку настройок до необхідного значення.
- ▶ Щоб зберегти значення, відпустіть кнопку **"Показання"**.
- ▶ Щоб повернутися до вищого рівня меню, натисніть кнопку **"Назад".**

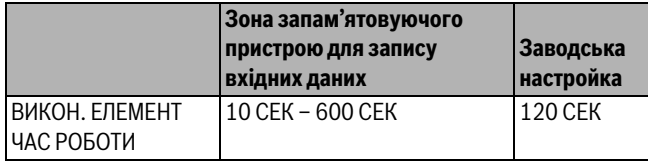

*Табл. 32 Діапазон введення Час роботи виконавчого елемента*

### <span id="page-22-2"></span>**Функція нагрівання зворотної лінії подачі**

Функцію нагрівання зворотної лінії подачі можна активувати для того, щоб оптимізувати фазу розгону тепла в установках з одним котлом. У разі розпізнавання фази розгону тепла короткочасно виставляється встановлене значення для температури прямої та зворотної лінії подачі. У попередній настройці функцію активовано.

- ▶ Перейдіть у сервісний режим. **ЗАГ.ХАРАКТЕР-КИ** є першим головним меню, яке відображається.
- ▶ Повернути ручку настройок, доки не з'явиться головне меню **"ПАРАМЕТРИ КОТЛА"**.
- ▶ Натиснути кнопку **"Показання",** щоб викликати підменю.
- ▶ Повернути ручку настройок, поки не відобразиться підменю **"ЗВОРОТНА ЛІНІЯ ФУНКЦ.ПІДВИЩЕННЯ"**.
- ▶ Утримуючи кнопку **"Показання"** натиснутою, поверніть ручку настройок до необхідного значення.
- ▶ Щоб зберегти значення, відпустіть кнопку **"Показання"**.
- ▶ Щоб повернутися до вищого рівня меню, натисніть кнопку **"Назад".**

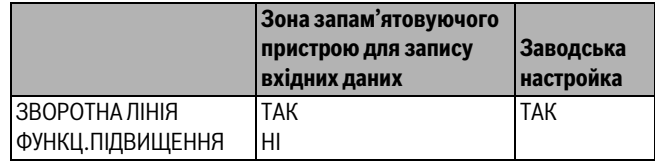

*Табл. 33 Діапазон введення Функція нагрівання зворотної лінії подачі*

## <span id="page-23-0"></span>**10.1.3 Опалювальний котел Ecostream**

Умови експлуатації опалювального котла Ecostream задані на заводі і підтримуються автоматично. Через пункт меню **ECOSTREAM РЕГУЛ. ЧЕРЕЗ** створюється запит щодо регулювання експлуатаційної температури котла.

В установках з одним котлом із регулюванням через окремий 3-ходовий виконавчий елемент слід установити додатковий датчик FZ у контур котла. Через додатковий датчик регулювання розпізнає, чи покриваються потреби у теплі споживча або чи слід надалі залишити ввімкненим рівень пальника. Через датчик котла FK у взаємодії з виконавчим елементом контуру котла забезпечується робоча температура котла.

В установках з декількома котлами з опалювальними котлами Ecostream додатковий датчик не потрібен. Його завдання дотримуватися стратегії за допомогою загальних датчиків прямої лінії подачі FVS.

Задана на заводі експлуатаційна температура котла становить 50 °C. Мінімальне задане значення температури лінії подачі котла на 4 K вище (54 °C).

За умови настройки **"ДРОС.ЗАСЛ. КОТЛА"** циркуляційні насоси контуру опалення вмикаються при досягненні експлуатаційної температури котла, а вимикаються при зниженні температури на 2 K.

За умови настройки **"ЕЛЕМ.КОНТ.ОПАЛ."** циркуляційний насос контуру опалення вмикається при 5 K, нижче експлуатаційної температури котла, а вимикається при 7 K, нижче цієї температури.

## **Регулювання Ecostream через**

За допомогою цієї настройки визначається, через який виконавчий елемент регулюється попередньо задана експлуатаційна температура лінії подачі. Настроювання повинно здійснюватися відповідно до наявних або запланованих гідравлічних даних. Настройка впливає на налаштування відповідного виконавчого елемента, а також на попередньо задані значення.

Можна вибрати із наступних можливостей настроювання:

## • **"ЕЛЕМЕНТ КОТЛА"**

Ця настройка вибирається, якщо регулювання Ecostream повинно здійснюватися через окремий виконавчий елемент контуру котла (3-ходовий виконавчий елемент). Для регулювальної функції заданий час виконання 120 сек.

1

Виключення тільки для однокотельної установки: Позаду виконавчого елемента зі сторони споживача тепла необхідно встановити додатковий датчик FZ і підключити його до передбачених клем регулювального приладу.

## • **"ДРОС.ЗАСЛ. КОТЛА"**

Ця настройка вибирається, якщо регулювання Ecostream повинно здійснюватися через окремий, зовнішній кільцевий дросельний клапан двигуна (2-ходовий виконавчий елемент).

• **"ЕЛЕМ.КОНТ.ОПАЛ."**

Ця настройка вибирається, якщо регулювання Ecostream відбувається через дублююче настроювання виконавчого елемента контуру опалення (3-ходовий виконавчий елемент). Контури опалення повинні бути обладнані виконавчими елементами, які регулюються модулями контуру опалення Logamatic 4000 (жодного стороннього регулювання!). Для функції регулювання заданий час виконання 120 сек.

## • **"ЗОВНІШ.РЕГУЛ."**

Ця настройка вибирається, якщо регулювання Ecostream відбувається через зовнішній регулятор, тобто, коли Logamatic 4321/4322 не повинен виконувати експлуатаційні умови, наприклад, двоблоковий котел із вбудованим регулятором для настроювання кільцевих дросельних клапанів котлових блоків.

- ▶ Перейдіть у сервісний режим. **ЗАГ.ХАРАКТЕР-КИ** є першим головним меню, яке відображається.
- ▶ Повернути ручку настройок, доки не з'явиться головне меню **"ПАРАМЕТРИ КОТЛА"**.
- ▶ Натиснути кнопку **"Показання",** щоб викликати підменю.
- ▶ Повернути ручку настройок, поки не відобразиться підменю **"ECOSTREAM РЕГУЛ. ЧЕРЕЗ"**.
- ▶ Утримуючи кнопку **"Показання"** натиснутою, поверніть ручку настройок до необхідного значення.
- ▶ Щоб зберегти значення, відпустіть кнопку **"Показання"**.
- ▶ Щоб повернутися до вищого рівня меню, натисніть кнопку **"Назад".**

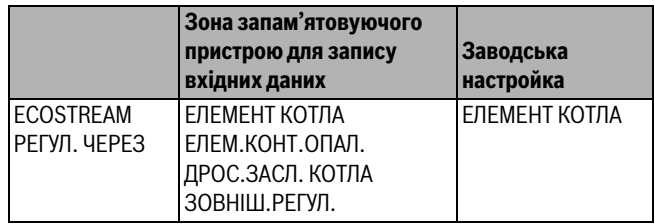

*Табл. 34 Діапазон введення Регулювання Ecostream*

## <span id="page-23-2"></span>**Встановлення часу роботи виконавчого елемента**

Час роботи виконавчого елементу задається при налаштуванні та його не можна змінювати в разі нормальної роботи.

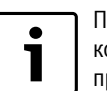

Помилкове введення даних може призвести до коливань регулювання температури робочого процесу.

## ▶ Перейдіть у сервісний режим.

**ЗАГ.ХАРАКТЕР-КИ** є першим головним меню, яке відображається.

- ▶ Повернути ручку настройок, доки не з'явиться головне меню **"ПАРАМЕТРИ КОТЛА"**.
- ▶ Натиснути кнопку **"Показання",** щоб викликати підменю.
- ▶ Повернути ручку настройок, поки не відобразиться підменю **"ВИКОН. ЕЛЕМЕНТ ЧАС РОБОТИ"**.
- ▶ Утримуючи кнопку **"Показання"** натиснутою, поверніть ручку настройок до необхідного значення.
- ▶ Щоб зберегти значення, відпустіть кнопку **"Показання"**.
- ▶ Щоб повернутися до вищого рівня меню, натисніть кнопку **"Назад".**

Час роботи виконавчого елементу контуру опалення налаштовується окремо під пунктом меню **"КОНТУР ОПАЛЕННЯ"**. Якщо час роботи окремого виконавчого елемента контуру опалення відрізняються, тут треба задати репрезентативне значення (середнє значення).

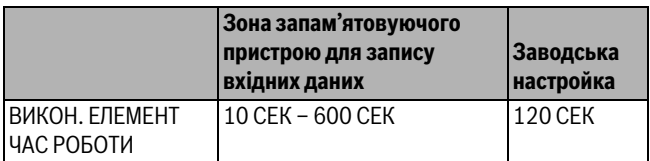

*Табл. 35 Діапазон введення Час роботи виконавчого елемента*

## <span id="page-23-1"></span>**10.1.4 Конденсаційний опалювальний котел**

Тип котла **Конденсаційний котел** вибирається, якщо встановлено конденсаційний опалювальний котел. Тут не треба витримувати ніякі експлуатаційні умови з вимогами до температури зворотної води.

### <span id="page-24-0"></span>**10.1.5 Низькотемпературний опалювальний котел з цокольною температурою**

Умови експлуатації опалювального котла для цього типу котла задані на заводі і підтримуються автоматично. Через пункт меню **"NT/ ЦОКОЛЬНА Т РЕГУЛ. ЧЕРЕЗ"** створюється запит щодо регулювання експлуатаційної температури котла.

В установках з одним котлом із регулюванням низької температури/ цокольної температури через окремий 3-ходовий виконавчий елемент слід установити додатковий датчик FZ у контур котла. Через додатковий датчик регулювання розпізнає, чи покриваються потреби у теплі споживча або чи слід надалі залишити ввімкненим рівень пальника. Через датчик котла FK у взаємодії з виконавчим елементом контуру котла забезпечується робоча температура котла.

В установках з декількома котлами з опалювальними котлами з котлами для низької температури/цокольної температури додатковий датчик не потрібен. Його завдання дотримуватися стратегії за допомогою загальних датчиків прямої лінії подачі FVS.

Задана на заводі експлуатаційна температура котла становить 70 °C (Газ) або 65 °C (Мазут). Мінімальне задане значення температури лінії подачі котла складає вище 4 K.

За умови настройки **"ДРОС.ЗАСЛ. КОТЛА"** циркуляційні насоси контуру опалення вмикаються при досягненні експлуатаційної температури котла, а вимикаються при зниженні температури на 2 K.

За умови настройки **"ЕЛЕМ.КОНТ.ОПАЛ."** циркуляційний насос контуру опалення вмикається при 5 K, нижче експлуатаційної температури котла, а вимикається при 7 K, нижче цієї температури.

## <span id="page-24-2"></span>**Паливо**

У цьому пункті меню задається тип палива, що використовується. Настройка впливає на задані значення для виконавчого елементу та регулятора пальника. На заводі задано тип палива **"ГАЗ"** у випадку переходу на "Мазут" для цокольної температури дійсні нижчі задані значення.

- ▶ Перейдіть у сервісний режим. **ЗАГ.ХАРАКТЕР-КИ** є першим головним меню, яке відображається.
- ▶ Повернути ручку настройок, доки не з'явиться головне меню **"ПАРАМЕТРИ КОТЛА"**.
- ▶ Натиснути кнопку **"Показання",** щоб викликати підменю.
- ▶ Повернути ручку настройок, поки не відобразиться підменю **"ПАЛИВО"**.
- ▶ Утримуючи кнопку **"Показання"** натиснутою, поверніть ручку настройок до необхідного значення.
- ▶ Щоб зберегти значення, відпустіть кнопку **"Показання"**.
- ▶ Щоб повернутися до вищого рівня меню, натисніть кнопку **"Назад".**

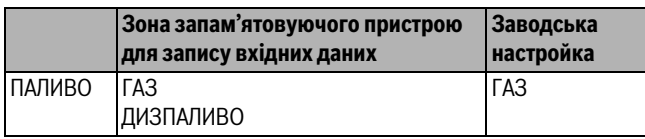

*Табл. 36 Діапазон введення Паливо*

## **НТ/Температура цоколя через**

За допомогою цієї настройки визначається, через який виконавчий елемент регулюється попередньо задана експлуатаційна температура лінії подачі. Настроювання повинно здійснюватися відповідно до наявних або запланованих гідравлічних даних. Настройка впливає на налаштування відповідного виконавчого елемента, а також на попередньо задані значення.

Можна вибрати із наступних можливостей настроювання:

## • **"ЕЛЕМЕНТ КОТЛА"**

Ця настройка вибирається, якщо регулювання НТ/Цокольної температури повинно здійснюватися через окремий виконавчий елемент контуру котла (3-ходовий виконавчий елемент). Для функції регулювання заданий час виконання 120 сек.

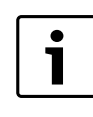

Виключення тільки для однокотельної установки: Позаду виконавчого елемента зі сторони споживача тепла необхідно встановити додатковий датчик FZ і підключити його до передбачених клем регулювального приладу.

## • **"ДРОС.ЗАСЛ. КОТЛА"**

Ця настройка вибирається, якщо регулювання НТ/Цокольної температури котла повинно здійснюватися через окремий, зовнішній кільцевий дросельний клапан двигуна (2-ходовий виконавчий елемент).

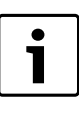

Необхідно використовувати дросельні клапани з часом роботи максимум 20 сек. Якщо використовуються кільцеві дросельні клапани з більшим часом роботи, необхідно вибирати настройку **"ЕЛЕМЕНТ КОТЛА".**

## • **"ЕЛЕМ.КОНТ.ОПАЛ."**

Ця настройка вибирається, якщо регулювання НТ/Цокольної температури відбувається через дублююче настроювання виконавчого елемента контуру опалення (3-ходовий виконавчий елемент). Контури опалення повинні мати виконавчі елементи, які регулюються модулями контурів опалення Logamatic 4000 (жодного стороннього регулювання!). Для функції регулювання заданий час виконання 120 сек.

- ▶ Перейдіть у сервісний режим. **ЗАГ.ХАРАКТЕР-КИ** є першим головним меню, яке відображається.
- ▶ Повернути ручку настройок, доки не з'явиться головне меню **"ПАРАМЕТРИ КОТЛА"**.
- ▶ Натиснути кнопку **"Показання",** щоб викликати підменю.
- ▶ Повернути ручку настройок, поки не відобразиться підменю **"NT/ ЦОКОЛЬНА Т РЕГУЛ. ЧЕРЕЗ"**.
- ▶ Утримуючи кнопку **"Показання"** натиснутою, поверніть ручку настройок до необхідного значення.
- ▶ Щоб зберегти значення, відпустіть кнопку **"Показання"**.
- ▶ Щоб повернутися до вищого рівня меню, натисніть кнопку **"Назад".**

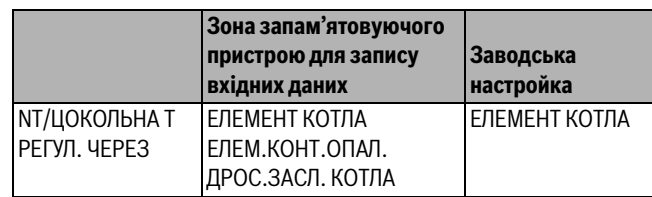

*Табл. 37 Діапазон введення Регулювання НТ/Цокольної температури Регулювання через*

### <span id="page-24-1"></span>**Час роботи виконавчого елемента**

Час роботи виконавчого елементу задається при налаштуванні та його не можна змінювати в разі нормальної роботи. Слідкуйте за тим, щоб помилкове введення даних не могло призвести до коливань регулювання робочої температури прямої лінії подачі.

- ▶ Перейдіть у сервісний режим. **ЗАГ.ХАРАКТЕР-КИ** є першим головним меню, яке відображається.
- ▶ Повернути ручку настройок, доки не з'явиться головне меню **"ПАРАМЕТРИ КОТЛА"**.
- ▶ Натиснути кнопку **"Показання",** щоб викликати підменю.
- ▶ Повернути ручку настройок, поки не відобразиться підменю **"NT/ ЦОКОЛЬНА Т РЕГУЛ. ЧЕРЕЗ"**.
- ▶ Утримуючи кнопку **"Показання"** натиснутою, поверніть ручку настройок до необхідного значення.
- ▶ Щоб зберегти значення, відпустіть кнопку **"Показання"**.
- ▶ Щоб повернутися до вищого рівня меню, натисніть кнопку **"Назад".**

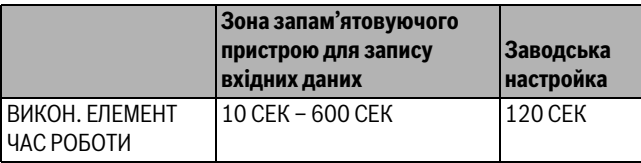

*Табл. 38 Діапазон введення Час роботи виконавчого елемента*

## <span id="page-25-0"></span>**10.2 Настройка типу пальника**

Залежно від вибраного типу пальника відображаються додаткові рамки налаштування.

Можна вибрати із наступних можливостей настроювання:

- ОДНОСТУПЕНЕВИЙ
- ДВОСТУПЕНЕВИЙ
- МОДУЛЬОВАНИЙ
- 2 Х ОДНОСТУПЕН.
- Цей тип пальника вибирається в таких випадках:
- якщо з'єднані два одноступеневі опалювальні котли, серед яких на 1. опалювальному котлі експлуатується Logamatic 4321, а на 2. котлі – постійний регулювальний прилад.
- У випадку двоблокових опалювальних котлів з двома одноступеневими незалежними один від одного пальниками.
- ▶ Перейдіть у сервісний режим. **ЗАГ.ХАРАКТЕР-КИ** є першим головним меню, яке відображається.
- ▶ Повернути ручку настройок, доки не з'явиться головне меню **"ПАРАМЕТРИ КОТЛА"**.
- ▶ Натиснути кнопку **"Показання",** щоб викликати підменю.
- ▶ Повернути ручку настройок, поки не відобразиться підменю **"ТИП ПАЛЬНИКА"**.
- ▶ Утримуючи кнопку **"Показання"** натиснутою, поверніть ручку настройок до необхідного значення.
- ▶ Щоб зберегти значення, відпустіть кнопку **"Показання"**.
- ▶ Щоб повернутися до вищого рівня меню, натисніть кнопку **"Назад".**

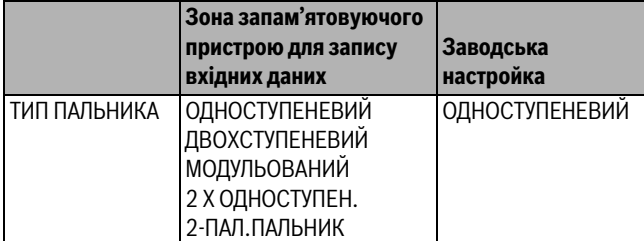

*Табл. 39 Діапазон введення Тип пальника*

## <span id="page-25-1"></span>**10.2.1 Визначення потужності котла**

Потужність опалювального котла можна знайти в протоколі введення в експлуатацію або в протоколі вимірів вашого опалювального котла або пальника.

Якщо протоколу вимірів немає, потужність пальників можна знайти в одиницях виміру на заводській табличці котла.

Якщо цих даних немає в розпорядженні, потужність котла можна дізнатися через споживання, як зображено у наступному прикладі.

## **Приклад: Вимірювання потужності котла для модульованого газового котла**

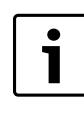

Під час вимірювання, потрібно забезпечити, щоб опалювальний котел міг віддавати свою потужність (дозволяється, щоб працювали циркуляційні насоси), щоб пальник не вимикався.

Щоб дізнатися максимальну потужність для модульованого газового котла,

- ▶ на центральному модулі за допомогою ручного перемикача потрібно увімкнути пальник і натискати кнопку так довго, доки підвищується потужність котла.
- ▶ Коли пальник досягнув своєї максимальної потужності (повне навантаження), на газовому лічильнику потрібно зняти показники й залишити пальник працювати на шість хвилин.
- ▶ Знову зняти "Показання" лічильника та вирахувати споживану кількість газу (різницю).
- ▶ Провести перерахунок спожитої кількості газу за шість хвилин для споживання за годину (м<sup>3</sup>/год.) та помножити на середнє значення теплоутворення газу (спитати в місцевого постачальника газу).

Щоб дізнатися мінімальну потужність для модульованого газового котла,

- ▶ Натискати кнопку стільки раз, доки зменшується потужність пальника.
- ▶ Коли пальник досягнув своєї мінімальної потужності (основне навантаження), зняти показники з газового лічильника та залишити пальник працювати на шість хвилин. Знову зняти показники лічильника й обчислити споживану кількість газу (різницю). Провести перерахунок спожитої кількості газу за шість хвилин для споживання за годину (м<sup>3</sup>/год.) та помножити на середнє значення теплоутворення газу (запитати в місцевого постачальника газу).

## <span id="page-25-2"></span>**10.2.2 Одноступеневий пальник**

## <span id="page-25-3"></span>**Встановлення максимальної потужності котла**

Необхідно встановити потужність, яка приводить пальник в експлуатацію.

- ▶ Перейдіть у сервісний режим. **ЗАГ.ХАРАКТЕР-КИ** є першим головним меню, яке відображається.
- ▶ Повернути ручку настройок, доки не з'явиться головне меню **"ПАРАМЕТРИ КОТЛА"**.
- ▶ Натиснути кнопку **"Показання",** щоб викликати підменю.
- ▶ Повернути ручку настройок, поки не відобразиться підменю **"МАКСИМАЛЬНИЙ ПОТУЖНІСТЬ КОТЛА"**.
- ▶ Утримуючи кнопку **"Показання"** натиснутою, поверніть ручку настройок до необхідного значення.
- ▶ Щоб зберегти значення, відпустіть кнопку **"Показання"**.
- ▶ Щоб повернутися до вищого рівня меню, натисніть кнопку **"Назад".**

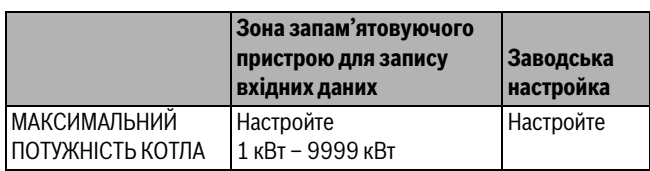

*Табл. 40 Діапазон введення Максимальна потужність котла з одноступеневим пальником*

## <span id="page-26-0"></span>**10.2.3 Двоступеневий пальник**

### <span id="page-26-2"></span>**Встановлення максимальної потужності котла**

Встановлюється потужність, яка передається до пальника, якщо він експлуатується за допомогою обох ступенів (максимальна потужність).

- ▶ Перейдіть у сервісний режим. **ЗАГ.ХАРАКТЕР-КИ** є першим головним меню, яке відображається.
- ▶ Повернути ручку настройок, доки не з'явиться головне меню **"ПАРАМЕТРИ КОТЛА"**.
- ▶ Натиснути кнопку **"Показання",** щоб викликати підменю.
- ▶ Повернути ручку настройок, поки не відобразиться підменю **"МАКСИМАЛЬНИЙ ПОТУЖНІСТЬ КОТЛА"**.
- ▶ Утримуючи кнопку **"Показання"** натиснутою, поверніть ручку настройок до необхідного значення.
- ▶ Щоб зберегти значення, відпустіть кнопку **"Показання"**.
- ▶ Щоб повернутися до вищого рівня меню, натисніть кнопку **"Назад".**

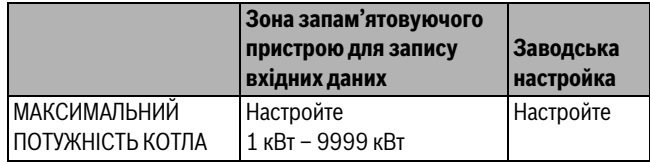

*Табл. 41 Діапазон введення Максимальна потужність котла з двоступеневим пальником*

### <span id="page-26-3"></span>**Встановлення мінімальної потужності котла**

Встановлюється потужність, яка передається до пальника, якщо він експлуатується за допомогою 1 ступеня (мінімальна потужність).

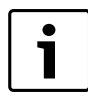

Ця можливість установки з'являється лише тоді, якщо перед цим було встановлено максимальну потужність котла.

- ▶ Перейдіть у сервісний режим. **ЗАГ.ХАРАКТЕР-КИ** є першим головним меню, яке відображається.
- ▶ Повернути ручку настройок, доки не з'явиться головне меню **"ПАРАМЕТРИ КОТЛА"**.
- ▶ Натиснути кнопку **"Показання",** щоб викликати підменю.
- ▶ Повернути ручку настройок, поки не відобразиться підменю **"МІНІМАЛЬНА ПОТУЖНІСТЬ КОТЛА"**.
- ▶ Утримуючи кнопку **"Показання"** натиснутою, поверніть ручку настройок до необхідного значення.
- ▶ Щоб зберегти значення, відпустіть кнопку **"Показання"**.
- ▶ Щоб повернутися до вищого рівня меню, натисніть кнопку **"Назад".**

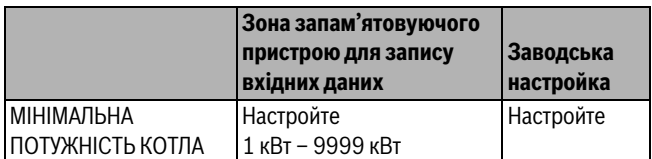

*Табл. 42 Діапазон введення Мінімальна потужність котла з двоступеневим пальником*

### <span id="page-26-1"></span>**10.2.4 Модульований пальник**

### <span id="page-26-4"></span>**Встановлення максимальної потужності котла**

Необхідно встановити потужність, яка запускає пальник, коли він експлуатується з максимальною потужністю (повне навантаження – модулювати пальник далі більше не можна).

- ▶ Перейдіть у сервісний режим. **ЗАГ.ХАРАКТЕР-КИ** є першим головним меню, яке відображається.
- ▶ Повернути ручку настройок, доки не з'явиться головне меню **"ПАРАМЕТРИ КОТЛА"**.
- ▶ Натиснути кнопку **"Показання",** щоб викликати підменю.
- ▶ Повернути ручку настройок, поки не відобразиться підменю **"МАКСИМАЛЬНИЙ ПОТУЖНІСТЬ КОТЛА"**.
- ▶ Утримуючи кнопку **"Показання"** натиснутою, поверніть ручку настройок до необхідного значення.
- ▶ Щоб зберегти значення, відпустіть кнопку **"Показання"**.
- ▶ Щоб повернутися до вищого рівня меню, натисніть кнопку **"Назад".**

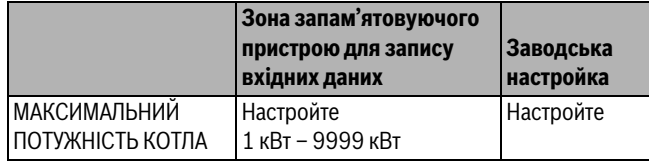

*Табл. 43 Діапазон введення Максимальна потужність котла з модульованим пальником*

## <span id="page-26-5"></span>**Встановлення мінімальної потужності котла**

Встановлюється потужність, яка передається до пальника, якщо він експлуатується з мінімальною потужністю (основне навантаження – пальник не можна модулювати на менше).

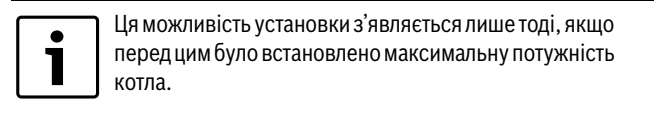

▶ Перейдіть у сервісний режим.

**ЗАГ.ХАРАКТЕР-КИ** є першим головним меню, яке відображається.

- ▶ Повернути ручку настройок, доки не з'явиться головне меню **"ПАРАМЕТРИ КОТЛА"**.
- ▶ Натиснути кнопку **"Показання",** щоб викликати підменю.
- ▶ Повернути ручку настройок, поки не відобразиться підменю **"МІНІМАЛЬНА ПОТУЖНІСТЬ КОТЛА"**.
- ▶ Утримуючи кнопку **"Показання"** натиснутою, поверніть ручку настройок до необхідного значення.
- ▶ Щоб зберегти значення, відпустіть кнопку **"Показання"**.
- ▶ Щоб повернутися до вищого рівня меню, натисніть кнопку **"Назад".**

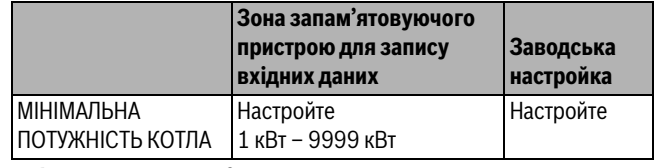

*Табл. 44 Діапазон введення Мінімальна потужність котла з модульованим пальником*

### <span id="page-27-4"></span>**Встановлення заданої величини модуляції**

Слід задати, яким шляхом можна змінити потужність модульованого пальника.

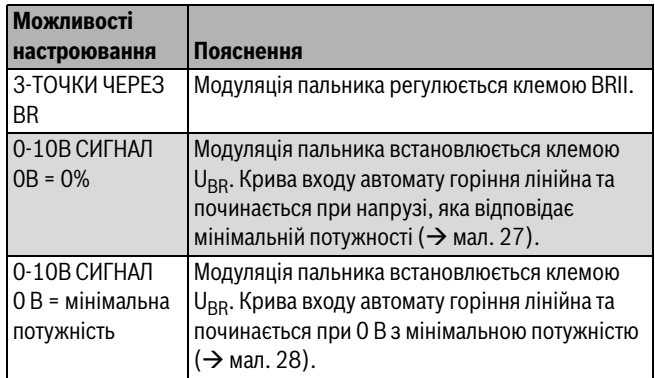

*Табл. 45 Можливості встановлення заданої величини модуляції*

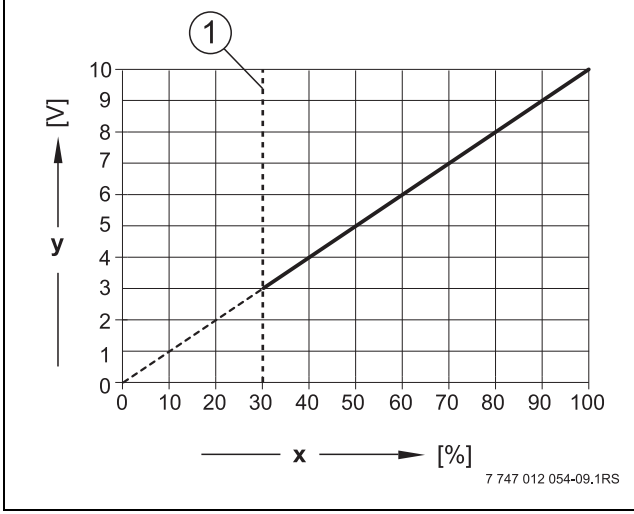

<span id="page-27-1"></span>*Мал. 27 Клема UBR 0 – 10 В-сигнал 0 В = 0%*

- [1] Мінімальна потужність
- [x] Модуляція на виході
- [y] Напруга на виході

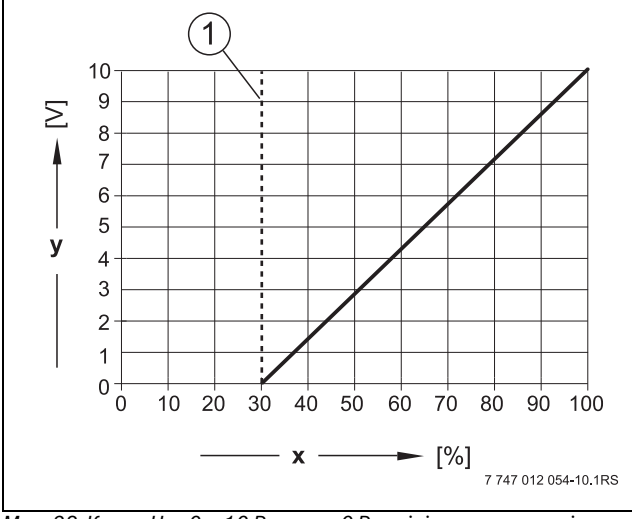

<span id="page-27-2"></span>*Мал. 28 Клема UBR 0 – 10 В-сигнал 0 В = мінімальна потужність*

- [1] Мінімальна потужність
- [x] Модуляція на виході
- [y] Напруга на виході
- ▶ Перейдіть у сервісний режим.

**ЗАГ.ХАРАКТЕР-КИ** є першим головним меню, яке відображається.

- ▶ Повернути ручку настройок, доки не з'явиться головне меню **"ПАРАМЕТРИ КОТЛА"**.
- ▶ Натиснути кнопку **"Показання",** щоб викликати підменю.
- ▶ Повернути ручку настройок, поки не відобразиться підменю **"МОДУЛЯЦІЯ ЧЕРЕЗ"**.
- ▶ Утримуючи кнопку **"Показання"** натиснутою, поверніть ручку настройок до необхідного значення.
- ▶ Щоб зберегти значення, відпустіть кнопку **"Показання"**.

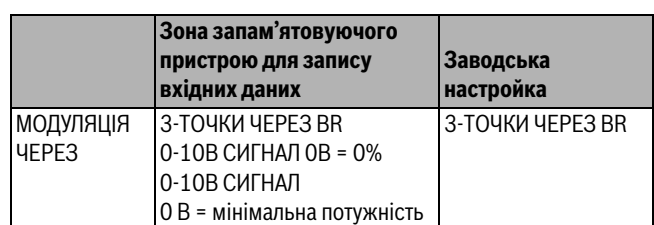

*Табл. 46 Діапазон введення Модуляція через*

### <span id="page-27-5"></span>**Час роботи серводвигуна пальника встановити**

Параметр "Час роботи серводвигуна пальника" визначає для регулювального приладу час, необхідний виконавчому елементу для переходу з положення мінімальної потужності в положення максимальної потужності.

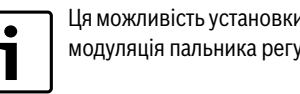

Ця можливість установки з'являється лише тоді, якщо модуляція пальника регулюється через клему BRII.

- ▶ Перейдіть у сервісний режим. **ЗАГ.ХАРАКТЕР-КИ** є першим головним меню, яке відображається.
- ▶ Повернути ручку настройок, доки не з'явиться головне меню **"ПАРАМЕТРИ КОТЛА"**.
- ▶ Натиснути кнопку **"Показання",** щоб викликати підменю.
- ▶ Повернути ручку настройок, поки не відобразиться підменю **"СЕРВОДВ.ПАЛЬНИКА ЧАС РОБОТИ ЕЛ.ДВ."**.
- ▶ Утримуючи кнопку **"Показання"** натиснутою, поверніть ручку настройок до необхідного значення.
- ▶ Щоб зберегти значення, відпустіть кнопку **"Показання"**.
- ▶ Щоб повернутися до вищого рівня меню, натисніть кнопку **"Назад".**

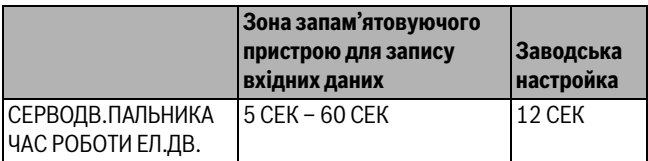

*Табл. 47 Діапазон введення Час роботи серводвигуна пальника*

### <span id="page-27-0"></span>**10.2.5 Два одноступеневих пальника**

### <span id="page-27-3"></span>**Встановлення максимальної потужності котла**

Встановлюється потужність, яка передається до пальника, якщо він експлуатується за допомогою обох опалювальних котлів (максимальна потужність).

- ▶ Перейдіть у сервісний режим.
	- **ЗАГ.ХАРАКТЕР-КИ** є першим головним меню, яке відображається.
- ▶ Повернути ручку настройок, доки не з'явиться головне меню **"ПАРАМЕТРИ КОТЛА"**.
- ▶ Натиснути кнопку **"Показання",** щоб викликати підменю.
- ▶ Повернути ручку настройок, поки не відобразиться підменю **"МАКСИМАЛЬНИЙ ПОТУЖНІСТЬ КОТЛА"**.
- ▶ Утримуючи кнопку **"Показання"** натиснутою, поверніть ручку настройок до необхідного значення.
- ▶ Щоб зберегти значення, відпустіть кнопку **"Показання"**.
- ▶ Щоб повернутися до вищого рівня меню, натисніть кнопку **"Назад".**

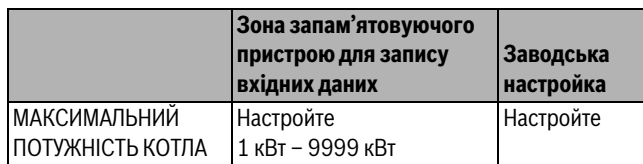

*Табл. 48 Діапазон введення Максимальна потужність котла з 2 x одноступеневими пальниками*

### <span id="page-28-2"></span>**Встановлення мінімальної потужності котла**

Встановлюється потужність, яка передається до пальника, якщо експлуатується лише 1 котел (мінімальна потужність).

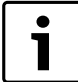

Ця можливість установки з'являється лише тоді, якщо перед цим було встановлено максимальну потужність котла.

▶ Перейдіть у сервісний режим.

**ЗАГ.ХАРАКТЕР-КИ** є першим головним меню, яке відображається.

- ▶ Повернути ручку настройок, доки не з'явиться головне меню **"ПАРАМЕТРИ КОТЛА"**.
- ▶ Натиснути кнопку **"Показання",** щоб викликати підменю.
- ▶ Повернути ручку настройок, поки не відобразиться підменю **"МІНІМАЛЬНА ПОТУЖНІСТЬ КОТЛА"**.
- ▶ Утримуючи кнопку **"Показання"** натиснутою, поверніть ручку настройок до необхідного значення.
- ▶ Щоб зберегти значення, відпустіть кнопку **"Показання"**.
- ▶ Щоб повернутися до вищого рівня меню, натисніть кнопку **"Назад".**

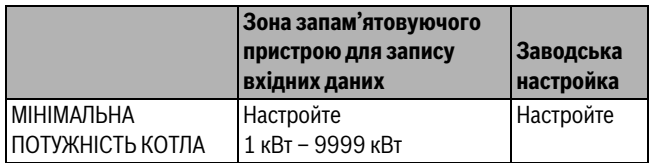

*Табл. 49 Діапазон введення Мінімальна потужність котла з 2 x одноступеневими пальниками*

## <span id="page-28-1"></span>**Зміна чергування увімкнення за ... Визначення годин**

Можна встановити, після скількох годин відбувається зміна порядку для обох 2 x одноступеневих котлових блоків.

▶ Перейдіть у сервісний режим.

**ЗАГ.ХАРАКТЕР-КИ** є першим головним меню, яке відображається.

- ▶ Повернути ручку настройок, доки не з'явиться головне меню **"ПАРАМЕТРИ КОТЛА"**.
- ▶ Натиснути кнопку **"Показання",** щоб викликати підменю.
- ▶ Повернути ручку настройок, поки не відобразиться підменю **"ЗМІНА ЧЕРГ.УВ.ПО"** .
- ▶ Утримуючи кнопку **"Показання"** натиснутою, поверніть ручку настройок до необхідного значення.
- ▶ Щоб зберегти значення, відпустіть кнопку **"Показання"**.

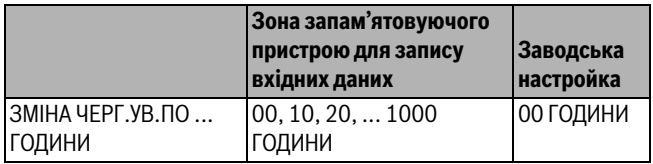

*Табл. 50 Діапазон введення Зміна чергування через...годин*

#### <span id="page-28-3"></span>**Обмеження навантаження**

Якщо вибрано **2 x ОДНОСТУПЕН.** пальники, у пункті меню **"ОБМЕЖ.НАВАНТАЖ."** можна ввести зовнішню температуру, з якої 2. ступінь автоматично блокується.

**Приклад:** Робота одного ступеня котла або одного котлового блоку обмежена визначеною зовнішньою температурою.

- ▶ Повернути ручку настройок, поки не відобразиться підменю **"ОБМЕЖ. НАВАНТАЖ. ВІД ЗОВНІШ. Т"**.
- ▶ Утримуючи кнопку **"Показання"** натиснутою, поверніть ручку настройок до необхідного значення.
- ▶ Щоб зберегти значення, відпустіть кнопку **"Показання"**.
- ▶ Щоб повернутися до вищого рівня меню, натисніть кнопку **"Назад".**

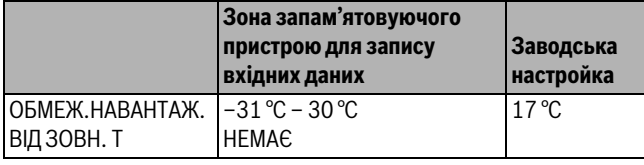

*Табл. 51 Діапазон введення Обмеж. навантаж. від зовніш. t*

### <span id="page-28-0"></span>**10.2.6 Пальник для двох типів палива**

Двоступеневий пальник складається з модульованого газового пальника та 2-ступеневого мазутного пальника.

### <span id="page-28-4"></span>**Встановлення максимальної потужності газового котла**

Необхідно встановити потужність, яка запускає газовий пальник, коли він експлуатується з максимальною потужністю (повне навантаження – модулювати пальник далі більше не можна).

- ▶ Перейдіть у сервісний режим. **ЗАГ.ХАРАКТЕР-КИ** є першим головним меню, яке відображається.
- ▶ Повернути ручку настройок, доки не з'явиться головне меню **"ПАРАМЕТРИ КОТЛА"**.
- ▶ Натиснути кнопку **"Показання",** щоб викликати підменю.
- ▶ Повернути ручку настройок, поки не відобразиться підменю **"МАКСИМАЛЬНИЙ ГАЗ ПОТУЖНІСТЬ КОТЛА"**.
- ▶ Утримуючи кнопку **"Показання"** натиснутою, поверніть ручку настройок до необхідного значення.
- ▶ Щоб зберегти значення, відпустіть кнопку **"Показання"**.
- ▶ Щоб повернутися до вищого рівня меню, натисніть кнопку **"Назад".**

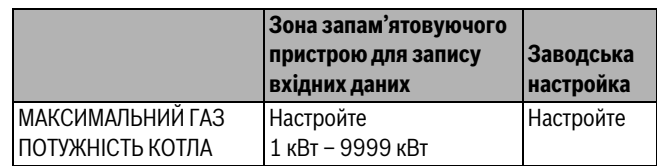

*Табл. 52 Діапазон введення Максимальна потужність газового котла*

## <span id="page-28-5"></span>**Встановлення мінімальної потужності газового котла**

Встановлюється потужність, яка передається до газового пальника, якщо він експлуатується з мінімальною потужністю (основне навантаження – пальник не можна надалі модулювати вниз).

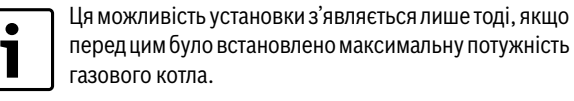

▶ Перейдіть у сервісний режим.

**ЗАГ.ХАРАКТЕР-КИ** є першим головним меню, яке відображається.

- ▶ Повернути ручку настройок, доки не з'явиться головне меню **"ПАРАМЕТРИ КОТЛА"**.
- ▶ Натиснути кнопку **"Показання",** щоб викликати підменю.
- ▶ Повернути ручку настройок, поки не відобразиться підменю **"МІНІМАЛЬНИЙ ГАЗ ПОТУЖНІСТЬ КОТЛА"**.
- ▶ Утримуючи кнопку **"Показання"** натиснутою, поверніть ручку настройок до необхідного значення.
- ▶ Щоб зберегти значення, відпустіть кнопку **"Показання"**.
- ▶ Щоб повернутися до вищого рівня меню, натисніть кнопку **"Назад".**

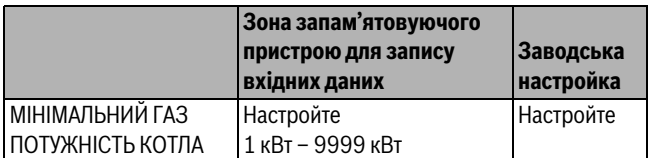

*Табл. 53 Діапазон введення Мінімальна потужність газового котла*

## <span id="page-29-1"></span>**Встановлення максимальної потужності мазутного котла**

Встановлюється потужність, яка передається до мазутного пальника, якщо він експлуатується за допомогою обох ступенів (максимальна потужність).

- ▶ Перейдіть у сервісний режим. **ЗАГ.ХАРАКТЕР-КИ** є першим головним меню, яке відображається.
- ▶ Повернути ручку настройок, доки не з'явиться головне меню **"ПАРАМЕТРИ КОТЛА"**.
- ▶ Натиснути кнопку **"Показання",** щоб викликати підменю.
- ▶ Повернути ручку настройок, поки не відобразиться підменю **"МАКС. ДИЗЕЛЬНИЙ ПОТУЖНІСТЬ КОТЛА"**.
- ▶ Утримуючи кнопку **"Показання"** натиснутою, поверніть ручку настройок до необхідного значення.
- ▶ Щоб зберегти значення, відпустіть кнопку **"Показання"**.
- ▶ Щоб повернутися до вищого рівня меню, натисніть кнопку **"Назад".**

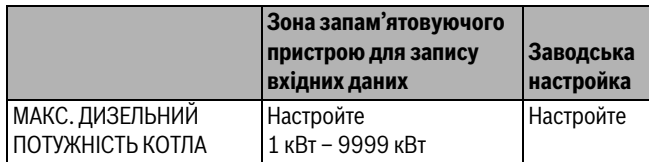

*Табл. 54 Діапазон введення Максимальна потужність мазутного котла*

## <span id="page-29-2"></span>**Встановлення мінімальної потужності мазутного котла**

Встановлюється потужність, яка передається до мазутного пальника, якщо він експлуатується за допомогою лише 1 ступеня (мінімальна потужність).

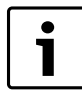

Ця можливість установки з'являється лише тоді, якщо перед цим було встановлено максимальну потужність мазутного котла.

## ▶ Перейдіть у сервісний режим.

**ЗАГ.ХАРАКТЕР-КИ** є першим головним меню, яке відображається.

- ▶ Повернути ручку настройок, доки не з'явиться головне меню **"ПАРАМЕТРИ КОТЛА"**.
- ▶ Натиснути кнопку **"Показання",** щоб викликати підменю.
- ▶ Повернути ручку настройок, поки не відобразиться підменю **"МІНІМ. ДИЗЕЛЬНИЙ ПОТУЖНІСТЬ КОТЛА"**.
- ▶ Утримуючи кнопку **"Показання"** натиснутою, поверніть ручку настройок до необхідного значення.
- ▶ Щоб зберегти значення, відпустіть кнопку **"Показання"**.

▶ Щоб повернутися до вищого рівня меню, натисніть кнопку **"Назад".**

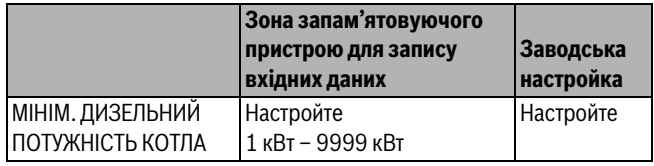

*Табл. 55 Діапазон введення Мінімальна потужність мазутного котла*

## <span id="page-29-0"></span>**Задана величина модуляції**

Необхідно вказати, яким способом можна змінити потужність модульованого пальника (див. також мал[. 27](#page-27-1) і мал. [28\)](#page-27-2).

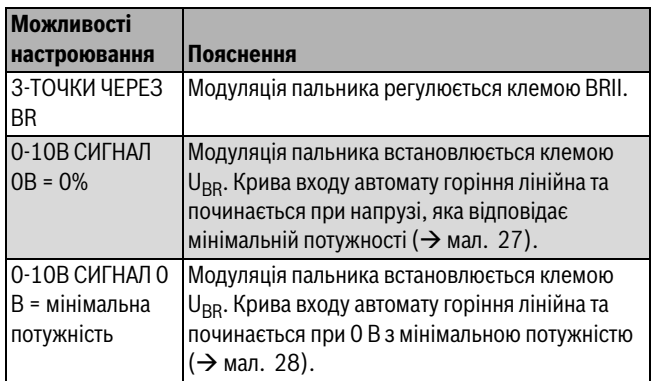

*Табл. 56 Можливості встановлення заданої величини модуляції*

## ▶ Перейдіть у сервісний режим.

**ЗАГ.ХАРАКТЕР-КИ** є першим головним меню, яке відображається.

- ▶ Повернути ручку настройок, доки не з'явиться головне меню **"ПАРАМЕТРИ КОТЛА"**.
- ▶ Натиснути кнопку **"Показання",** щоб викликати підменю.
- ▶ Повернути ручку настройок, поки не відобразиться підменю **"МОДУЛЯЦІЯ ЧЕРЕЗ"**.
- ▶ Утримуючи кнопку **"Показання"** натиснутою, поверніть ручку настройок до необхідного значення.
- ▶ Щоб зберегти значення, відпустіть кнопку **"Показання"**.

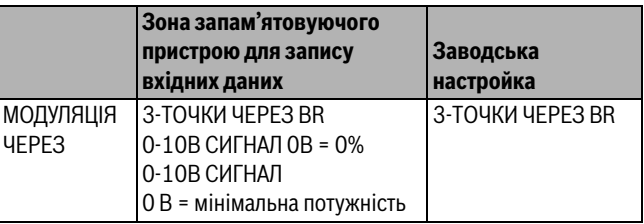

*Табл. 57 Діапазон введення Модуляція через*

## <span id="page-29-3"></span>**Час роботи серводвигуна пальника встановити**

Параметр "Час роботи серводвигуна пальника" визначає для регулювального приладу час, необхідний виконавчому елементу для переходу з положення мінімальної потужності в положення максимальної потужності.

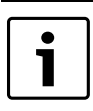

Ця можливість установки з'являється лише тоді, якщо модуляція пальника регулюється через клему BRII.

- ▶ Перейдіть у сервісний режим. **ЗАГ.ХАРАКТЕР-КИ** є першим головним меню, яке відображається.
- ▶ Повернути ручку настройок, доки не з'явиться головне меню **"ПАРАМЕТРИ КОТЛА"**.
- ▶ Натиснути кнопку **"Показання",** щоб викликати підменю.
- ▶ Повернути ручку настройок, поки не відобразиться підменю **"СЕРВОДВ.ПАЛЬНИКА ЧАС РОБОТИ ЕЛ.ДВ."**.
- ▶ Утримуючи кнопку **"Показання"** натиснутою, поверніть ручку настройок до необхідного значення.
- ▶ Щоб зберегти значення, відпустіть кнопку **"Показання"**.
- ▶ Щоб повернутися до вищого рівня меню, натисніть кнопку **"Назад".**

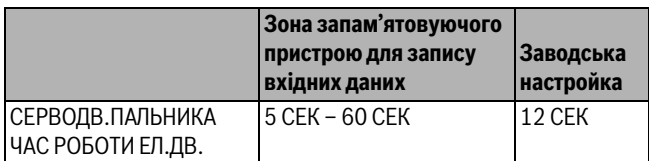

*Табл. 58 Діапазон введення Час роботи серводвигуна пальника*

## <span id="page-30-0"></span>**10.3 Загальні настройки для параметрів котла**

## <span id="page-30-1"></span>**10.3.1 Настройка функції насоса**

Залежно від гідравлічної системи або експлуатаційних умов окремого опалювального котла насоси котлового контуру можуть виконувати функцію живильного насоса, байпасного насоса або насоса вимірювального контуру.

Можна вибирати між такими функціями насоса:

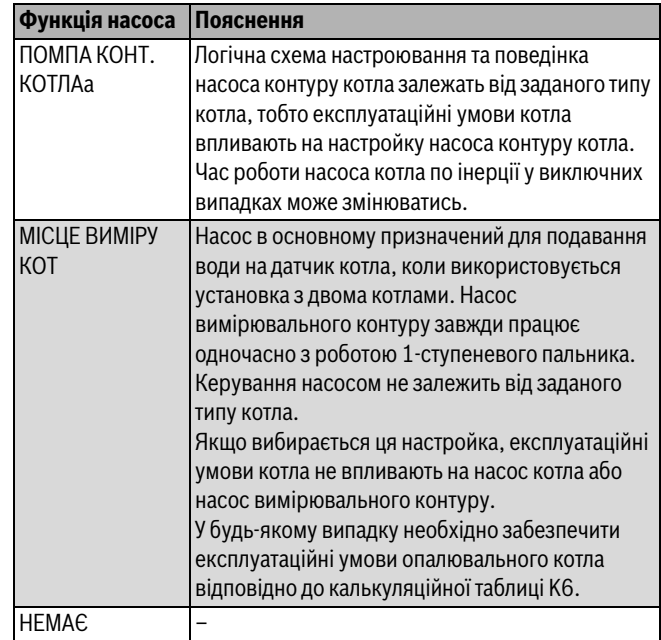

*Табл. 59 Функція насоса*

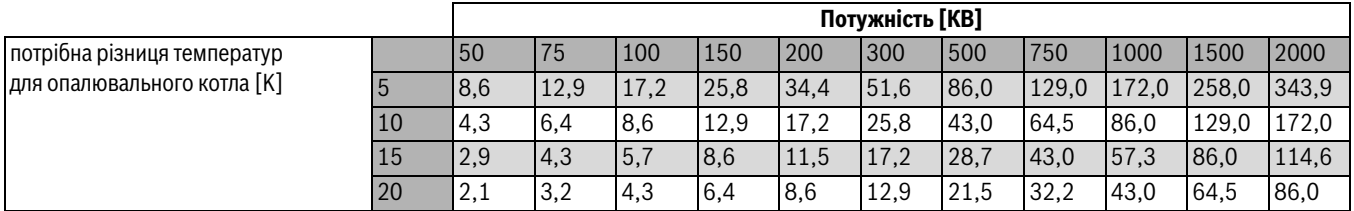

*Табл. 60 Рекомендовані об'ємні потоки для технічних даних насоса контуру опалення PK [м3/год.]*

## <span id="page-31-0"></span>**10.3.2 Час роботи насоса котла по інерції після відключення пальника**

Для оптимального використання тепла, збереженого в опалювальному котлі, задається час, впродовж якого насос повинен працювати по інерції після вимикання пальника.

Заводська настройка 60 хв може змінюватися лише у виключних випадках.

- ▶ Перейдіть у сервісний режим. **ЗАГ.ХАРАКТЕР-КИ** є першим головним меню, яке відображається.
- ▶ Повернути ручку настройок, доки не з'явиться головне меню **"ПАРАМЕТРИ КОТЛА"**.
- ▶ Натиснути кнопку **"Показання",** щоб викликати підменю.
- ▶ Повернути ручку настройок, поки не відобразиться підменю **"ПОМПА КОТЛА ЧАС ВИБІГУ"**.
- ▶ Утримуючи кнопку **"Показання"** натиснутою, поверніть ручку настройок до необхідного значення.
- ▶ Щоб зберегти значення, відпустіть кнопку **"Показання"**.
- ▶ Щоб повернутися до вищого рівня меню, натисніть кнопку **"Назад".**

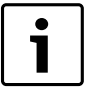

Для багатокотельних установок (FM 458 встановлено) цей параметрі відображається не в цьому меню.

Параметр можна встановити у головному меню **"СТРАТЕГІЯ"**.

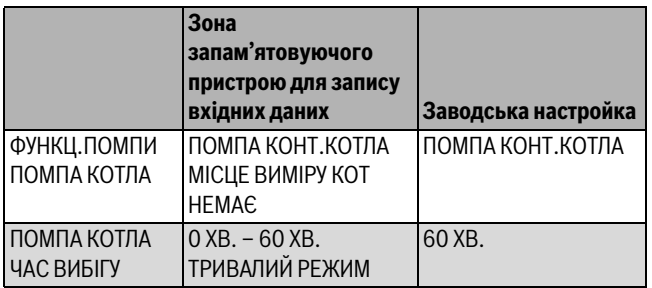

*Табл. 61 Діапазон введення Час роботи насоса котла по інерції*

## <span id="page-31-1"></span>**10.3.3 Настройка мінімального часу роботи пальника**

Тут визначається мінімальний час роботи пальника після його запуску.

Мінімальний час роботи пальника визначає, впродовж якого часу пальник працює після вмикання незалежно від фактичного заданого значення. Цією настройкою запобігається часте вмикання та вимикання пальника у визначених ситуаціях.

Заводська настройка може змінюватися лише у виключних випадках.

- ▶ Перейдіть у сервісний режим. **ЗАГ.ХАРАКТЕР-КИ** є першим головним меню, яке відображається.
- ▶ Повернути ручку настройок, доки не з'явиться головне меню **"ПАРАМЕТРИ КОТЛА"**.
- ▶ Натиснути кнопку **"Показання",** щоб викликати підменю.
- ▶ Повернути ручку настройок, поки не відобразиться підменю **"МІН. Т ВИМК. ЧАС РОБОТИ"**.
- ▶ Утримуючи кнопку **"Показання"** натиснутою, поверніть ручку настройок до необхідного значення.
- ▶ Щоб зберегти значення, відпустіть кнопку **"Показання"**.
- ▶ Щоб повернутися до вищого рівня меню, натисніть кнопку **"Назад".**

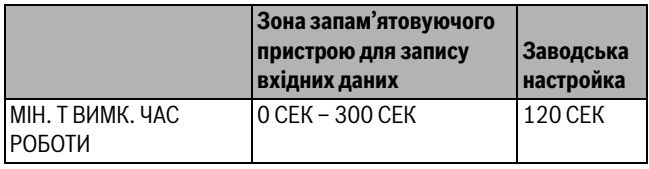

*Табл. 62 Діапазон введення Мінімальний час роботи пальника*

## <span id="page-31-2"></span>**10.3.4 Настройка мінімальної температури вмикання**

Тут визначається мінімальна межа температури, при якій запускається пальник.

Пальник знову вмикається, якщо температура лінії подачі котла при наявних потребах тепла знижується до мінімальної температури вмикання.

Мінімальну температуру вмикання можна змінювати тільки в разі потреби.

- ▶ Перейдіть у сервісний режим.
- **ЗАГ.ХАРАКТЕР-КИ** є першим головним меню, яке відображається.
- ▶ Повернути ручку настройок, доки не з'явиться головне меню **"ПАРАМЕТРИ КОТЛА"**.
- ▶ Натиснути кнопку **"Показання",** щоб викликати підменю.
- ▶ Повернути ручку настройок, поки не відобразиться підменю **"МІНІМАЛЬНА УВІМКН. ТЕМПЕРАТУРА"**.
- ▶ Утримуючи кнопку **"Показання"** натиснутою, поверніть ручку настройок до необхідного значення.
- ▶ Щоб зберегти значення, відпустіть кнопку **"Показання"**.
- ▶ Щоб повернутися до вищого рівня меню, натисніть кнопку **"Назад".**

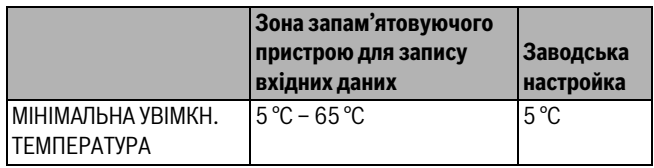

*Табл. 63 Діапазон введення Мінімальна температура вмикання*

## <span id="page-31-3"></span>**10.3.5 Настройка максимальної температури вимикання**

Пальник вимикається, якщо температура лінії подачі котла досягає максимальної температури вимикання.

Максимальну температуру вимикання можна змінювати тільки в разі потреби.

- ▶ Перейдіть у сервісний режим.
- **ЗАГ.ХАРАКТЕР-КИ** є першим головним меню, яке відображається.
- ▶ Повернути ручку настройок, доки не з'явиться головне меню **"ПАРАМЕТРИ КОТЛА"**.
- ▶ Натиснути кнопку **"Показання",** щоб викликати підменю.
- ▶ Повернути ручку настройок, поки не відобразиться підменю **МАКСИМАЛЬНИЙ ВИМКНЕННЯ ТЕМПЕРАТУРА**.
- ▶ Утримуючи кнопку **"Показання"** натиснутою, поверніть ручку настройок до необхідного значення.
- ▶ Щоб зберегти значення, відпустіть кнопку **"Показання"**.
- ▶ Щоб повернутися до вищого рівня меню, натисніть кнопку **"Назад".**

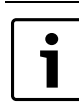

При настройці >75 °C на регуляторі температури потрібно встановити 90 °С ( $\rightarrow$  розділ [3.1.2,](#page-5-4) стор[. 6\)](#page-5-4).

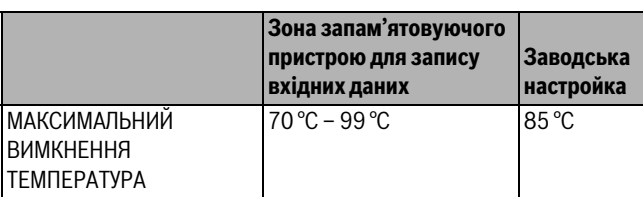

*Табл. 64 Діапазон введення Максимальна температура вимкнення*

## **Buderus**

## <span id="page-32-0"></span>**10.3.6 Границя максимальної температури відпрацьованих газів**

Для вимірювання температури відпрацьованих газів повинен бути встановлений датчик температури відпрацьованих газів. Якщо **МАКСИМАЛЬНИЙ Т ДИМОВИХ ГАЗІВ** перевищено, через систему керування може подаватися сервісне повідомлення. Опалювальний

котел переходить при цьому в режим очікування.

Якщо температурна границя на датчику відпрацьованих газів (додатковий аксесуар) перевищена, подається повідомлення про помилку.

- ▶ Перейдіть у сервісний режим. **ЗАГ.ХАРАКТЕР-КИ** є першим головним меню, яке відображається.
- ▶ Повернути ручку настройок, доки не з'явиться головне меню **"ПАРАМЕТРИ КОТЛА"**.
- ▶ Натиснути кнопку **"Показання",** щоб викликати підменю.
- ▶ Повернути ручку настройок, поки не відобразиться підменю **"МЕЖА Т ДИМОВИХ ГАЗІВ"**.
- ▶ Утримуючи кнопку **"Показання"** натиснутою, поверніть ручку настройок до необхідного значення.
- ▶ Щоб зберегти значення, відпустіть кнопку **"Показання"**.
- ▶ Щоб повернутися до вищого рівня меню, натисніть кнопку **"Назад".**

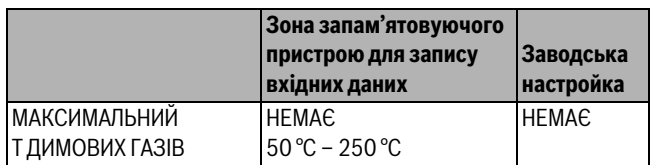

*Табл. 65 Діапазон введення Максимальна температура відпрацьованих газів*

## <span id="page-32-1"></span>**10.3.7 Крива роботи котла**

Необхідна потужність опалювального котла залежить, зазвичай, від навантаження, таким чином, залежить від споживачів, які керуються приладуми Logamatic 4321 або Logamatic 4322. Але, якщо споживач опалювальної установки повністю або частково регулюється стороннім керуванням і тільки опалювальний котел регулюється приладом Logamatic 4321 або Logamatic 4322, то регулювання пальника може встановити власне задане значення у формі власної кривої та таким чином забезпечити обслуговування споживача.

Характеристика у вигляді кривої визначається за допомогою температури основи та розрахункової температури по відношенню до прямої. Для кривої можна задавати зниження.

Функції "Перемикання між літнім/зимовим режимами" та "Перемикання режимів експлуатації" можна застосовувати для характеристичної кривої.

- ▶ Перейдіть у сервісний режим. **ЗАГ.ХАРАКТЕР-КИ** є першим головним меню, яке відображається.
- ▶ Повернути ручку настройок, доки не з'явиться головне меню **"ПАРАМЕТРИ КОТЛА"**.
- ▶ Натиснути кнопку **"Показання",** щоб викликати підменю.
- ▶ Повернути ручку настройок, поки не відобразиться підменю **"ХАР.КРИВА КОТЛА"**.
- ▶ Утримуючи кнопку **"Показання"** натиснутою, поверніть ручку настройок до необхідного значення.
- ▶ Щоб зберегти значення, відпустіть кнопку **"Показання"**.
- ▶ Щоб повернутися до вищого рівня меню, натисніть кнопку **"Назад".**

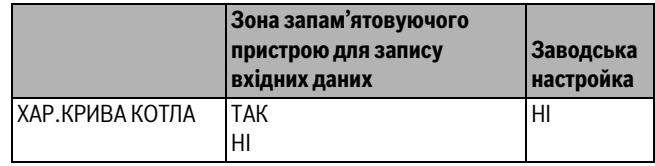

*Табл. 66 Діапазон введення Крива роботи котла*

## <span id="page-32-2"></span>**Встановлення температури початкової точки опалювальної кривої**

Температура початкової точки надає відомості про встановлене значення за зовнішньої температури +20 °C. Температура початкової точки відображається тільки тоді, коли **ХАР.КРИВА КОТЛА**.

- ▶ Перейдіть у сервісний режим. **ЗАГ.ХАРАКТЕР-КИ** є першим головним меню, яке відображається.
- ▶ Повернути ручку настройок, доки не з'явиться головне меню **"ПАРАМЕТРИ КОТЛА"**.
- ▶ Натиснути кнопку **"Показання",** щоб викликати підменю.
- ▶ Повернути ручку настройок, поки не відобразиться підменю **"Т ПОЧАТК. ТОЧКИ"**.
- ▶ Утримуючи кнопку **"Показання"** натиснутою, поверніть ручку настройок до необхідного значення.
- ▶ Щоб зберегти значення, відпустіть кнопку **"Показання"**.
- ▶ Щоб повернутися до вищого рівня меню, натисніть кнопку **"Назад".**

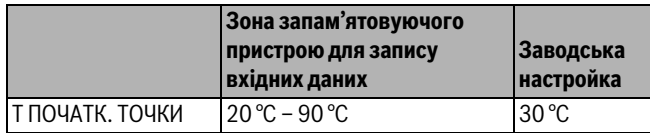

*Табл. 67 Діапазон введення Температура початкової точки*

## **Встановлення температури обчислення**

Розрахункова температура задає номінальне значення при зовнішній мінімальній температурі, наприклад, –10 °C.

Мінімальна зовнішня температура наведена в пункті **"МІНІМ.ЗОВНІШН. Т"** в меню **"ЗАГ.ХАРАКТЕР-КИ"** відповідно до карти кліматичних зон або даних про постійне зниження.

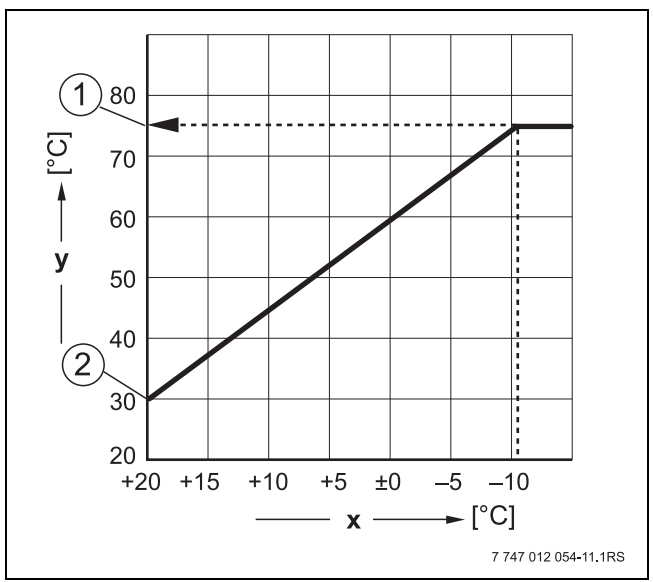

*Мал. 29 Установлення розрахункової температури (Заводська настройка)*

- [x] Зовнішня температура
- [y] Температура гарячої води
- [1] Розрахункова температура
- [2] Температура початкової точки

### **11 Дані контуру опалення**

- ▶ Перейдіть у сервісний режим. **ЗАГ.ХАРАКТЕР-КИ** є першим головним меню, яке відображається.
- ▶ Повернути ручку настройок, доки не з'явиться головне меню **"ПАРАМЕТРИ КОТЛА"**.
- ▶ Натиснути кнопку **"Показання",** щоб викликати підменю.
- ▶ Повернути ручку настройок, поки не відобразиться підменю **"ПРОЕКТНА Т"**.
- ▶ Утримуючи кнопку **"Показання"** натиснутою, поверніть ручку настройок до необхідного значення.
- ▶ Щоб зберегти значення, відпустіть кнопку **"Показання"**.
- ▶ Щоб повернутися до вищого рівня меню, натисніть кнопку **"Назад".**

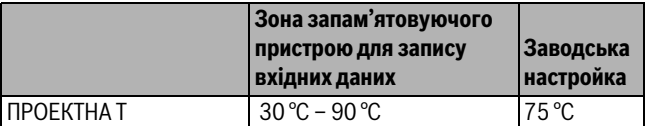

*Табл. 68 Діапазон введення Розрахункова температура*

## <span id="page-33-2"></span>**Установлення зниження для лінії подачі**

Тут різниця температур подається в К (Кельвінах), на яку характеристична крива котла повинна знижуватися в ніжному режимі порівняно з денним.

- ▶ Перейдіть у сервісний режим. **ЗАГ.ХАРАКТЕР-КИ** є першим головним меню, яке відображається.
- ▶ Повернути ручку настройок, доки не з'явиться головне меню **"ПАРАМЕТРИ КОТЛА"**.
- ▶ Натиснути кнопку **"Показання",** щоб викликати підменю.
- ▶ Повернути ручку настройок, поки не відобразиться підменю **"ЗНИЖЕННЯ"**.
- ▶ Утримуючи кнопку **"Показання"** натиснутою, поверніть ручку настройок до необхідного значення.
- ▶ Щоб зберегти значення, відпустіть кнопку **"Показання"**.
- ▶ Щоб повернутися до вищого рівня меню, натисніть кнопку **"Назад".**

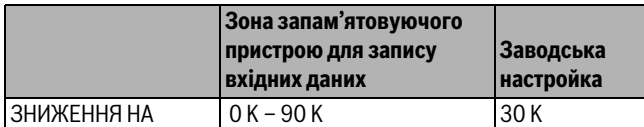

*Табл. 69 Діапазон введення Зниження*

## <span id="page-33-0"></span>**11 Дані контуру опалення**

## <span id="page-33-1"></span>**11.1 Настроїти систему опалення**

Можна вибирати серед таких систем опалення:

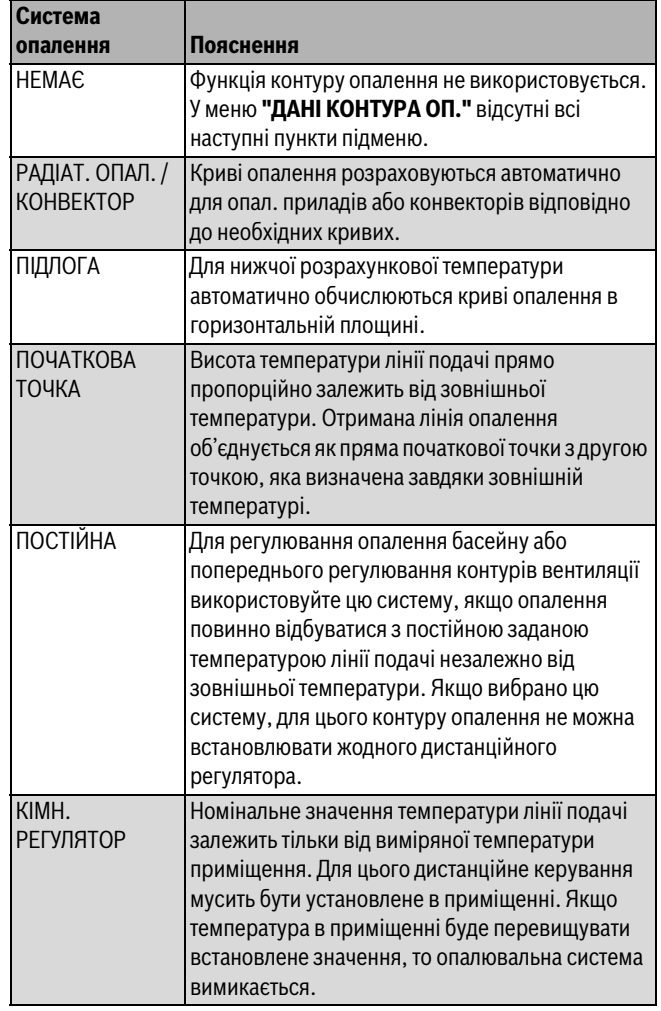

*Табл. 70 Системи опалення*

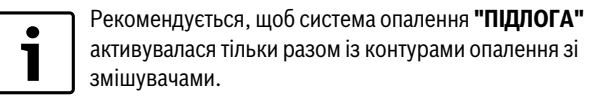

- ▶ Перейдіть у сервісний режим. **ЗАГ.ХАРАКТЕР-КИ** є першим головним меню, яке відображається.
- ▶ Повернути ручку настройок, доки не з'явиться головне меню **"КОНТУР ОПАЛЕННЯ"** + №.
- ▶ Натиснути кнопку **"Показання",** щоб викликати підменю. "СИСТЕМА ОПАЛЕННЯ" – перше головне меню, яке відображається.

▶ Утримуючи кнопку **"Показання"** натиснутою, поверніть ручку настройок до необхідного значення.

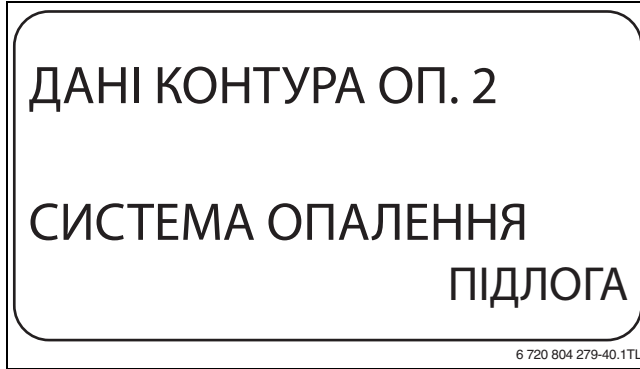

*Мал. 30 Вибір системи опалення*

- ▶ Щоб зберегти значення, відпустіть кнопку **"Показання"**.
- ▶ Щоб повернутися до вищого рівня меню, натисніть кнопку **"Назад".**

|                                   | Зона<br>запам'ятовуючого<br>пристрою для запису<br>вхідних даних | Заводська<br>настройка |
|-----------------------------------|------------------------------------------------------------------|------------------------|
| <b>CHCTEMA</b><br><b>ОПАЛЕННЯ</b> | <b>HEMAE</b><br>РАДІАТ. ОПАЛ.<br><b>KOHBEKTOP</b>                | РАДІАТ. ОПАЛ.          |
|                                   | ПІДЛОГА<br>ПОСТІЙНІ<br>ПОЧАТКОВА ТОЧКА<br>КІМН. РЕГУЛЯТОР        |                        |

*Табл. 71 Діапазон введення Система опалення*

## <span id="page-34-0"></span>**11.2 Зміна назви контуру опалення**

Замість позначення **"КОНТУР ОПАЛЕННЯ"** + № можна вибрати іншу назву із наведеного списку.

- ▶ Перейдіть у сервісний режим. **ЗАГ.ХАРАКТЕР-КИ** є першим головним меню, яке відображається.
- ▶ Повернути ручку настройок, доки не з'явиться головне меню **"КОНТУР ОПАЛЕННЯ"** + №.
- ▶ Натиснути кнопку **"Показання",** щоб викликати підменю.
- ▶ Повернути ручку настройок, поки не відобразиться підменю **"НАЗВА КОНТУРУ"**.

# ДАНІ КОНТУРА ОП. 2 НАЗВА КОНТУРУ КОНТУР ОПАЛЕННЯ 6 720 804 279-41.1TL

*Мал. 31 Зміна назви контуру опалення*

- ▶ Утримуючи кнопку **"Показання"** натиснутою, поверніть ручку настройок до необхідного значення.
- ▶ Щоб зберегти значення, відпустіть кнопку **"Показання"**.
- ▶ Щоб повернутися до вищого рівня меню, натисніть кнопку **"Назад".**

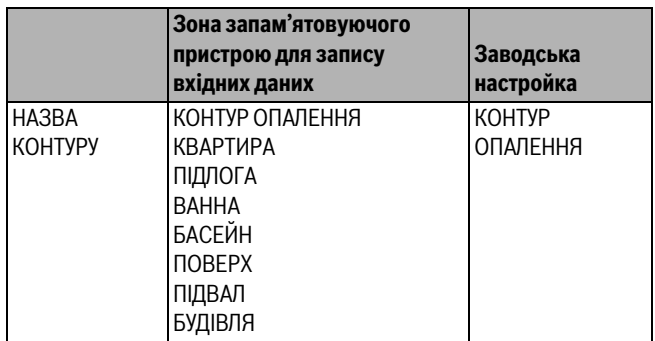

*Табл. 72 Діапазон введення Назва контуру опалення*

## <span id="page-34-1"></span>**11.3 Встановлення температури початкової точки опалювальної кривої**

Дана функція показується тільки при системі опалення "ПОЧАТКОВА ТОЧКА".

За допомогою настроювання параметру **"СИСТЕМА ОПАЛЕННЯ ПОЧАТКОВА ТОЧКА"** з'єднується значення температури початкової

точки і розрахункової температури прямою характеристичною лінією.

Значення температури початкової точки є початком кривої опалення. Температура початкової точки дійсна для зовнішньої температури 20 °C.

- ▶ Перейдіть у сервісний режим. **ЗАГ.ХАРАКТЕР-КИ** є першим головним меню, яке відображається.
- ▶ Повернути ручку настройок, доки не з'явиться головне меню **"КОНТУР ОПАЛЕННЯ"** + №.
- ▶ Натиснути кнопку **"Показання",** щоб викликати підменю.
- ▶ Повернути ручку настройок, поки не відобразиться підменю **"СИСТЕМА ОПАЛЕННЯ"**.
- ▶ Утримуючи кнопку **"Показання"** натиснутою, поверніть ручку настройок до необхідного значення.
- ▶ Щоб зберегти значення, відпустіть кнопку **"Показання"**.
- ▶ Повернути ручку настройок, поки не відобразиться підменю **"Т ПОЧАТК. ТОЧКИ"**.
- ▶ Утримуючи кнопку **"Показання"** натиснутою, поверніть ручку настройок до необхідного значення.

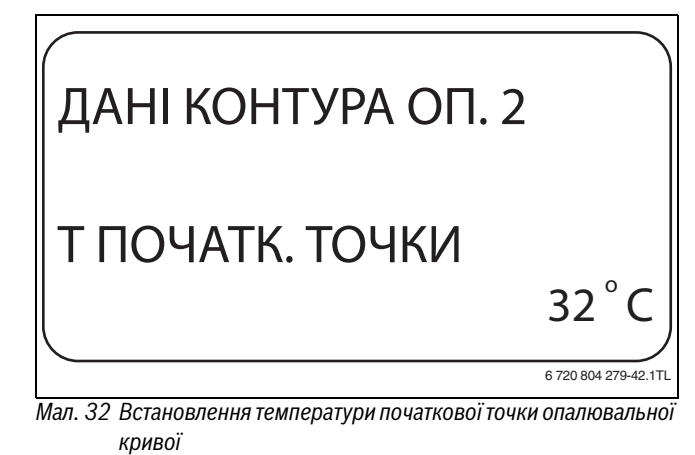

▶ Щоб зберегти значення, відпустіть кнопку **"Показання"**.

- 
- ▶ Щоб повернутися до вищого рівня меню, натисніть кнопку **"Назад".**

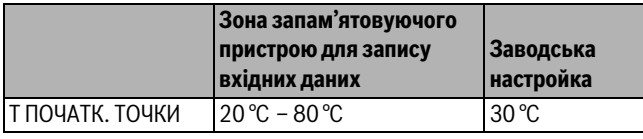

*Табл. 73 Діапазон введення Температура початкової точки*

## <span id="page-35-0"></span>**11.4 Встановлення температури обчислення**

Розрахункова температура – це температура лінії подачі при встановленій мінімальній зовнішній температурі ( $\rightarrow$  розді[л 8.1,](#page-17-0) стор. [18\)](#page-17-0).

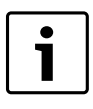

Якщо вибрано систему опалення **"КІМН. РЕГУЛЯТОР"** ця функція не відображається.

Внаслідок зміни розрахункової температури

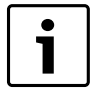

опалювальна установка працює по горизонтальній або вертикальній кривій. Для системи опалення **"ПОЧАТКОВА ТОЧКА"** є дійсним, що розрахункова температура повинна бути встановлена принаймні на 10 °C вище, ніж

▶ Перейдіть у сервісний режим. **ЗАГ.ХАРАКТЕР-КИ** є першим головним меню, яке відображається.

температура початкової точки.

- ▶ Повернути ручку настройок, доки не з'явиться головне меню **"КОНТУР ОПАЛЕННЯ"** + №.
- ▶ Натиснути кнопку **"Показання",** щоб викликати підменю.
- ▶ Повернути ручку настройок, поки не відобразиться підменю **"ПРОЕКТНА Т"**.
- ▶ Утримуючи кнопку **"Показання"** натиснутою, поверніть ручку настройок до необхідного значення.

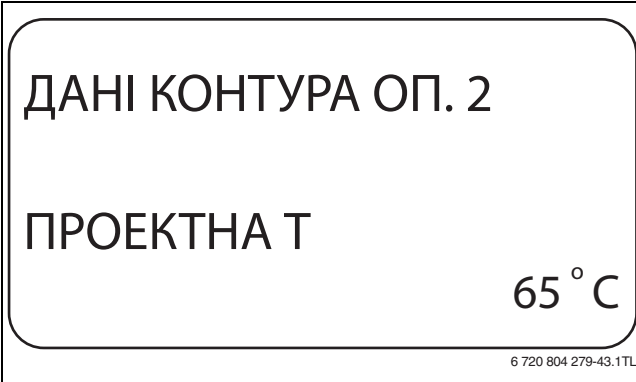

*Мал. 33 Встановлення температури обчислення*

- ▶ Щоб зберегти значення, відпустіть кнопку **"Показання"**.
- ▶ Щоб повернутися до вищого рівня меню, натисніть кнопку **"Назад".**

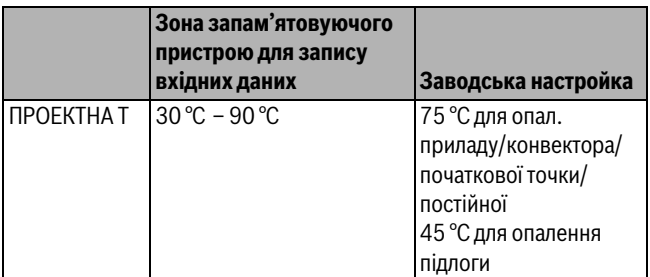

*Табл. 74 Діапазон введення Розрахункова температура*

## <span id="page-35-1"></span>**11.5 Встановлення мінімальної температури лінії подачі**

Мінімальна температура лінії подачі обмежує криву обігріву на мінімальному заданому значенні.

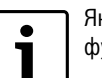

Якщо вибрано систему опалення **"ПОСТІЙНА"** ця функція не відображається.

Значення змінюється лише у разі потреби.

- ▶ Перейдіть у сервісний режим. **ЗАГ.ХАРАКТЕР-КИ** є першим головним меню, яке відображається.
- ▶ Повернути ручку настройок, доки не з'явиться головне меню **"КОНТУР ОПАЛЕННЯ"** + №.
- ▶ Натиснути кнопку **"Показання",** щоб викликати підменю.
- ▶ Повернути ручку настройок, поки не відобразиться підменю **"МІНІМАЛЬНА Т ЛІНІЇ ПОДАЧІ"**.
- ▶ Утримуючи кнопку **"Показання"** натиснутою, поверніть ручку настройок до необхідного значення.

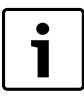

Встановлене значення визначає температуру, нижче якої не дозволяється опускати температуру лінії подачі.

## ДАНІ КОНТУРА ОП. 2 МІНІМАЛЬНА Т ЛІНІЇ ПОДАЧІ  $10<sup>°</sup>$ C

6 720 804 279-44 1TL

*Мал. 34 Встановлення мінімальної температури лінії подачі*

- ▶ Щоб зберегти значення, відпустіть кнопку **"Показання"**.
- ▶ Щоб повернутися до вищого рівня меню, натисніть кнопку **"Назад".**

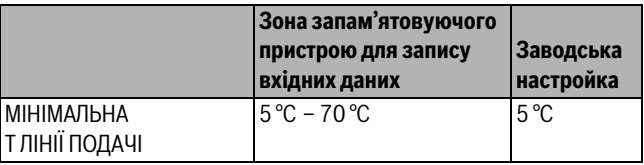

*Табл. 75 Діапазон введення Мінімальна температура лінії подачі*

## <span id="page-35-2"></span>**11.6 Встановлення максимальної температури лінії подачі**

Максимальна температура лінії подачі обмежує криву обігріву на максимальному заданому значенні.

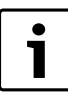

Якщо вибрано систему опалення **"ПОСТІЙНА"** ця функція не відображається.

Значення змінюється лише у разі потреби.

▶ Перейдіть у сервісний режим.

**ЗАГ.ХАРАКТЕР-КИ** є першим головним меню, яке відображається.

- ▶ Повернути ручку настройок, доки не з'явиться головне меню **"КОНТУР ОПАЛЕННЯ"** + №.
- ▶ Натиснути кнопку **"Показання",** щоб викликати підменю.
- ▶ Повернути ручку настройок, поки не відобразиться підменю **"МАКСИМАЛЬНИЙ Т ЛІНІЇ ПОДАЧІ"** .
- ▶ Утримуючи кнопку **"Показання"** натиснутою, поверніть ручку настройок до необхідного значення.

## ДАНІ КОНТУРА ОП. 2 МАКСИМАЛЬНА Т ЛІНІЇ ПОДАЧІ  $60^{\degree}$ C

6 720 804 279-45.1TL

*Мал. 35 Встановлення максимальної температури лінії подачі*

- ▶ Щоб зберегти значення, відпустіть кнопку **"Показання"**.
- ▶ Щоб повернутися до вищого рівня меню, натисніть кнопку **"Назад".**

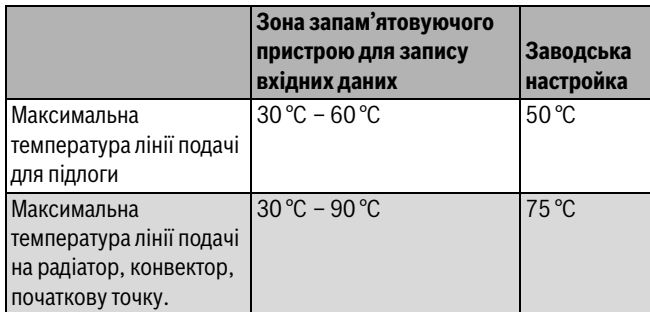

*Табл. 76 Діапазон введення Максимальна температура лінії подачі*

Встановлене значення визначає температуру, вище якої не дозволяється підвищувати температуру лінії подачі.

## <span id="page-36-0"></span>**11.7 Вибір дистанційного керування**

Через цей пункт меню можна задати, чи буде встановлюватися дистанційне керування для контуру опалення. При цьому Ви можете вибрати:

- ніякого дистанційного керування
- дистанційне керування з дисплеєм (MEC2) "MEC-контури опалення";
- дистанційне керування без дисплея (BFU або BFU/F)

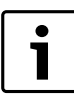

1

Якщо система опалення **"ПОСТІЙНА"** або активовано **"ЗОВНIШНЄ ПЕPЕМИКАННЯ",** дистанційне керування встановити не можна.

Установка дистанційного керування - це передумова для наступних функцій, які слідкують за температурою приміщення:

- Зниження вночі з підтримкою температури приміщення.
- МАКС.ВПЛИВ ПРИМ.
- Автоматична адаптація
- Оптимізація
- Система опалення **КІМН. РЕГУЛЯТОР**

### <span id="page-36-1"></span>**Пояснення до MEC-контурів опалення**

За допомогою MEC2 можна одночасно керувати декількома контурами опалення. Вони об'єднані терміном "MEC-контури опалення".

Для "MEC-контурів опалення" можна виконати такі функції:

- Пермикання робочих режимів
- Розташування встановленого значення
- Перемикання між літнім/зимовим режимами
- Функція відпустки
- Функція "Вечірка"
- Функція "Пауза"

Контури опалення, об'єднані терміном "MEC-контури опалення", можна вибрати для спеціальних настройок також як "окремі контури опалення".

Функція програмування часу вимкнення **"PROG"** можлива тільки для кожного окремого контуру опалення.

- ▶ Перейдіть у сервісний режим. **ЗАГ.ХАРАКТЕР-КИ** є першим головним меню, яке відображається.
- ▶ Повернути ручку настройок, доки не з'явиться головне меню **"КОНТУР ОПАЛЕННЯ"** + №.
- ▶ Натиснути кнопку **"Показання",** щоб викликати підменю.
- ▶ Повернути ручку настройок, поки не відобразиться підменю **"ДИСТ. РЕГУЛЯТОР"**.
- ▶ Утримуючи кнопку **"Показання"** натиснутою, поверніть ручку настройок до необхідного значення.

 $\bullet$ 1 Повертати ручку настройок **З ДИСПЛЕЄМ** доки вибраний контур опалення не відповідатиме пристрою MEC2.

# ДАНІ КОНТУРА ОП. 2 ДИСТ. РЕГУЛЯТОР З ДИСПЛЕЄМ

6 720 804 279-46.1TL

*Мал. 36 Вибір дистанційного керування*

- ▶ Щоб зберегти значення, відпустіть кнопку **"Показання"**.
- ▶ Щоб повернутися до вищого рівня меню, натисніть кнопку **"Назад".**

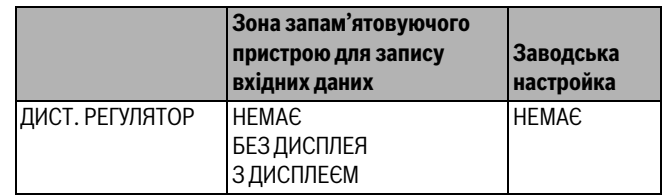

*Табл. 77 Діапазон введення Дистанційне керування*

## <span id="page-37-0"></span>**11.8 Максимальний вплив приміщення встановити**

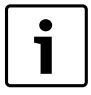

Ця функція з'являється тільки тоді, коли вибране дистанційне керування, але не в системі опалення **"КІМН. РЕГУЛЯТОР"**.

Максимальний вплив приміщення обмежує вплив температури приміщення (температура приміщення, що дає команду на вмикання) на номінальне значення температури лінії подачі. Значення дає максимально можливе зниження температури приміщення в приміщеннях, в яких не встановлене дистанційне керування.

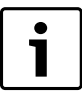

Не піддавайте пристрій керування MEC2 і дистанційне керування BFU впливу джерел стороннього тепла, таких як лампи, телевізори або інші пристрої, що виробляють тепло.

- ▶ Перейдіть у сервісний режим. **ЗАГ.ХАРАКТЕР-КИ** є першим головним меню, яке відображається.
- ▶ Повернути ручку настройок, доки не з'явиться головне меню **"КОНТУР ОПАЛЕННЯ"** + №.
- ▶ Натиснути кнопку **"Показання",** щоб викликати підменю.
- ▶ Повернути ручку настройок, поки не відобразиться підменю **"МАКС.ВПЛИВ ПРИМ."**.
- ▶ Утримуючи кнопку **"Показання"** натиснутою, поверніть ручку настройок до необхідного значення.

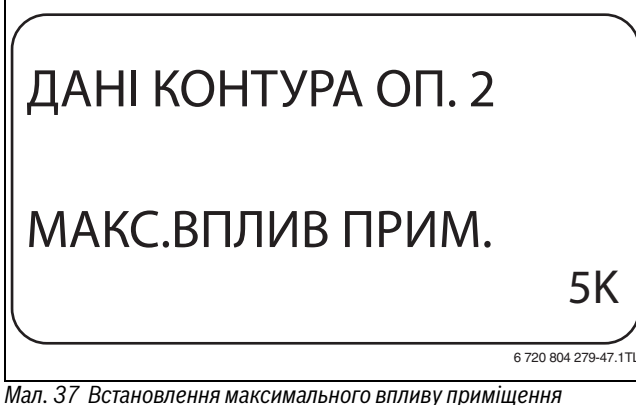

- ▶ Щоб зберегти значення, відпустіть кнопку **"Показання"**.
- ▶ Щоб повернутися до вищого рівня меню, натисніть кнопку **"Назад".**

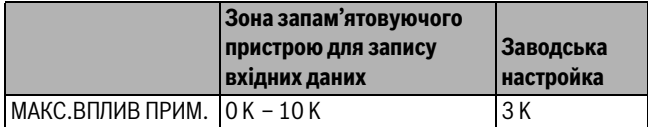

*Табл. 78 Діапазон введення Максимальний вплив приміщення*

## <span id="page-37-1"></span>**11.9 Вибір типу зниження**

Для роботи зі зниженням температури або для нічного режиму можна вибирати із наступних функцій:

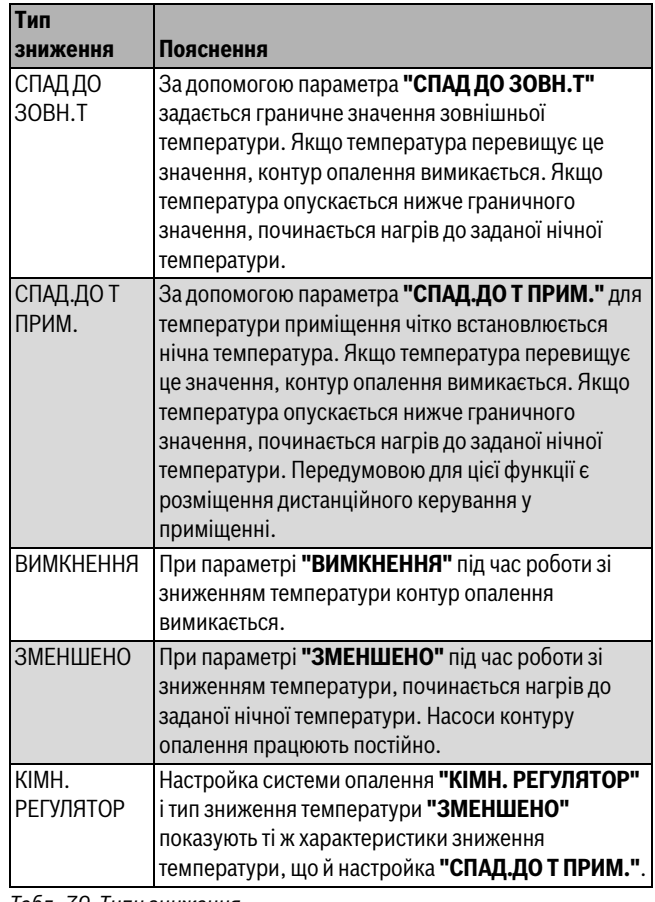

*Табл. 79 Типи зниження*

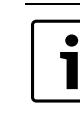

Якщо в меню вибрано систему опалення **"ПОСТІЙНА"** можна вибрати тільки типи зниження **"ЗМЕНШЕНО"**, **"СПАД ДО ЗОВН.Т"** або **"ВИМКНЕНО".**

▶ Перейдіть у сервісний режим.

**ЗАГ.ХАРАКТЕР-КИ** є першим головним меню, яке відображається.

- ▶ Повернути ручку настройок, доки не з'явиться головне меню **"КОНТУР ОПАЛЕННЯ"** + №.
- ▶ Натиснути кнопку **"Показання",** щоб викликати підменю.
- ▶ Повернути ручку настройок, поки не відобразиться підменю **"ТИП СПАДУ Т"**.
- ▶ Утримуючи кнопку **"Показання"** натиснутою, поверніть ручку настройок до необхідного значення.

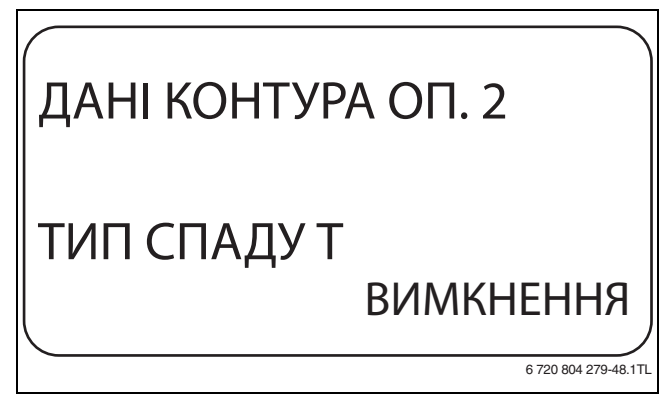

*Мал. 38 Вибір типу зниження*

**Buderus** 

- ▶ Щоб зберегти значення, відпустіть кнопку **"Показання"**.
- ▶ Щоб повернутися до вищого рівня меню, натисніть кнопку **"Назад".**

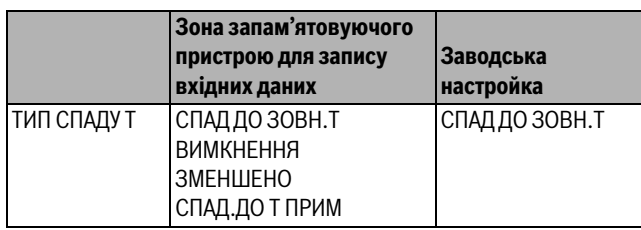

*Табл. 80 Діапазон введення Тип зниження температури*

## <span id="page-38-0"></span>**11.10 Встановлення зовнішньої температури**

Якщо вибрано тип зниження **"СПАД ДО ЗОВН.Т"** потрібно задати зовнішню температуру, при якій можна змінювати опалення між параметрами **"ВИМКНЕННЯ"** та **"ЗМЕНШЕНО"**.

- ▶ Перейдіть у сервісний режим. **ЗАГ.ХАРАКТЕР-КИ** є першим головним меню, яке відображається.
- ▶ Повернути ручку настройок, доки не з'явиться головне меню **"КОНТУР ОПАЛЕННЯ"** + №.
- ▶ Натиснути кнопку **"Показання",** щоб викликати підменю.
- ▶ Повернути ручку настройок, поки не відобразиться підменю **"СПАД.ДО ЗОВН.Т ВІД"**.
- ▶ Утримуючи кнопку **"Показання"** натиснутою, поверніть ручку настройок до необхідного значення.

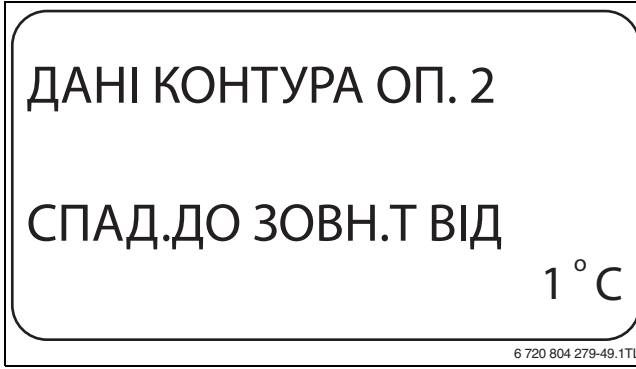

*Мал. 39 Встановлення зовнішньої температури*

- ▶ Щоб зберегти значення, відпустіть кнопку **"Показання"**.
- ▶ Щоб повернутися до вищого рівня меню, натисніть кнопку **"Назад".**

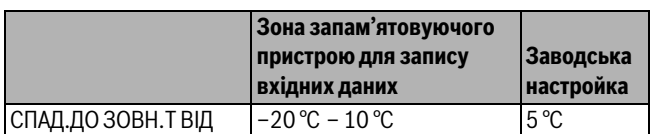

*Табл. 81 Діапазон введення Тип зниження температури*

## <span id="page-38-1"></span>**11.11 Встановлення типу зниження температури "Відпустка"**

На час відпустки можна задати власний тип зниження температури. (Пояснення щодо можливих налаштувань див. у  $\rightarrow$  розділі [11.9](#page-37-1)).

- ▶ Перейдіть у сервісний режим. **ЗАГ.ХАРАКТЕР-КИ** є першим головним меню, яке відображається.
- ▶ Повернути ручку настройок, доки не з'явиться головне меню **"КОНТУР ОПАЛЕННЯ"** + №.
- ▶ Натиснути кнопку **"Показання",** щоб викликати підменю.
- ▶ Повернути ручку настройок, поки не відобразиться підменю **"ВІДПУСТКА ТИП СПАДУ Т"**.

▶ Утримуючи кнопку **"Показання"** натиснутою, поверніть ручку настройок до необхідного значення.

# ДАНІ КОНТУРА ОП. 2 ВІДПУСТКА ТИП СПАДУ Т СПАД ДО ЗОВН.Т

6 720 804 279-50.1TL

*Мал. 40 Встановлення типу зниження температури "Відпустка"*

- ▶ Щоб зберегти значення, відпустіть кнопку **"Показання"**.
- ▶ Щоб повернутися до вищого рівня меню, натисніть кнопку **"Назад".**

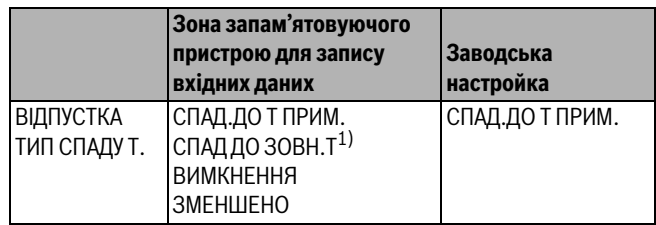

*Табл. 82 Діапазон введення Тип зниження температури "Відпустка"*

1) Якщо задана настройка "ВІДПУСТКА ПО ЗОВНІШНІЙ t", за допомогою ручки настройок можна додатково потрапити в меню для настроювання температури (від –20 °C до 10 °C).

## <span id="page-38-2"></span>**11.12 Вимкнути зниження при низькій зовнішній температурі (температурі навколишнього середовища)**

Згідно зі стандартом DIN 12831 існує можливість виключити фазу зниження при падінні температури нижче заданої зовнішньої температури, щоб уникнути сильного охолодження кімнати.

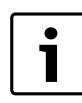

В ручному режимі та в режимі відпустки блокування зниження не відбувається.

- ▶ Перейдіть у сервісний режим. **ЗАГ.ХАРАКТЕР-КИ** є першим головним меню, яке відображається.
- ▶ Повернути ручку настройок, доки не з'явиться головне меню **"КОНТУР ОПАЛЕННЯ"** + №.
- ▶ Натиснути кнопку **"Показання",** щоб викликати підменю.
- ▶ Повернути ручку настройок, поки не відобразиться підменю **"НЕМАЄ ЗНИЖЕННЯВ НИЖЧЕ ЗОВН.Т"**.
- ▶ Утримуючи кнопку **"Показання"** натиснутою, поверніть ручку настройок до необхідного значення.

## ДАНІ КОНТУРА ОП. 2 НЕМАЄ ЗНИЖЕННЯ НИЖЧЕ ЗОВН.Т  $\Omega$ C o

6 720 804 279-51.1TL

*Мал. 41 Вимикання зниження*

- ▶ Щоб зберегти значення, відпустіть кнопку **"Показання"**.
- ▶ Щоб повернутися до вищого рівня меню, натисніть кнопку **"Назад".**

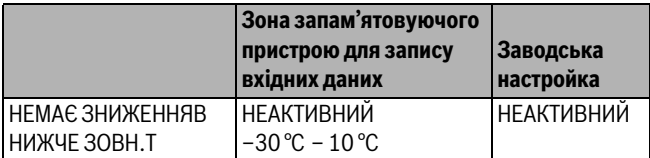

*Табл. 83 Діапазон введення Вимикання зниження при низькій зовнішній температурі*

## <span id="page-39-0"></span>**11.13 Встановлення зниження для лінії подачі**

Оскільки при системі опалення **"ПОСТІЙНА"** не можна застосовувати дистанційне керування, у цьому пункті підменю можна задати дані для типу зниження **"ЗМЕНШЕНО"** та **"СПАД ДО ЗОВН.Т"** .

- ▶ Перейдіть у сервісний режим. **ЗАГ.ХАРАКТЕР-КИ** є першим головним меню, яке відображається.
- ▶ Повернути ручку настройок, доки не з'явиться головне меню **"КОНТУР ОПАЛЕННЯ"** + №.
- ▶ Натиснути кнопку **"Показання",** щоб викликати підменю.
- ▶ Повернути ручку настройок, поки не відобразиться підменю **"СИСТЕМА ОПАЛЕННЯ"** .
- ▶ Утримуючи кнопку **"Показання"** натиснутою, поверніть ручку настройок до необхідного значення.
- ▶ Щоб зберегти значення, відпустіть кнопку **"Показання"**.
- ▶ Повернути ручку настройок, поки не відобразиться підменю **"ЛІНІЯ ПОДАЧІ ЗНИЖЕННЯ Т НА"** .
- ▶ Утримуючи кнопку **"Показання"** натиснутою, поверніть ручку настройок до необхідного значення.

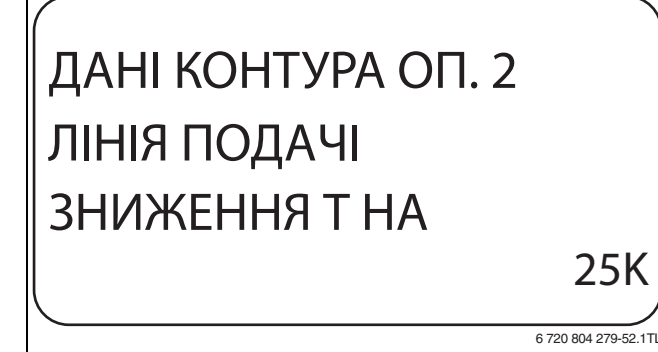

*Мал. 42 Встановлення зниження для лінії подачі*

- ▶ Щоб зберегти значення, відпустіть кнопку **"Показання"**.
- ▶ Щоб повернутися до вищого рівня меню, натисніть кнопку **"Назад".**

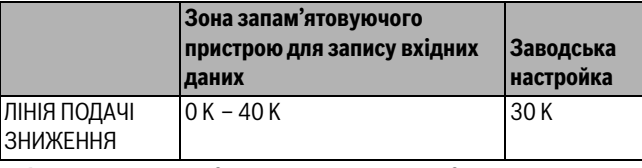

*Табл. 84 Діапазон введення Зниження t лінії подачі*

## <span id="page-39-1"></span>**11.14 Зміщення температури приміщення**

Ця функція лише тоді раціональна, коли немає встановленого дистанційного керування для житлового приміщення.

Якщо температура, виміряна термометром, відрізняється від заданої температури впродовж довгого періоду часу, за допомогою цієї функції можна вирівняти значення.

Унаслідок вирівнювання крива опалення зміщується паралельно.

### **Приклад:**

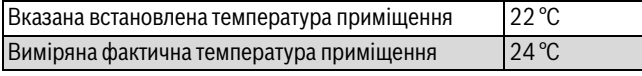

*Табл. 85 Приклад Зміщення температури приміщення*

Задане значення на 2 °C нижче виміряного значення.

- ▶ Перейдіть у сервісний режим. **ЗАГ.ХАРАКТЕР-КИ** є першим головним меню, яке відображається.
- ▶ Повернути ручку настройок, доки не з'явиться головне меню **"КОНТУР ОПАЛЕННЯ"** + №.
- ▶ Натиснути кнопку **"Показання",** щоб викликати підменю.
- ▶ Повернути ручку настройок, поки не відобразиться підменю **"Т ПРИМІЩЕННЯ ЗМІЩЕННЯ"**.
- ▶ Утримуючи кнопку **"Показання"** натиснутою, поверніть ручку настройок до необхідного значення.

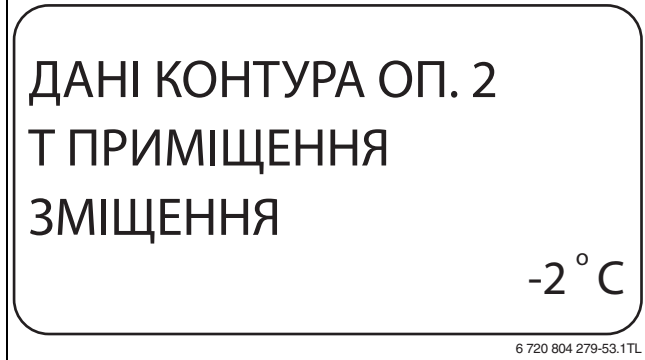

*Мал. 43 Зміщення температури приміщення*

- ▶ Щоб зберегти значення, відпустіть кнопку **"Показання"**.
- ▶ Щоб повернутися до вищого рівня меню, натисніть кнопку **"Назад".**

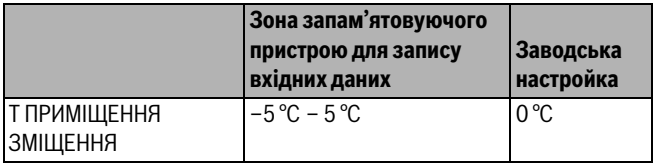

*Табл. 86 Діапазон введення Зміщення температури приміщення*

## <span id="page-40-0"></span>**11.15 Встановлення автоматичної адаптації**

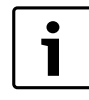

Ця функція з'являється тільки тоді, коли як систему опалення вибрано РАДІАТ. ОПАЛ./ КОНВЕКТОР/ПІДЛОГА.

Функцію **"АВТОМ.АДОПТАЦІЯ"** на заводі не активовано.

Якщо в приміщенні використовується дистанційне керування, завдяки постійному контролю температури приміщення та лінії подачі крива опалення автоматично підганяється під потреби будівлі.

Передумови:

- репрезентативне приміщення з довідковою температурою;
- повністю відкриті клапани термостату в приміщенні;
- немає впливу стороннього тепла, що постійно змінюється.
- ▶ Перейдіть у сервісний режим. **ЗАГ.ХАРАКТЕР-КИ** є першим головним меню, яке відображається.
- ▶ Повернути ручку настройок, доки не з'явиться головне меню **"КОНТУР ОПАЛЕННЯ"** + №.
- ▶ Натиснути кнопку **"Показання",** щоб викликати підменю.
- ▶ Повернути ручку настройок, поки не відобразиться підменю **"АВТОМ.АДОПТАЦІЯ"**.
- ▶ Утримуючи кнопку **"Показання"** натиснутою, поверніть ручку настройок до необхідного значення.

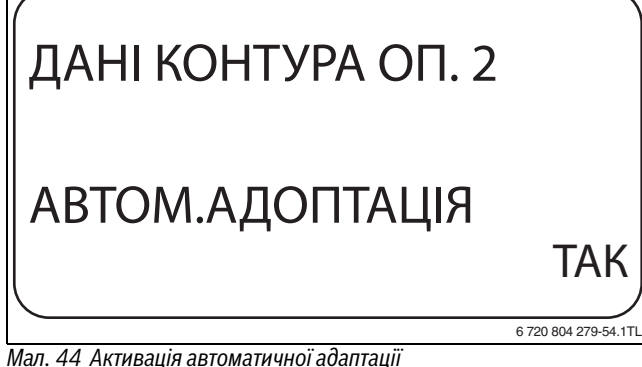

- ▶ Щоб зберегти значення, відпустіть кнопку **"Показання"**.
- ▶ Щоб повернутися до вищого рівня меню, натисніть кнопку **"Назад".**

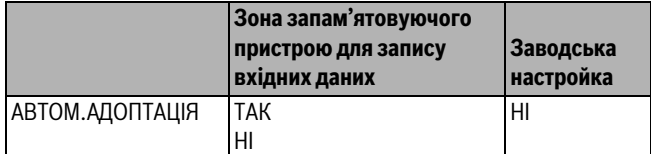

*Табл. 87 Діапазон введення Автоматична адаптація*

## <span id="page-40-1"></span>**11.16 Настройка оптимізації перемикання**

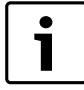

Для функції **"ОПТИМІЗАЦІЯ"** повинно бути встановлено дистанційне керування з датчиком температури приміщення.

Функцію **"ОПТИМІЗАЦІЯ ДЛЯ"** на заводі не активовано.

Можливі наступні варіанти:

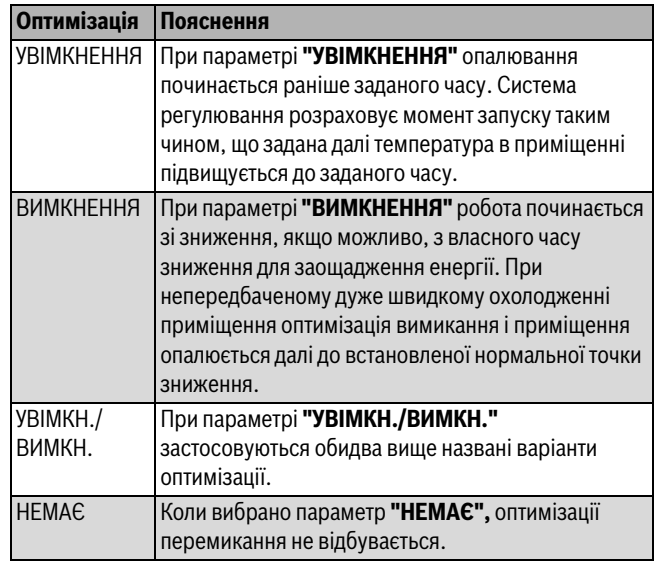

*Табл. 88 Оптимізація перемикання*

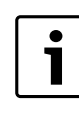

Оскільки оптимізація часу увімкнення обмежена 240 хвилинами, то у спорудах із тривалим часом опалення оптимізація увімкнення часто не раціональна.

## ▶ Перейдіть у сервісний режим.

**ЗАГ.ХАРАКТЕР-КИ** є першим головним меню, яке відображається.

- ▶ Повернути ручку настройок, доки не з'явиться головне меню **"КОНТУР ОПАЛЕННЯ"** + №.
- ▶ Натиснути кнопку **"Показання",** щоб викликати підменю.
- ▶ Повернути ручку настройок, поки не відобразиться підменю **"ОПТИМІЗАЦІЯ ДЛЯ"**.
- ▶ Утримуючи кнопку **"Показання"** натиснутою, поверніть ручку настройок до необхідного значення.

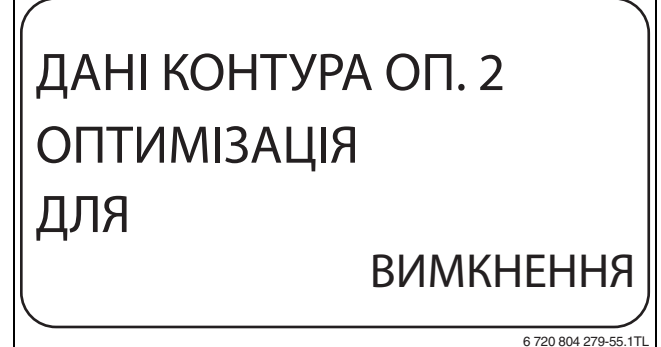

- *Мал. 45 Настройка оптимізації перемикання*
- ▶ Щоб зберегти значення, відпустіть кнопку **"Показання"**.
- ▶ Щоб повернутися до вищого рівня меню, натисніть кнопку **"Назад".**

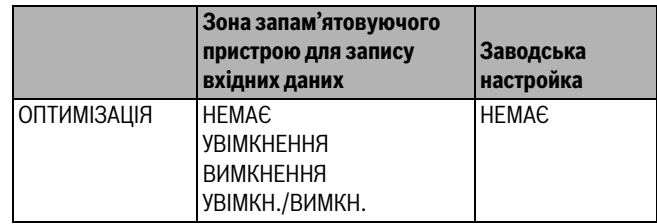

*Табл. 89 Діапазон введення Оптимізація*

## <span id="page-41-0"></span>**11.17 Настройка часу оптимізації вимикання**

Якщо для перемикання оптимізації вибрано параметр **"ВИМКНЕННЯ"** або **"УВІМКН./ВИМКН."** можна ввести, з якого моменту треба почати режим зниження. Змінювати настройку можна тільки в разі крайньої потреби.

- ▶ Перейдіть у сервісний режим. **ЗАГ.ХАРАКТЕР-КИ** є першим головним меню, яке відображається.
- ▶ Повернути ручку настройок, доки не з'явиться головне меню **"КОНТУР ОПАЛЕННЯ"** + №.
- ▶ Натиснути кнопку **"Показання",** щоб викликати підменю.
- ▶ Повернути ручку настройок, поки не відобразиться підменю **"ВИМКНЕННЯ ЧАС ОПТИМІЗАЦІЇ"**.
- ▶ Утримуючи кнопку **"Показання"** натиснутою, поверніть ручку настройок до необхідного значення.

# ДАНІ КОНТУРА ОП. 2 ВИМКНЕННЯ ЧАС ОПТИМІЗАЦІЇ 30ХВ.

6 720 804 279-56.1TL

*Мал. 46 Настройка часу оптимізації вимикання*

- ▶ Щоб зберегти значення, відпустіть кнопку **"Показання"**.
- ▶ Щоб повернутися до вищого рівня меню, натисніть кнопку **"Назад".**

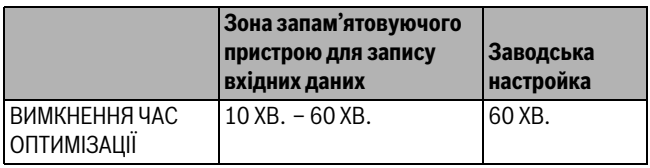

*Табл. 90 Діапазон введення Настройка часу оптимізації вимикання*

## <span id="page-41-1"></span>**11.18 Настройка температури захисту від замерзання**

Температура захисту від замерзання може змінюватися тільки в особливих випадках.

Як тільки досягається заданий поріг зовнішньої температури, автоматично включається циркуляційний насос.

- ▶ Перейдіть у сервісний режим. **ЗАГ.ХАРАКТЕР-КИ** є першим головним меню, яке відображається.
- ▶ Повернути ручку настройок, доки не з'явиться головне меню **"КОНТУР ОПАЛЕННЯ"** + №.
- ▶ Натиснути кнопку **"Показання",** щоб викликати підменю.
- ▶ Повернути ручку настройок, поки не відобразиться підменю **"ЗАХИСТ ВІД МОРОЗУ"**.

▶ Утримуючи кнопку **"Показання"** натиснутою, поверніть ручку настройок до необхідного значення.

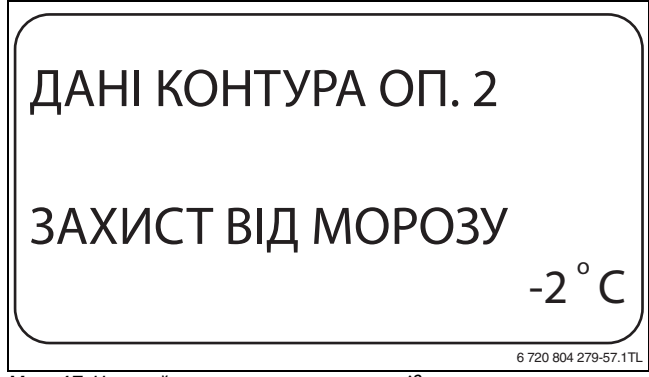

- *Мал. 47 Настройка температури захисту від замерзання*
- ▶ Щоб зберегти значення, відпустіть кнопку **"Показання"**.
- ▶ Щоб повернутися до вищого рівня меню, натисніть кнопку **"Назад".**

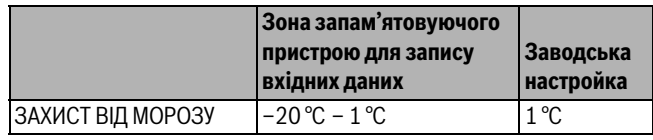

*Табл. 91 Діапазон введення Замерзання*

## <span id="page-41-2"></span>**11.19 Встановлення пріоритету гарячої води**

Якщо активовано функцію **"ПРІОРИТЕТ ГВП"**то під час роботи завантажувального насоса бака-накопичувача гарячої води циркуляційні насоси всіх контурів опалення вимикаються.

Контур опалення зі змішувачем працює.

- ▶ Перейдіть у сервісний режим. **ЗАГ.ХАРАКТЕР-КИ** є першим головним меню, яке відображається.
- ▶ Повернути ручку настройок, доки не з'явиться головне меню **"КОНТУР ОПАЛЕННЯ"** + №.
- ▶ Натиснути кнопку **"Показання",** щоб викликати підменю.
- ▶ Повернути ручку настройок, поки не відобразиться підменю **"ПРІОРИТЕТ ГВП"**.
- ▶ Утримуючи кнопку **"Показання"** натиснутою, поверніть ручку настройок до необхідного значення.

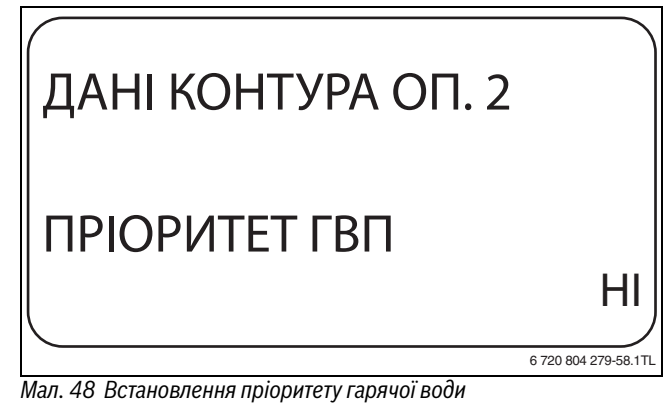

▶ Щоб зберегти значення, відпустіть кнопку **"Показання"**.

▶ Щоб повернутися до вищого рівня меню, натисніть кнопку **"Назад".**

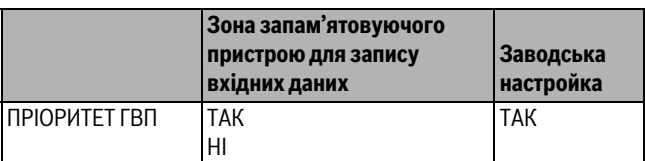

*Табл. 92 Діапазон введення Пріоритет гарячої води*

## <span id="page-42-0"></span>**11.20 Настройка виконавчого елементу контуру опалення**

За допомогою функції **"ВИКОН.ЕЛЕМЕНТ"** можна задати, чи існує виконавчий елемент контуру опалення (змішувач).

Коли контур опалення оснащений виконавчим елементом контуру опалення (змішувачем), цей елемент настроюється регулювальним приладом.

Якщо в наявності немає ніякого виконавчого елемента контуру опалення, то контур опалення регулююється температурою лінії подачі котла опалення.

- ▶ Перейдіть у сервісний режим. **ЗАГ.ХАРАКТЕР-КИ** є першим головним меню, яке відображається.
- ▶ Повернути ручку настройок, доки не з'явиться головне меню **"КОНТУР ОПАЛЕННЯ"** + №.
- ▶ Натиснути кнопку **"Показання",** щоб викликати підменю.
- ▶ Повернути ручку настройок, поки не відобразиться підменю **"ВИКОН.ЕЛЕМЕНТ"**.
- ▶ Утримуючи кнопку **"Показання"** натиснутою, поверніть ручку настройок до необхідного значення.

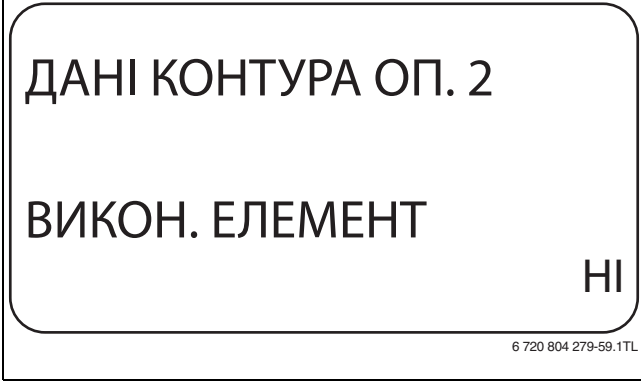

*Мал. 49 Настройка виконавчого елементу контуру опалення*

- ▶ Щоб зберегти значення, відпустіть кнопку **"Показання"**.
- ▶ Щоб повернутися до вищого рівня меню, натисніть кнопку **"Назад".**

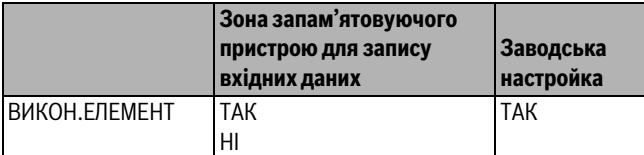

*Табл. 93 Діапазон введення Викон. елемент*

## <span id="page-42-1"></span>**11.21 Встановлення часу роботи виконавчого елемента**

Тут можна настроїти час роботи наявного виконавчого елемента. Зазвичай виконавчі елементи мають тривалість дії 120 секунд.

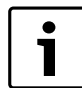

Якщо спостерігається постійне коливання змішувача, можна задати більш інертну характеристику регулювання шляхом зменшення часу роботи виконавчого елемента. Постійні коливання змішувача припиняються.

- ▶ Перейдіть у сервісний режим. **ЗАГ.ХАРАКТЕР-КИ** є першим головним меню, яке відображається.
- ▶ Повернути ручку настройок, доки не з'явиться головне меню **"КОНТУР ОПАЛЕННЯ"** + №.
- ▶ Натиснути кнопку **"Показання",** щоб викликати підменю.
- ▶ Повернути ручку настройок, поки не відобразиться підменю **"ВИКОН. ЕЛЕМЕНТ ЧАС РОБОТИ"**.

▶ Утримуючи кнопку **"Показання"** натиснутою, поверніть ручку настройок до необхідного значення.

# ДАНІ КОНТУРА ОП. 2 ВИКОН. ЕЛЕМЕНТ ЧАС РОБОТИ 90СЕК

6 720 804 279-60.1TL

*Мал. 50 Встановлення часу роботи виконавчого елемента*

- ▶ Щоб зберегти значення, відпустіть кнопку **"Показання"**.
- ▶ Щоб повернутися до вищого рівня меню, натисніть кнопку **"Назад".**

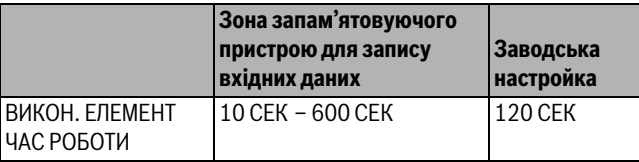

*Табл. 94 Діапазон введення Час роботи виконавчого елемента*

## <span id="page-42-2"></span>**11.22 Підняття температури котла**

Коли контур опалення регулюється виконавчим елементом, необхідно задати температуру подаючої лінії котла вищу ніж максимальна задана температура контуру опалення.

Значення **підняття температури котла** відповідає різниці температур із номінального значення опалювального котла та номінального значення контуру опалення.

- ▶ Перейдіть у сервісний режим. **ЗАГ.ХАРАКТЕР-КИ** є першим головним меню, яке відображається.
- ▶ Повернути ручку настройок, доки не з'явиться головне меню **"КОНТУР ОПАЛЕННЯ"** + №.
- ▶ Натиснути кнопку **"Показання",** щоб викликати підменю.
- ▶ Повернути ручку настройок, поки не відобразиться підменю **ПІДНЯТТЯ Т КОТЛА**.
- ▶ Утримуючи кнопку **"Показання"** натиснутою, поверніть ручку настройок до необхідного значення.

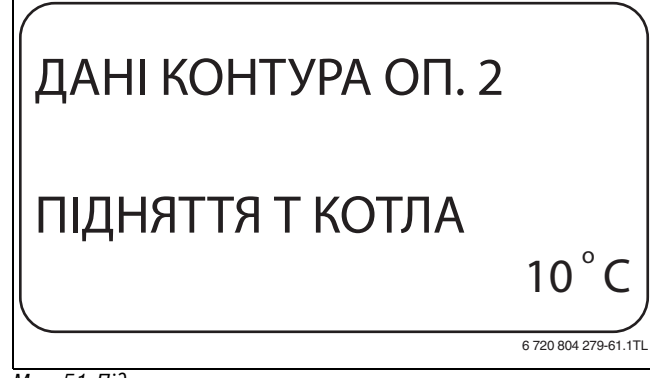

*Мал. 51 Підняття температури котла*

- ▶ Щоб зберегти значення, відпустіть кнопку **"Показання"**.
- ▶ Щоб повернутися до вищого рівня меню, натисніть кнопку **"Назад".**

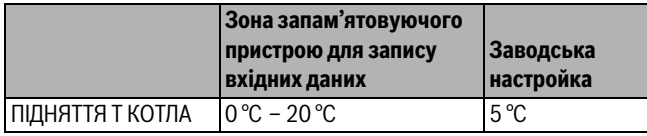

*Табл. 95 Діапазон введення Підняття температури котла*

## <span id="page-43-0"></span>**11.23 Зовнішнє перемикання**

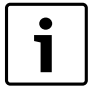

Пункт меню **"ЗОВНIШНЄ ПЕPЕМИКАННЯ"** відображається тільки тоді, коли під пунктом меню **"ДИСТ. РЕГУЛЯТОР – НЕМАЄ"**. Пункт меню не з'являється, якщо вибрано систему опалення **"КІМН. РЕГУЛЯТОР"** оскільки тут треба

встановити дистанційне керування.

Через функцію **"ЗОВНIШНЄ ПЕPЕМИКАННЯ"** можна за допомогою конструкційного вимикача перемкнути на клемах WF123 режим експлуатації контуру опалення. Цей вхід регулювання розташовується тут.

Можна вибирати із двох функцій перемикання:

- **1. Перемикання** День/Ніч через клеми WF1 і WF3
	- Контакти WF1 і WF3 замкнені = Денний режим
	- Контакти WF1 і WF3 розімкнені = Нічний режим
- **2. Перемикання** ДЕНЬ/НІЧ/АВТОМАТ через клеми WF1, WF2, WF3
	- Контакти WF1 і WF3 замкнені = Денний режим
	- Контакти WF1 і WF2 замкнені = Нічний режим
	- Всі контакти розімкнені = Автоматичний режим

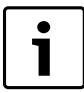

Активація 2. ПЕPЕМИКАННЯ можлива тільки тоді, коли клеми WF1 і WF2 не зайняті функцією **"ЗОВНІШ.ПОВІДОМЛ. ПОМИЛКИ ПОМПИ"**.

1

Якщо з необачності обидва контакти замкнуті одночасно, то постійно буде денний режим.

- ▶ Перейдіть у сервісний режим. **ЗАГ.ХАРАКТЕР-КИ** є першим головним меню, яке відображається.
- ▶ Повернути ручку настройок, доки не з'явиться головне меню **"КОНТУР ОПАЛЕННЯ"** + №.
- ▶ Натиснути кнопку **"Показання",** щоб викликати підменю.
- ▶ Повернути ручку настройок, поки не відобразиться підменю **"ЗОВНІШН. ДЕНЬ/НІЧЬ/АВТОМ"**.
- ▶ Утримуючи кнопку **"Показання"** натиснутою, поверніть ручку настройок до необхідного значення.

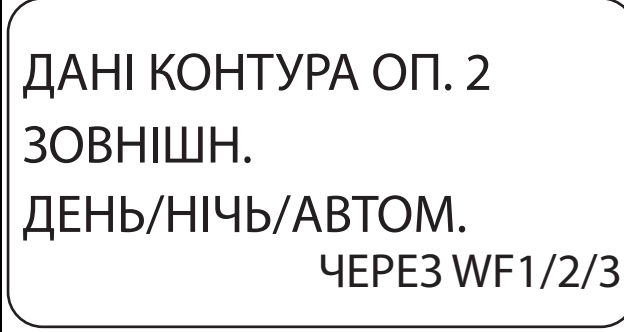

6 720 804 279-62.1TL

*Мал. 52 Зовнішнє перемикання*

▶ Щоб зберегти значення, відпустіть кнопку **"Показання"**.

▶ Щоб повернутися до вищого рівня меню, натисніть кнопку **"Назад".**

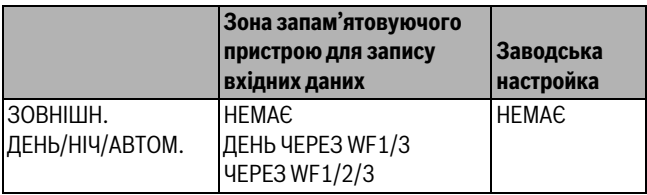

*Табл. 96 Діапазон введення Зовнішнє перемикання*

## <span id="page-43-1"></span>**11.24 Зовнішнє повідомлення несправності насоса**

Функція попередньо відключена на заводі.

Під цим пунктом меню можна ввести, чи повинні відображатися повідомлення про помилку насоса.

До клем WF1 і WF2 можна підключити зовнішній безпотеціальний сигналізатор помилок. Повідомлення про помилку відображається, якщо контакт розімкнуто.

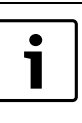

Якщо у пункті меню вказано **"ЗОВНІШН. ДЕНЬ/ НІЧЬ/АВТОМ ЧЕРЕЗ WF1/2/3"** цей пункт меню викликати не можна, тому що вхідні контакти вже зайняті.

- ▶ Перейдіть у сервісний режим. **ЗАГ.ХАРАКТЕР-КИ** є першим головним меню, яке відображається.
- ▶ Повернути ручку настройок, доки не з'явиться головне меню **"КОНТУР ОПАЛЕННЯ"** + №.
- ▶ Натиснути кнопку **"Показання",** щоб викликати підменю.
- ▶ Повернути ручку настройок, поки не відобразиться підменю **"ЗОВНІШ.ПОВІДОМЛ. ПОМИЛКИ ПОМПИ"**.
- ▶ Утримуючи кнопку **"Показання"** натиснутою, поверніть ручку настройок до необхідного значення.

# ДАНІ КОНТУРА ОП. 2 ЗОВНІШ.ПОВІДОМЛ. ПОМИЛКИ ПОМПИ ЧЕРЕЗ WF1/2

6 720 804 279-63.1TL

*Мал. 53 Зовнішнє повідомлення несправності насоса*

- ▶ Щоб зберегти значення, відпустіть кнопку **"Показання"**.
- ▶ Щоб повернутися до вищого рівня меню, натисніть кнопку **"Назад".**

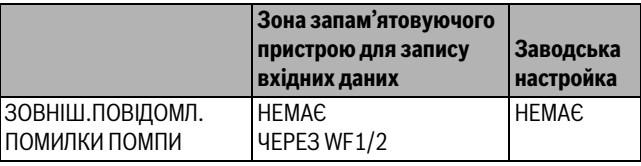

*Табл. 97 Діапазон введення Зовнішнє повідомлення про помилку насоса*

## <span id="page-44-0"></span>**11.25 Сушіння підлоги**

Якщо опалювальна установка оснащена підігрівом підлоги, можна задати програму осушення для підлоги. Системою опалення повинна бути задана **"ПІДЛОГА"**.

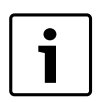

Перед активізацією цієї функції потрібно спитати у виробника підлоги, чи є спеціальні вимоги до сушки підлоги.

Після знеструмлення сушка підлоги продовжується там, де вона була перервана.

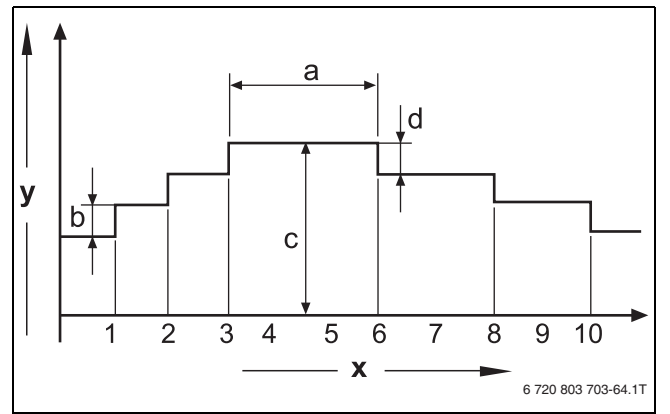

*Мал. 54 Сушіння підлоги*

- [x] Час (Дні)
- [y] Температура
- [a] Час роботи з постійною температурою 3 дні.
- [b] Підвищення на
- [c] Максим. температура
- [d] Зниження на
- ▶ Перейдіть у сервісний режим. **ЗАГ.ХАРАКТЕР-КИ** є першим головним меню, яке відображається.
- ▶ Повернути ручку настройок, доки не з'явиться головне меню **"КОНТУР ОПАЛЕННЯ"** + №.
- ▶ Натиснути кнопку **"Показання",** щоб викликати підменю.
- ▶ Повернути ручку настройок, поки не відобразиться підменю **"СУШКА ПІДЛОГИ"**.
- ▶ Утримуючи кнопку **"Показання"** натиснутою, поверніть ручку настройок до необхідного значення.

*Мал. 55 СУШКА ПІДЛОГИ* ДАНІ КОНТУРА ОП. 2 СУШКА ПІДЛОГИ ТАК 6 720 804 279-65.1TL

▶ Щоб зберегти значення, відпустіть кнопку **"Показання"**.

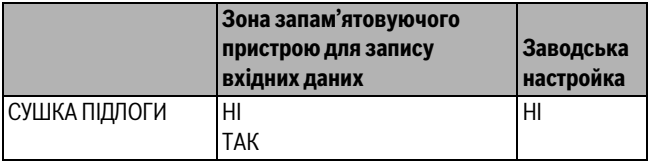

*Табл. 98 Діапазон введення Сушка підлоги*

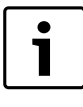

У пунктах меню на наступних сторінках можна визначити температури й настройки для періоду сушки. Як тільки процес сушки завершений, настройка автоматично повертається до варіанту **"НІ"**.

## <span id="page-44-1"></span>**11.25.1 Підвищення температури**

Тут встановлюються рівні зниження температури для сушіння підлоги.

Підвищення температури починається з 20 °C.

- ▶ Повернути ручку настройок, поки не відобразиться підменю **"СУШКА ПІДЛОГИ ПІДВИЩЕННЯ НА"**.
- ▶ Утримуючи кнопку **"Показання"** натиснутою, поверніть ручку настройок до необхідного значення.

# ДАНІ КОНТУРА ОП. 2 СУШКА ПІДЛОГИ ПІДВИЩЕННЯ НА 10K

## *Мал. 56 Підвищення температури*

▶ Щоб зберегти значення, відпустіть кнопку **"Показання"**.

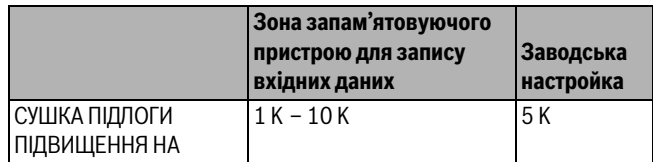

*Табл. 99 Діапазон введення Підвищення температури на*

### <span id="page-44-2"></span>**11.25.2 Встановлення часу нагрівання**

Налаштування параметру **забезпечує підвищення температури,** за який денний цикл температура повинна підвищитися для сушіння підлоги.

- ▶ Повернути ручку настройок, поки не відобразиться підменю **"СУШКА ПІДЛОГИ ПІДВИЩЕННЯ "**.
- ▶ Утримуючи кнопку **"Показання"** натиснутою, поверніть ручку настройок до необхідного значення.

## ДАНІ КОНТУРА ОП. 2 СУШКА ПІДЛОГИ ПІДВИЩЕННЯ КОЖНИХ 5 ДНІВ 6 720 804 279-67.1TL

*Мал. 57 Встановлення часу нагрівання*

▶ Щоб зберегти значення, відпустіть кнопку **"Показання"**.

6 720 804 279-66.1TL

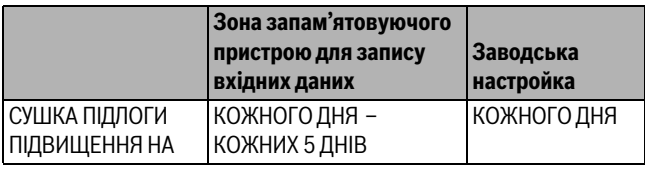

*Табл. 100 Діапазон введення Підвищення в денному циклі*

## <span id="page-45-0"></span>**11.25.3 Встановлення максимальної температури**

Тут встановлюється максимальна температура для сушіння підлоги.

- ▶ Повернути ручку настройок, поки не відобразиться підменю **"СУШКА ПІДЛОГИ МАКС.Т"**.
- ▶ Утримуючи кнопку **"Показання"** натиснутою, поверніть ручку настройок до необхідного значення.

## ДАНІ КОНТУРА ОП. 2 СУШКА ПІДЛОГИ МАКС.Т  $25^{\circ}$ C 6 720 804 279-68.1TL

*Мал. 58 Встановлення максимальної температури*

▶ Щоб зберегти значення, відпустіть кнопку **"Показання"**.

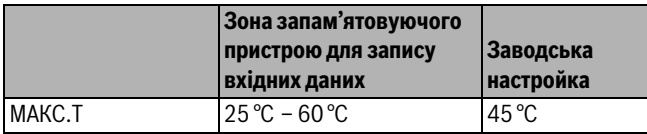

*Табл. 101 Діапазон введення Максимальна температура*

### <span id="page-45-1"></span>**11.25.4 Встановлення часу роботи з постійною температурою**

Тут встановлюється час роботи з постійною температурою, протягом якого тримається максимальна температура для сушіння підлоги.

- ▶ Повернути ручку настройок, поки не відобразиться підменю **"СУШКА ПІДЛОГИ ТРИМАТИ МАКС.Т**.
- ▶ Утримуючи кнопку **"Показання"** натиснутою, поверніть ручку настройок до необхідного значення.

## ДАНІ КОНТУРА ОП. 2 СУШКА ПІДЛОГИ ТРИМАТИ МАКС.Т 20 ДНІ

6 720 804 279-69.1TL

*Мал. 59 Встановлення часу роботи з постійною температурою* ▶ Щоб зберегти значення, відпустіть кнопку **"Показання"**.

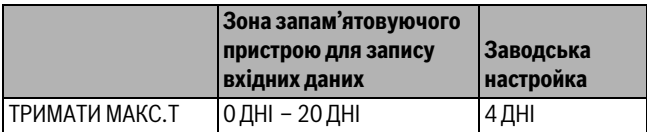

*Табл. 102 Діапазон введення Утримання максимальної температури*

## <span id="page-45-2"></span>**11.25.5 Температура зниження**

Тут встановлюються рівні зниження температури для сушіння підлоги.

- ▶ Повернути ручку настройок, поки не відобразиться підменю **"СУШКА ПІДЛОГИ ЗНИЖЕННЯ HA"**.
- ▶ Утримуючи кнопку **"Показання"** натиснутою, поверніть ручку настройок до необхідного значення.

# ДАНІ КОНТУРА ОП. 2 СУШКА ПІДЛОГИ ЗНИЖЕННЯ НА 10K 6 720 804 279-70.1TL

*Мал. 60 Температура зниження*

▶ Щоб зберегти значення, відпустіть кнопку **"Показання"**.

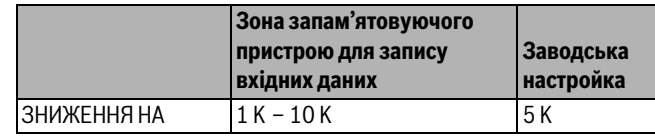

*Табл. 103 Діапазон введення Зниження*

## <span id="page-45-3"></span>**11.25.6 Встановлення часу зниження**

Тут встановлюється, за який денний цикл повинна знизитися температура для сушіння підлоги.

- ▶ Повернути ручку настройок, поки не відобразиться підменю **"СУШКА ПІДЛОГИ ЗНИЖЕННЯ"**.
- ▶ Утримуючи кнопку **"Показання"** натиснутою, поверніть ручку настройок до необхідного значення.

# ДАНІ КОНТУРА ОП. 2 СУШКА ПІДЛОГИ ЗНИЖЕННЯ КОЖНИХ 5 ДНІВ

6 720 804 279-71.1TL

### *Мал. 61 Встановлення часу зниження*

▶ Щоб зберегти значення, відпустіть кнопку **"Показання"**.

▶ Щоб повернутися до вищого рівня меню, натисніть кнопку **"Назад".**

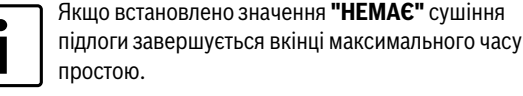

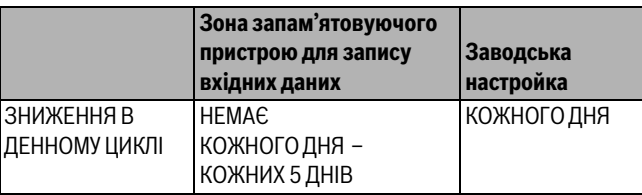

*Табл. 104 Діапазон введення Зниження в денному циклі*

## <span id="page-46-0"></span>**12 Дані ГВП**

Функція ГАРЯЧА ВОДА входить до основного комплекту обладнання цього регулювального приладу.

## <span id="page-46-1"></span>**12.1 Вибір гарячої води**

Якщо встановлено модуль ГВП, у цьому пункті меню повідомляється про бойлер гарячої води.

▶ Перейдіть у сервісний режим.

**ЗАГ.ХАРАКТЕР-КИ** є першим головним меню, яке відображається.

- ▶ Повернути ручку настройок, доки не з'явиться головне меню **ГАРЯЧА ВОДА**.
- ▶ Натиснути кнопку **"Показання",** щоб викликати підменю. **ГАРЯЧА ВОДА** є першим головним меню, яке відображається.
- ▶ Утримуючи кнопку **"Показання"** натиснутою, поверніть ручку настройок до необхідного значення.
- ▶ Щоб зберегти значення, відпустіть кнопку **"Показання"**.
- ▶ Щоб повернутися до вищого рівня меню, натисніть кнопку **"Назад".**

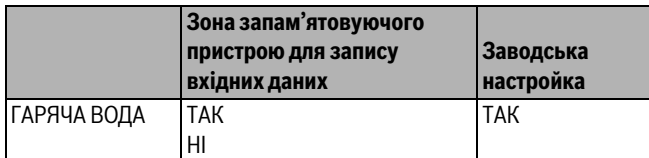

*Табл. 105 Діапазон введення Гаряча вода*

## <span id="page-46-2"></span>**12.2 Настройка діапазону температур**

За допомогою цієї функції можна встановити верхню межу для номінальної температури ГВП.

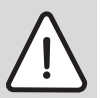

**ПОПEPEДЖEHHЯ:** Небезпека опіку гарячою водою! Якщо значення номінальної температури перевищує

60 °C, існує небезпека отримання опіків.

- ▶ Не відкривайте кран гарячої води, якщо вона не розбавлена холодною водою.
- ▶ Перейдіть у сервісний режим. **ЗАГ.ХАРАКТЕР-КИ** є першим головним меню, яке відображається.
- ▶ Повернути ручку настройок, доки не з'явиться головне меню **ГАРЯЧА ВОДА**.
- ▶ Натиснути кнопку **"Показання",** щоб викликати підменю.
- ▶ Повернути ручку настройок, поки не відобразиться підменю **"ДІАПАЗОН ДО"**.
- ▶ Утримуючи кнопку **"Показання"** натиснутою, поверніть ручку настройок до необхідного значення.

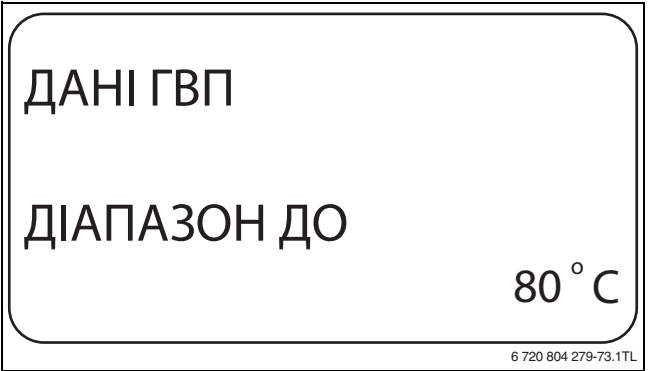

*Мал. 62 Настройка діапазону температур*

▶ Щоб зберегти значення, відпустіть кнопку **"Показання"**.

▶ Щоб повернутися до вищого рівня меню, натисніть кнопку **"Назад".**

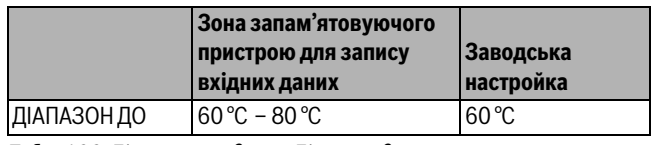

*Табл. 106 Діапазон введення Діапазон до*

## <span id="page-46-3"></span>**12.3 Вибір оптимізації перемикання**

Якщо вибрано функцію **"ОПТИМІЗАЦІЯ"** перед власною точкою вмикання розпочнеться нагрівання ГВП. Система регулювання розраховує точку відліку з урахуванням залишкового тепла бойлера та початку опалення контуру опалення так, що температура ГВП досягається за встановлений час.

- ▶ Перейдіть у сервісний режим. **ЗАГ.ХАРАКТЕР-КИ** є першим головним меню, яке відображається.
- ▶ Повернути ручку настройок, доки не з'явиться головне меню **ГАРЯЧА ВОДА**.
- ▶ Натиснути кнопку **"Показання",** щоб викликати підменю.
- Повернути ручку настройок, поки не відобразиться підменю **"ОПТИМІЗАЦІЯ ДЛЯ УВІМКНЕННЯ"**.
- ▶ Утримуючи кнопку **"Показання"** натиснутою, поверніть ручку настройок до необхідного значення.

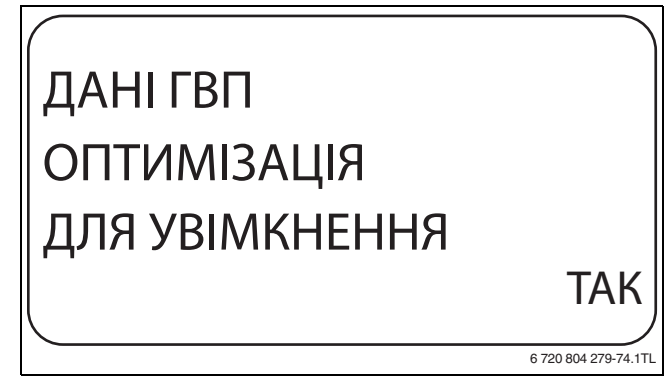

*Мал. 63 Вибір оптимізації перемикання*

- ▶ Щоб зберегти значення, відпустіть кнопку **"Показання"**.
- ▶ Щоб повернутися до вищого рівня меню, натисніть кнопку **"Назад".**

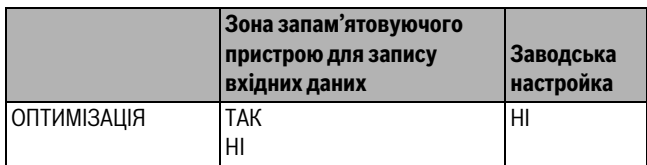

*Табл. 107 Діапазон введення Оптимізація ГВП*

## <span id="page-47-0"></span>**12.4 Вибір використання залишкового тепла**

### Якщо вибрано функцію **"Використання залишків тепла"**

залишкове тепло котла може використовуватися для завантаження бака-накопичувача ГВП.

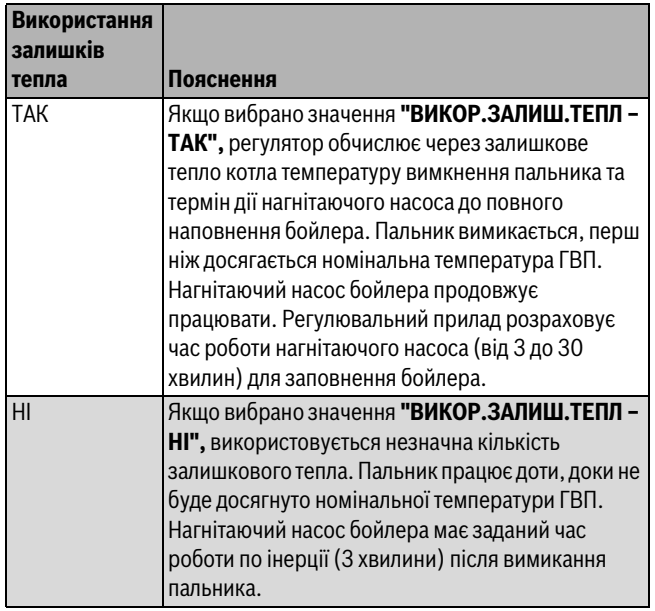

*Табл. 108 Використання залишків тепла*

- ▶ Перейдіть у сервісний режим. **ЗАГ.ХАРАКТЕР-КИ** є першим головним меню, яке відображається.
- ▶ Повернути ручку настройок, доки не з'явиться головне меню **ГАРЯЧА ВОДА**.
- ▶ Натиснути кнопку **"Показання",** щоб викликати підменю.
- ▶ Повернути ручку настройок, поки не відобразиться підменю **"ВИКОР.ЗАЛИШ.ТЕПЛ"**.
- ▶ Утримуючи кнопку **"Показання"** натиснутою, поверніть ручку настройок до необхідного значення.

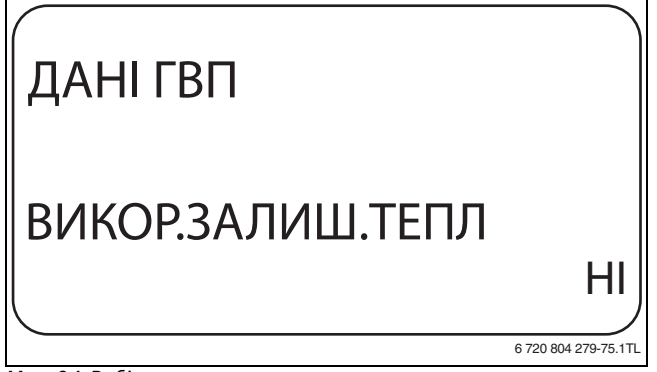

*Мал. 64 Вибір використання залишкового тепла*

- ▶ Щоб зберегти значення, відпустіть кнопку **"Показання"**.
- ▶ Щоб повернутися до вищого рівня меню, натисніть кнопку **"Назад".**

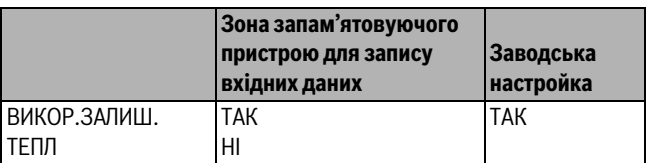

*Табл. 109 Діапазон введення Використання залишкового тепла*

## <span id="page-47-1"></span>**12.5 Настройка гістерезиса**

За допомогою функції **"ГІСТЕРЕЗИС"** можна задати, на скільки кельвінів (K) встановлено додаткове заповнення бойлера в діапазоні температури гарячої води.

- ▶ Перейдіть у сервісний режим. **ЗАГ.ХАРАКТЕР-КИ** є першим головним меню, яке відображається.
- ▶ Повернути ручку настройок, доки не з'явиться головне меню **ГАРЯЧА ВОДА**.
- ▶ Натиснути кнопку **"Показання",** щоб викликати підменю.
- ▶ Повернути ручку настройок, поки не відобразиться підменю **"ГІСТЕРЕЗИС"**.
- ▶ Утримуючи кнопку **"Показання"** натиснутою, поверніть ручку настройок до необхідного значення.

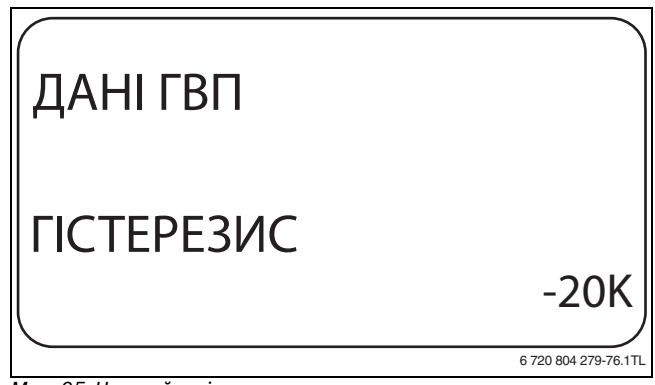

## *Мал. 65 Настройка гістерезиса*

- ▶ Щоб зберегти значення, відпустіть кнопку **"Показання"**.
- ▶ Щоб повернутися до вищого рівня меню, натисніть кнопку **"Назад".**

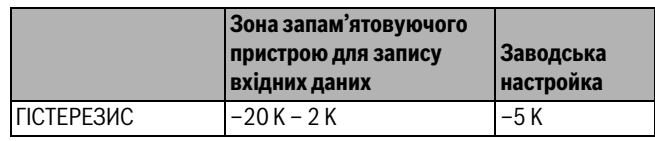

*Табл. 110 Діапазон введення Гістерезис*

## <span id="page-47-2"></span>**12.6 Підняття температури котла**

За допомогою функції **"ПІДНЯТТЯ Т КОТЛА"** температура води в котлі встановлюється під час нагрівання питної води.

Температура котла піднімається до потрібної температури гарячої води та відображається потрібна температура лінії подачі для нагрівання питної води.

Для швидкого заповнення гарячої води найкраще підходять заводські налаштування (1 K відповідає 1 °C).

- ▶ Перейдіть у сервісний режим. **ЗАГ.ХАРАКТЕР-КИ** є першим головним меню, яке відображається.
- ▶ Повернути ручку настройок, доки не з'явиться головне меню **ГАРЯЧА ВОДА**.
- ▶ Натиснути кнопку **"Показання",** щоб викликати підменю.
- ▶ Повернути ручку настройок, поки не відобразиться підменю **"ПІДНЯТТЯ Т КОТЛА"**.

▶ Утримуючи кнопку **"Показання"** натиснутою, поверніть ручку настройок до необхідного значення.

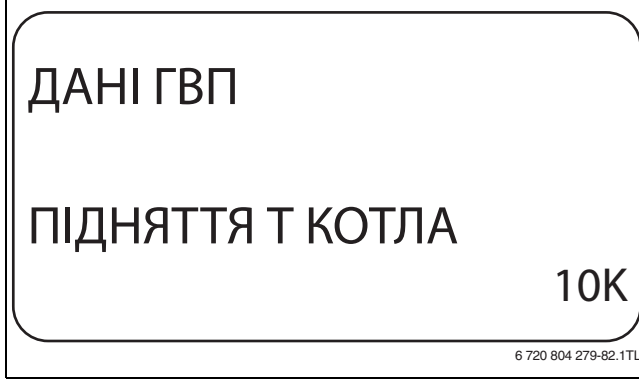

*Мал. 66 Підняття температури котла*

- ▶ Щоб зберегти значення, відпустіть кнопку **"Показання"**.
- ▶ Щоб повернутися до вищого рівня меню, натисніть кнопку **"Назад".**

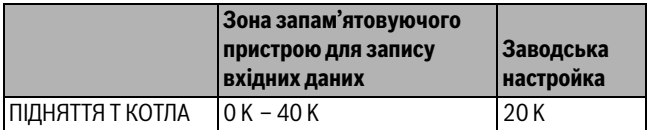

*Табл. 111 Діапазон введення Підняття температури котла*

## <span id="page-48-0"></span>**12.7 Зовнішнє повідомлення про помилку (WF1/WF2)**

До клем WF1 і WF2 модуля FM441 можна підключити зовнішній безпотенціальний контакт, нагнітаючий насос, триходовий клапан або інертний анод.

- Контакт WF1 та WF2 замкнутий = немає помилки (неполадки)
- Контакт WF1 та WF2 замкнутий = помилка(неполадка) є в наявності
- ▶ Перейдіть у сервісний режим.
	- **ЗАГ.ХАРАКТЕР-КИ** є першим головним меню, яке відображається.
- ▶ Повернути ручку настройок, доки не з'явиться головне меню **ГАРЯЧА ВОДА**.
- ▶ Натиснути кнопку **"Показання",** щоб викликати підменю.
- ▶ Повернути ручку настройок, поки не відобразиться підменю **"ЗОВНІШ.ПОВІДОМЛ. ПОВІДОМЛ. WF1/2"**.
- ▶ Утримуючи кнопку **"Показання"** натиснутою, поверніть ручку настройок до необхідного значення.

## ДАНІ ГВП ЗОВНІШ.ПОВІДОМЛ. ПОВІДОМЛ. WF1/2 ПОМПА

6 720 804 279-83.1TL

*Мал. 67 ЗОВНІШ. ПОВІДОМЛ. ПОМИЛКИ*

- ▶ Щоб зберегти значення, відпустіть кнопку **"Показання"**.
- ▶ Щоб повернутися до вищого рівня меню, натисніть кнопку **"Назад".**

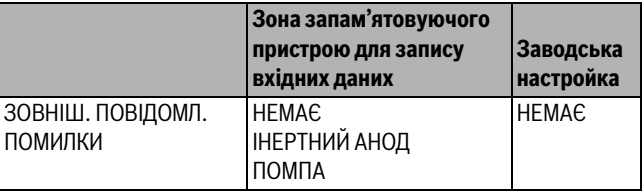

*Табл. 112 Діапазон введення Зовнішнє повідомлення про помилку*

## <span id="page-48-1"></span>**12.8 Зовнішній контакт (WF1/WF3)**

Якщо до клем WF1 і WF3 у модулі FM441 підключений безпотенціальний мікроперемикач, залежно від настройки можна запустити або **"ОДНОРАЗ. ЗАПОВН."** або **"ДЕЗІНФЕКЦІЯ"**.

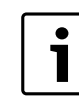

Цю функцію можна використовувати тільки тоді, коли входи WF не потрібні для контуру опалення 0.

## <span id="page-48-3"></span>**Одноразове завантаження бака ГВП**

Якщо підготовка ГВП вимикається після часу перемикання програми гарячої води, цим мікроперемикачем можна запустити програму "Однораз. заповнення". Циркуляційний насос одночасно вмикається.

Цей процес одноразового заповнення на відміну від одноразового заповнення через пристрій керування MEC2 переривати не можна. Одноразове заповнення переривається тільки тоді, коли бойлер повністю заповнено.

## <span id="page-48-2"></span>**Дезінфекція**

Якщо для зовнішнього контакту вибрано "Дезінфекція", за допомогою названого безпотенціального мікроперемикача можна запустити термічну дезінфекцію. Якщо для термічної дезінфекції є програма перемикання, вона не діє.

### **Налаштування зовнішнього контакту**

- ▶ Перейдіть у сервісний режим. **ЗАГ.ХАРАКТЕР-КИ** є першим головним меню, яке відображається.
- ▶ Повернути ручку настройок, доки не з'явиться головне меню **ГАРЯЧА ВОДА**.
- ▶ Натиснути кнопку **"Показання",** щоб викликати підменю.
- ▶ Повернути ручку настройок, поки не відобразиться підменю **"ЗОВНІШН. КОНТАКТ WF1/3"**.
- ▶ Утримуючи кнопку **"Показання"** натиснутою, поверніть ручку настройок до необхідного значення.

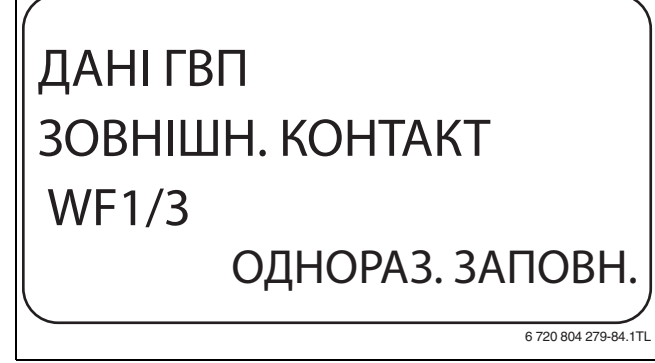

*Мал. 68 Налаштування зовнішнього контакту*

- ▶ Щоб зберегти значення, відпустіть кнопку **"Показання"**.
- ▶ Щоб повернутися до вищого рівня меню, натисніть кнопку **"Назад".**

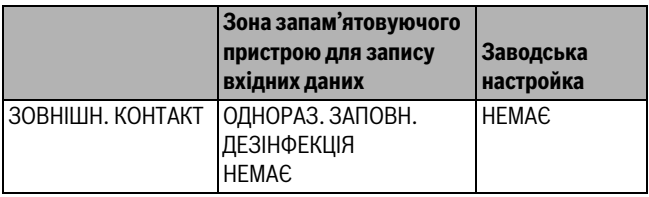

*Табл. 113 Діапазон введення Зовнішній контакт*

## <span id="page-49-0"></span>**12.9 Термічна дезінфекція**

Якщо вибирається функція "Термічна дезінфекція", один або декілька раз на тиждень гаряча вода нагрівається до температури (70 °C), яка спричиняє загибель збудників хвороб (наприклад, легіонельозу).

Нагнітаючий насос бойлера та циркуляційний насос під час термічної дезінфекції працюють постійно.

Якщо вибрано **"ТЕРМІЧНА ДЕЗІНФЕКЦІЯ – ТАК",** дезінфекція розпочинається відповідно до заводських або власних настройок.

Про експлуатацію термічної дезінфекції повідомляє напис LED **ТЕРМІЧНА ДЕЗІНФЕКЦІЯ АКТИВНА** на модулі FM441.

Через наступні меню можна змінити заводські настройки термічної дезінфекції.

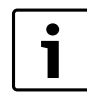

Функція **"ТЕРМІЧНА ДЕЗІНФЕКЦІЯ"** не відображається, якщо перед цим вона була задана через функцію **"ЗОВНІШН. КОНТАКТ WF1/3"** .

Система керування намагається протягом трьох годин досягнути температури дезінфекції. Якщо це не вдається, з'являється повідомлення про помилку **"ТЕРМІЧНА ДЕЗІНФЕКЦІЯ НЕ ВДАЛАСЯЯ"**.

Термічну дезінфекцію можна налаштувати через власну програму керування.

## <span id="page-49-1"></span>**12.9.1 Настроїти термічну дезінфекцію**

- ▶ Перейдіть у сервісний режим. **ЗАГ.ХАРАКТЕР-КИ** є першим головним меню, яке відображається.
- ▶ Повернути ручку настройок, доки не з'явиться головне меню **ГАРЯЧА ВОДА**.
- ▶ Натиснути кнопку **"Показання",** щоб викликати підменю.
- ▶ Повернути ручку настройок, поки не відобразиться підменю **"ТЕРМІЧНА ДЕЗІНФЕКЦІЯ"**.
- ▶ Утримуючи кнопку **"Показання"** натиснутою, поверніть ручку настройок до необхідного значення.

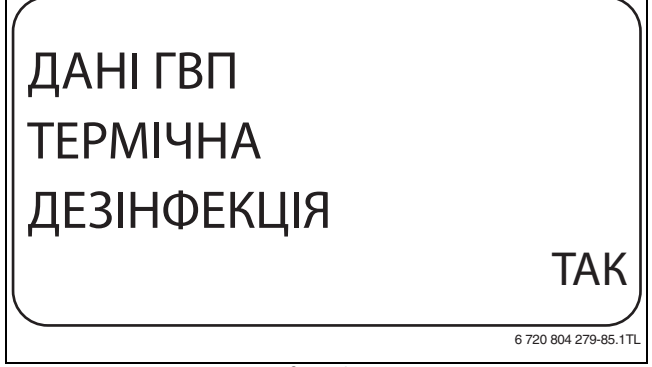

*Мал. 69 Настройка термічної дезінфекції*

▶ Щоб зберегти значення, відпустіть кнопку **"Показання"**.

▶ Щоб повернутися до вищого рівня меню, натисніть кнопку **"Назад".**

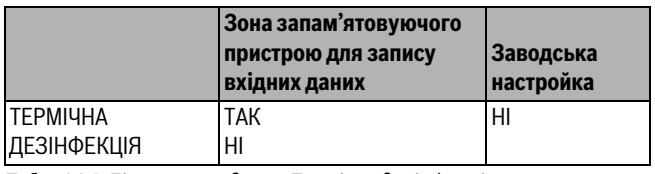

*Табл. 114 Діапазон введення Термічна дезінфекція*

## <span id="page-49-2"></span>**12.9.2 Встановлення температури**

За допомогою функції **"ТЕМПЕРАТУРАДЕЗІНФЕКЦІЯ"** можна задати температуру термічної дезінфекції ( $\rightarrow$  розділ [12.9,](#page-49-0) стор[. 50](#page-49-0)).

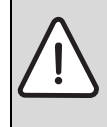

**ПОПEPEДЖEHHЯ:** Небезпека опіку гарячою водою! ▶ Якщо контур гарячої води опалювальної установки не має змішувача з термостатичним регулюванням, під час та відразу ж після процесу дезінфекції не можна подавати гарячу воду незмішаною.

- ▶ Перейдіть у сервісний режим. **ЗАГ.ХАРАКТЕР-КИ** є першим головним меню, яке
- відображається. ▶ Повернути ручку настройок, доки не з'явиться головне меню
- **ГАРЯЧА ВОДА**.
- ▶ Натиснути кнопку **"Показання",** щоб викликати підменю.
- ▶ Повернути ручку настройок, поки не відобразиться підменю **"ТЕМПЕРАТУРА ДЕЗІНФЕКЦІЯ"**.
- ▶ Утримуючи кнопку **"Показання"** натиснутою, поверніть ручку настройок до необхідного значення.

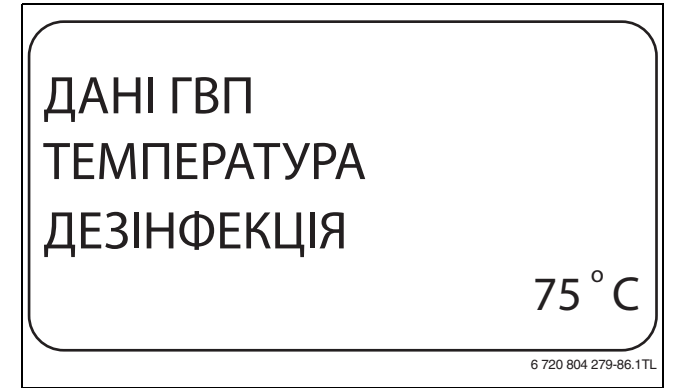

*Мал. 70 Настройка температури дезінфекції*

- ▶ Щоб зберегти значення, відпустіть кнопку **"Показання"**.
- ▶ Щоб повернутися до вищого рівня меню, натисніть кнопку **"Назад".**

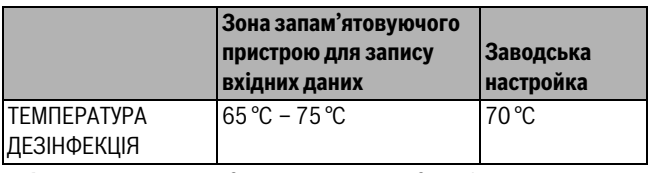

*Табл. 115 Діапазон введення Температура дезінфекції*

### <span id="page-49-3"></span>**12.9.3 Встановлення дня тижня**

За допомогою функції **"ДЕНЬ ТИЖНЯ ДЕЗІНФЕКЦІЯ"** можна задати день тижня, в який повинна проводитися термічна дезінфекція.

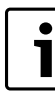

Функція **"ДЕНЬ ТИЖНЯ ДЕЗІНФЕКЦІЯ"** не відображається, якщо перед цим вона була задана через функцію **"ЗОВНІШН. КОНТАКТ WF 1/3"**.

▶ Перейдіть у сервісний режим.

**ЗАГ.ХАРАКТЕР-КИ** є першим головним меню, яке відображається.

- ▶ Повернути ручку настройок, доки не з'явиться головне меню **ГАРЯЧА ВОДА**.
- ▶ Натиснути кнопку **"Показання",** щоб викликати підменю.
- ▶ Повернути ручку настройок, поки не відобразиться підменю **"ДЕНЬ ТИЖНЯ ДЕЗІНФЕКЦІЯ"**.
- ▶ Утримуючи кнопку **"Показання"** натиснутою, поверніть ручку настройок до необхідного значення.

## ДАНІ ГВП ДЕНЬ ТИЖНЯ ДЕЗІНФЕКЦІЯ НЕДІЛЯ 6 720 804 279-87.1TL

*Мал. 71 Встановлення дня тижня*

- ▶ Щоб зберегти значення, відпустіть кнопку **"Показання"**.
- ▶ Щоб повернутися до вищого рівня меню, натисніть кнопку **"Назад".**

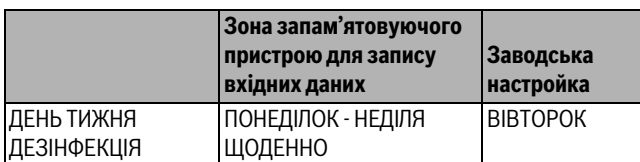

*Табл. 116 Діапазон введення День дезінфекції*

## <span id="page-50-0"></span>**12.9.4 Налаштування часу**

За допомогою функції **"АКТУАЛЬНИЙ ЧАС ДЕЗІНФЕКЦІЯ"** можна задати час, в який повинна проводитися термічна дезінфекція.

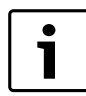

Функція **"АКТУАЛЬНИЙ ЧАС ДЕЗІНФЕКЦІЯ"** не відображається, якщо перед цим вона була задана через функцію **"ЗОВНІШН. КОНТАКТ WF 1/3"**.

▶ Перейдіть у сервісний режим.

**ЗАГ.ХАРАКТЕР-КИ** є першим головним меню, яке відображається.

- ▶ Повернути ручку настройок, доки не з'явиться головне меню **ГАРЯЧА ВОДА**.
- ▶ Натиснути кнопку **"Показання",** щоб викликати підменю.
- ▶ Повернути ручку настройок, поки не відобразиться підменю **"АКТУАЛЬНИЙ ЧАС ДЕЗІНФЕКЦІЯ"**.
- ▶ Утримуючи кнопку **"Показання"** натиснутою, поверніть ручку настройок до необхідного значення.

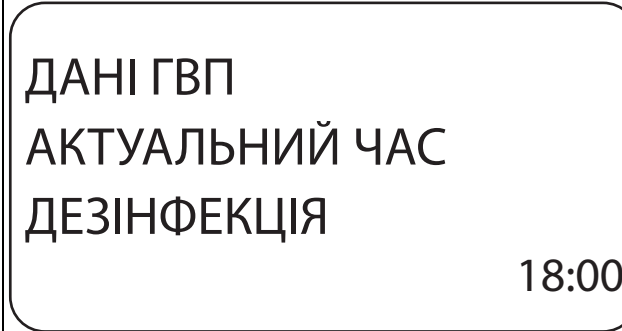

6 720 804 279-88.1TL

▶ Щоб зберегти значення, відпустіть кнопку **"Показання"**.

▶ Щоб повернутися до вищого рівня меню, натисніть кнопку **"Назад".**

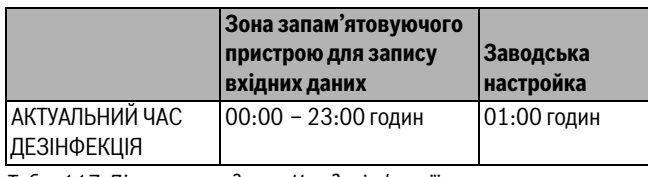

*Табл. 117 Діапазон введення Час дезінфекції*

## <span id="page-50-1"></span>**12.10 Щоденне нагрівання**

Якщо задано функцію щоденного нагрівання гарячої води (можливо за допомогою бойлера на сонячних батареях), то вона повинна раз в день нагріватися до 60 °C, щоб протистояти розповсюдженню у воді бактерій легіонельозу. Це відповідає вимозі калькуляційної таблиці DVGW W551.

Час, коли повинен нагріватися бойлер, настроюється.

- ▶ Перейдіть у сервісний режим. **ЗАГ.ХАРАКТЕР-КИ** є першим головним меню, яке відображається.
- ▶ Повернути ручку настройок, доки не з'явиться головне меню **ГАРЯЧА ВОДА**.
- ▶ Натиснути кнопку **"Показання",** щоб викликати підменю.
- ▶ Повернути ручку настройок, поки не відобразиться підменю **"ЩОДЕННИЙ РОЗІГРІВ"**.
- ▶ Утримуючи кнопку **"Показання"** натиснутою, поверніть ручку настройок до необхідного значення.

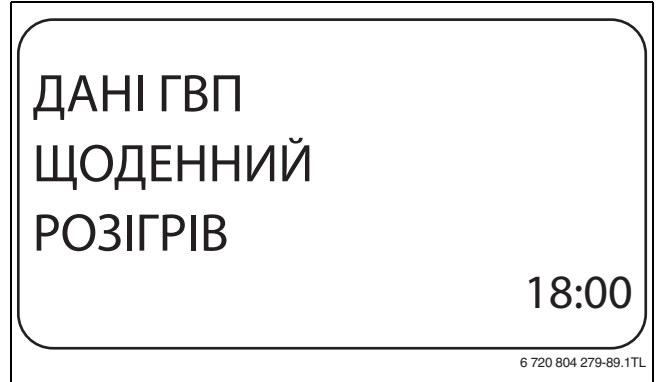

*Мал. 73 Щоденне нагрівання*

- ▶ Щоб зберегти значення, відпустіть кнопку **"Показання"**.
- ▶ Щоб повернутися до вищого рівня меню, натисніть кнопку **"Назад".**

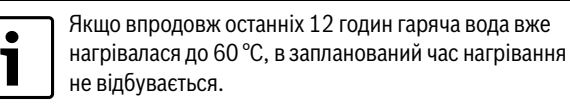

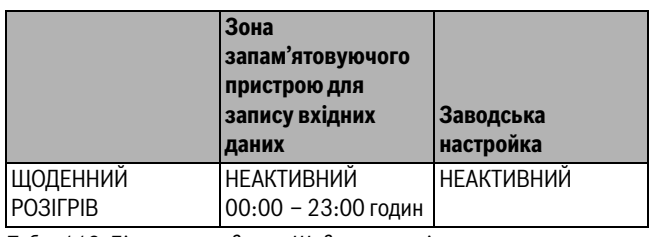

*Табл. 118 Діапазон введення Щоденне нагрівання*

*Мал. 72 Налаштування часу*

## <span id="page-51-0"></span>**12.11 Вибір насосу рециркуляції гарячої води**

### <span id="page-51-1"></span>**12.11.1 Вибір насоса рециркуляції гарячої води**

За допомогою функції **"ЦИРКУЛЯЦІЯ"** можна встановити, щоб на заправних пунктах відразу використовувалася гаряча вода.

- ▶ Перейдіть у сервісний режим. **ЗАГ.ХАРАКТЕР-КИ** є першим головним меню, яке відображається.
- ▶ Повернути ручку настройок, доки не з'явиться головне меню **ГАРЯЧА ВОДА**.
- ▶ Натиснути кнопку **"Показання",** щоб викликати підменю.
- ▶ Повернути ручку настройок, поки не відобразиться підменю **"ЦИРКУЛЯЦІЯ"**.
- ▶ Утримуючи кнопку **"Показання"** натиснутою, поверніть ручку настройок до необхідного значення.

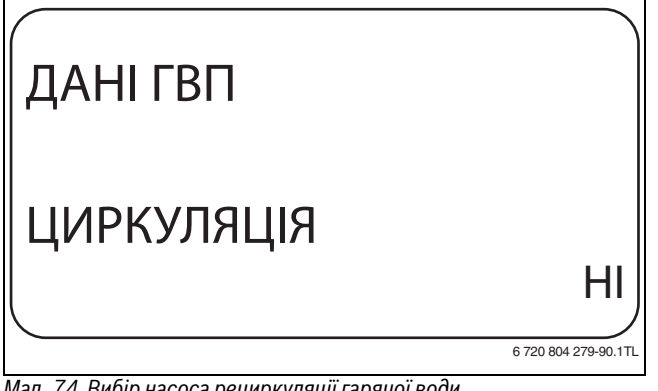

*Мал. 74 Вибір насоса рециркуляції гарячої води*

- ▶ Щоб зберегти значення, відпустіть кнопку **"Показання"**.
- ▶ Щоб повернутися до вищого рівня меню, натисніть кнопку **"Назад".**

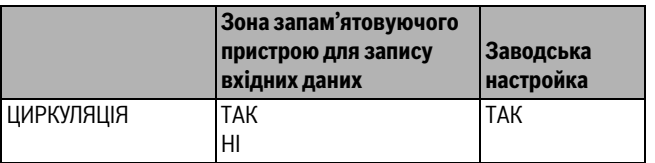

*Табл. 119 Діапазон введення Циркуляція*

## <span id="page-51-2"></span>**12.11.2 Налаштування насосу рециркуляції гарячої води**

При переривчастому режимі роботи знижуються експлуатаційні витрати циркуляційного насосу. У функції **"ЦИРКУЛЯЦІЯ ЗА ГОДИНУ"** можна встановити, щоб на заправних пунктах відразу використовувалася гаряча вода.

Встановлений інтервал діє протягом часу, заданого програмою часу для циркуляційного насоса. Це може бути:

- заводська програма циркуляційного насоса;
- власна програма циркуляційного насоса;
- зв'язок із часом перемикання контурів опалення.

Під час тривалої роботи циркуляційний насос постійно працює в денному режимі, в нічному режимі насос вимикається.

## **Приклад**

Задається власна часова програма, у період з часу 05:30 – 22:00 з настройкою **"ЦИРКУЛЯЦІЯ ЗА ГОДИНУ 2 РАЗІВ"** вмикається циркуляційний насос.

Циркуляційний насос циклічно вмикається:

- о 05:30 на 3 хвилини;
- о 06:00 годині на 3 хвилини;
- о 06:30 на 3 хвилини
- і т. д. до 22:00 години.

### <span id="page-51-5"></span>**Налаштування інтервалів**

- ▶ Перейдіть у сервісний режим. **ЗАГ.ХАРАКТЕР-КИ** є першим головним меню, яке відображається.
- ▶ Повернути ручку настройок, доки не з'явиться головне меню **ГАРЯЧА ВОДА**.
- ▶ Натиснути кнопку **"Показання",** щоб викликати підменю.
- ▶ Повернути ручку настройок, поки не відобразиться підменю **"ЦИРКУЛЯЦІЯ ЗА ГОДИНУ"**.
- ▶ Утримуючи кнопку **"Показання"** натиснутою, поверніть ручку настройок до необхідного значення.

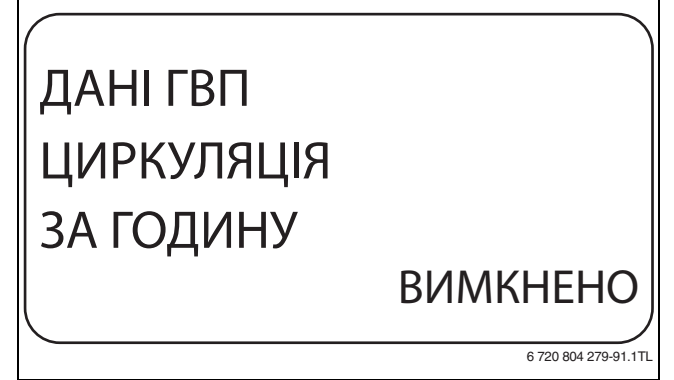

### *Мал. 75 Налаштування інтервалів*

- ▶ Щоб зберегти значення, відпустіть кнопку **"Показання"**.
- ▶ Щоб повернутися до вищого рівня меню, натисніть кнопку **"Назад".**

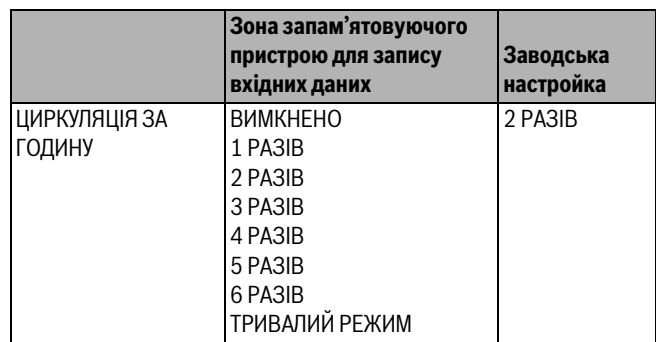

*Табл. 120 Діапазон введення Циркуляція за годину*

## <span id="page-51-3"></span>**13 Особливі параметри**

Цей пункт меню дає можливість експертам виконувати більш детальні налаштування режимів оптимізації, за рахунок зміни підпараметрів.

Оскільки ці рівні залишають за собою право використовуватися тільки навченим кваліфікованим персоналом, то настройка відбувається не відкритим текстом, а кодом і описана в окремій документації.

Цей документ "Особливі параметри Logamatic 4000" можна знайти на інтернет-сторінках.

## <span id="page-51-4"></span>**14 Крива опалення**

За допомогою меню **"КРИВІ ОПАЛЕННЯ"** можна відображати поточні криві опалення контурів опалення.

Відображаються тільки температури лінії подачі (Т ЛІН. ПОДАЧІ) в залежності від зовнішніх температур (ЗОВН. T).

- ▶ Перейдіть у сервісний режим. **ЗАГ.ХАРАКТЕР-КИ** є першим головним меню, яке відображається.
- ▶ Повернути ручку настройок, доки не з'явиться головне меню **"КРИВА ОПАЛЕННЯ"**.
- ▶ Натиснути кнопку **"Показання",** щоб викликати підменю.
- ▶ Повернути ручку настройок, щоб викликати поточні криві опалення контурів опалення.

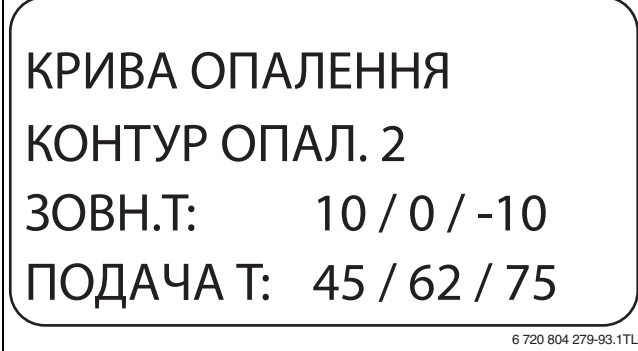

*Мал. 76 Крива опалення*

Г

▶ Щоб повернутися до вищого рівня меню, натисніть кнопку **"Назад".**

## <span id="page-52-0"></span>**15 Тестування реле**

За допомогою меню **"ТЕСТУВАННЯ РЕЛЕ"** можна перевірити, чи правильно підключено зовнішні компоненти (напр., насоси).

"Показання" залежать від встановлених модулів. В залежності від актуального режиму роботи можна дійти до розбіжностей між вимогами і показами.

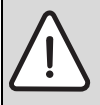

**OБEPEЖHO:** Пошкодження установки внаслідок дезактивованих функцій!

Протягом тестування реле, подача тепла

опалювальної установки не відбувається. Всі функції деактивовано автоматичним регулюванням.

▶ Вийдіть із функції **"ТЕСТУВАННЯ РЕЛЕ"** щоб запобігти пошкодженню установки.

У модулях, які найчастіше використовуються в регулювальних приладах Logamatic 4321/4322, можна викликати наступні реле:

- "Котел"
	- Пальник (з виконавчим елементом пальника)
	- Викон. елемент котла
	- Насос контуру котла
- Контур опалення  $1 8$ 
	- Циркуляційний насос
	- Викон. елемент
- Гаряча вода
	- Насос бойлера
	- Циркуляційний насос

## **Приклад для тестування реле**

- ▶ Перейдіть у сервісний режим. **ЗАГ.ХАРАКТЕР-КИ** є першим головним меню, яке відображається.
- ▶ Повернути ручку настройок, доки не з'явиться головне меню **"ТЕСТУВАННЯ РЕЛЕ"** .
- ▶ Натиснути кнопку **"Показання",** щоб викликати підменю. **"Котел"** є першим підменю, яке відображається.
- ▶ Натиснути кнопку **"Показання",** щоб викликати інше підменю. **"ПАЛЬНИК ДВОСТУПЕНЕВИЙ"** є першим підменю, яке відображається.
- ▶ Утримуючи кнопку **"Показання"** натиснутою, поверніть ручку настройок до необхідного значення.
- ▶ Щоб зберегти значення, відпустіть кнопку **"Показання"**.
- ▶ Щоб повернутися до вищого рівня меню, 2 рази натисніть кнопку **"Назад".**

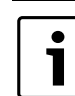

Коли "Тестування реле" завершено, всі виконані настройки стираються.

## <span id="page-52-1"></span>**16 Тестування дисплея LCD**

За допомогою меню **"ТЕСТ LCD-ДИСПЛЕЯ"** можна перевірити, чи повністю відображаються всі знаки та символи.

▶ Перейдіть у сервісний режим. **ЗАГ.ХАРАКТЕР-КИ** є першим головним меню, яке

відображається. ▶ Повернути ручку настройок, доки не з'явиться головне меню **"ТЕСТ LCD-ДИСПЛЕЯ"**.

- ▶ Натиснути кнопку **"Показання".** Коли відображаються всі знаки та символи, РК-дисплей в порядку.
- ▶ Щоб повернутися до вищого рівня меню, натисніть кнопку **"Назад".**

## <span id="page-52-2"></span>**17 Протокол помилок**

За допомогою меню **"ПРОТОКОЛ ПОМИЛОК"** можна відобразити чотири останні повідомлення про помилку опалювальної установки. MEC2 може показати лише повідомлення помилки регулювального приладу, з яким він зв'язаний.

- ▶ Перейдіть у сервісний режим. **ЗАГ.ХАРАКТЕР-КИ** є першим головним меню, яке відображається.
- ▶ Повернути ручку настройок, доки не з'явиться головне меню **"ПРОТОКОЛ ПОМИЛОК"**.
- ▶ Натиснути кнопку **"Показання".**

Відображається повідомлення про помилку.

Коли регулювальний прилад видає повідомлення про помилку, воно відображається на дисплеї з відомостями про початок і закінчення помилки.

Повідомлення **"НЕМАЄ ПОМИЛКИ"** відображається тоді, коли під'єднаний регулювальний прилад не має жодних помилок.

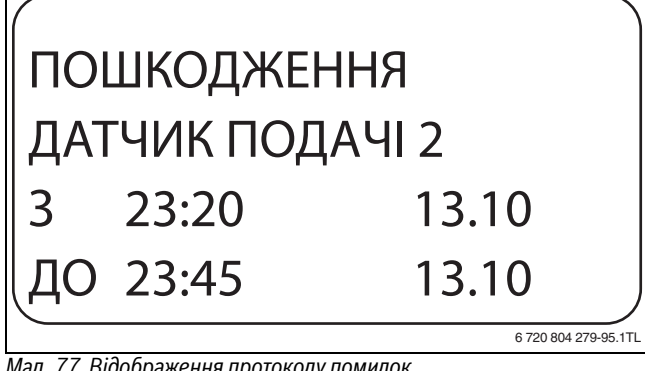

*Мал. 77 Відображення протоколу помилок*

- ▶ Поверніть ручку настройок, щоб переглянути останнє повідомлення про помилку.
- ▶ Щоб повернутися до вищого рівня меню, натисніть кнопку **"Назад".**

## <span id="page-53-3"></span>**"Показання" помилки**

На регулювальному приладі Logamatic 4321/4322 можуть відображатися такі помилки, якщо в ньому разом із ZM434 вставлено найчастіше використовувані функціональні модулі FM441 і FM442.

- ЗОВН. ДАТЧИК
- Датчик лінії подачі 1 8
- Датчик ГВП
- Гаряча вода холодна
- Попередження температури гарячої води
- Термічна дезінфекція
- Дистанційне керування 1 8
- Зв'язок HK 1 8
- Датчик лінії подачі котла
- Додатковий датчик котла
- Котел холодний
- Пальник
- Запобіжне коло
- Зовнішнє пошкодження котла ES
- Датчик відпрацьованих газів
- Границя температури відпрацьованих газів
- Зовнішній насос 1 8
- Прийом ECOCAN-BUS
- Не основний пристрій
- Шина конфл. адреса
- Конфлікт адрес  $1 4/A$
- Неправильний модуль  $1 4/A$
- Невідомий модуль 1 4/A
- Датчик зворотної лінії
- Інертний анод
- Зовніш. вхід помилки
- Регулювальний прилад XY
- Невідомий датчик
- Відсутня стратегія
- Ручний режим ХХ
- Дата/Робочі години технічного обслуговування
- Внутрішня помилка № XX

## <span id="page-53-0"></span>**18 Дані монітора**

За допомогою меню **"МОНІТОР"** можна показувати номінальні та фактичні значення. Описані меню стосуються тільки регулювальних приладів Logamatic 4321/4322 із найчастіше використовуваними модулями FM441 і FM442.

Деякі повідомлення значень відокремлені за допомогою кривої лінії. Число перед кривою лінією вказує на встановлене значення відповідного параметру, число після кривої лінії вказує на фактичне значення.

Відображаються дані наступних компонентів, якщо вони встановлені:

- Котел
- Опалювальні контури
- Гаряча вода
- Дані монітора встановлених далі модулів

## <span id="page-53-1"></span>**18.1 Дані монітора для котла**

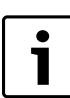

Показані маски монітора залежать від виконаних настройок.

За допомогою меню монітора **"Котел"** відображаються дані для котла.

- ▶ Перейдіть у сервісний режим. **ЗАГ.ХАРАКТЕР-КИ** є першим головним меню, яке відображається.
- ▶ Повернути ручку настройок, доки не з'явиться головне меню **"МОНІТОР"**.
- ▶ Натиснути кнопку **"Показання",** щоб викликати підменю.
- ▶ Повернути ручку настройок, поки не відобразиться підменю **"КОТЕЛ"**.

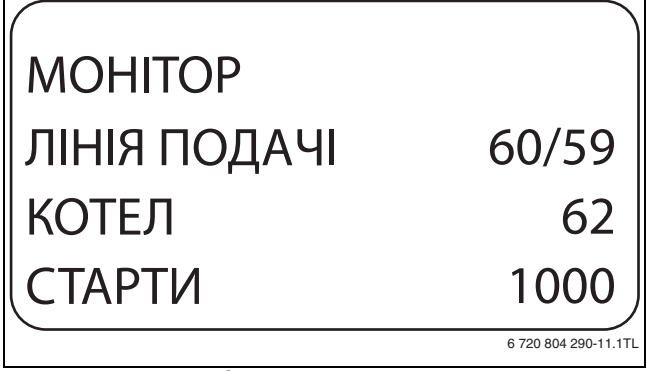

*Мал. 78 Дані монітора для котла*

▶ Натиснути кнопку **"Показання",** щоб викликати підменю. На дисплеї відображаються дані для монітора. Значення **ДЕМПФОВАНА Т** описує зовнішню температуру, яка приймає до уваги заданий тип будівлі та за допомогою якого

розраховується крива опалення.

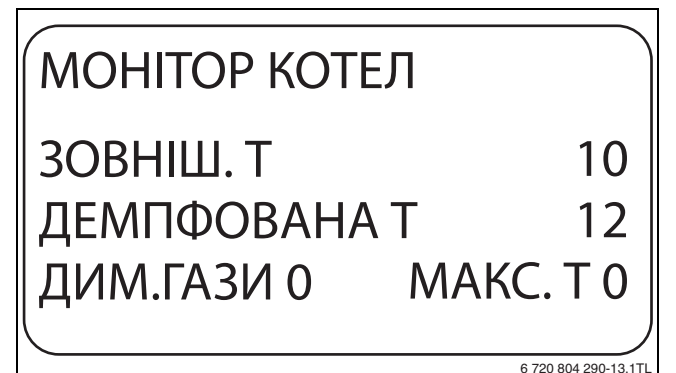

*Мал. 79 Дані монітора для котла*

- ▶ Повернути ручку настройок, щоб переглянути дані монітору для котла.
- ▶ Щоб повернутися до вищого рівня меню, натисніть кнопку **"Назад".**

## <span id="page-53-2"></span>**18.2 Дані монітора контуру опалення**

За допомогою меню монітора **"КОНТУР ОПАЛЕННЯ"** можна відображати дані для контуру опалення.

- ▶ Перейдіть у сервісний режим. **ЗАГ.ХАРАКТЕР-КИ** є першим головним меню, яке відображається.
- ▶ Повернути ручку настройок, доки не з'явиться головне меню **"МОНІТОР"**.
- ▶ Натиснути кнопку **"Показання",** щоб викликати підменю.
- ▶ Повернути ручку настройок, поки не відобразиться підменю **"КОНТУР ОПАЛ. 2"**.
- ▶ Натиснути кнопку **"Показання",** щоб викликати підменю. Для температури лінії подачі та температури приміщення відображаються задане значення та виміряне значення.
- В останньому рядку з'являється один із наступних робочих режимів:
- ПОСТІЙНО НІЧ
- ПОСТІЙНО ДЕНЬ
- АВТОМАТИКА НІЧ
- АВТОМАТИКА ДЕНЬ
- ВІДПУСТКА
- ЛІТО
- ОПТИМІЗ. УВІМКН.
- ОПТИМІЗ. ВИМКН.
- БЕТОН.СТЯЖК.ПІДЛ.
- ПРІОРИТЕТ ГВП
- НЕМАЄ ЗНИЖЕННЯ
- ▶ Повернути ручку настройок, щоб переглянути дані монітору контуру опалення.
- ▶ Щоб повернутися до вищого рівня меню, натисніть кнопку **"Назад".**

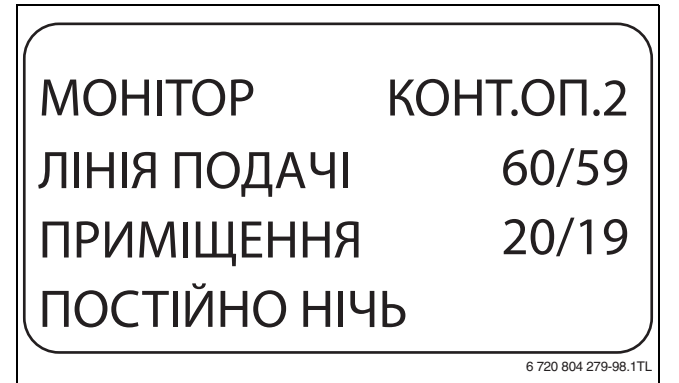

*Мал. 80 Дані монітора контуру опалення*

## <span id="page-54-1"></span>**Адаптація обчисленої температури**

Дане значення показується через адаптацію обрахованої температури опалення підлоги.

## <span id="page-54-4"></span>**Увімкнення оптимізації**

Розрахований проміжок часу, впродовж якого опалювальна установка переходить в режим опалення перед власною точкою вмикання, щоб вже в момент вмикання буде досягнута температура приміщення.

## <span id="page-54-3"></span>**Вимкнення оптимізації**

Розрахунковий період, щоб завчасно розпочати зниження, цим економить енергію

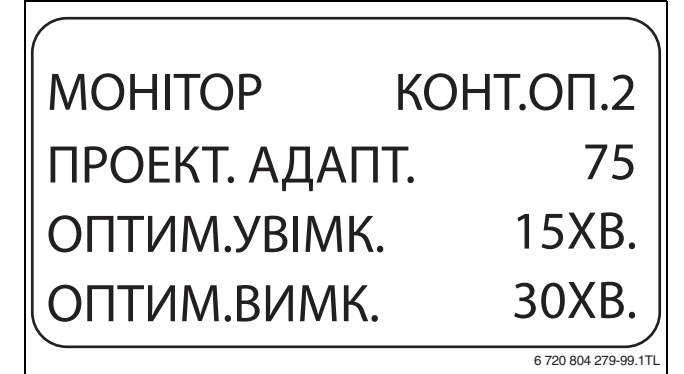

*Мал. 81 Адаптація обчисленої температури*

## <span id="page-54-2"></span>**Викон. елемент**

- 0%
- немає настроювання
- 50%
- Виконавчий елемент настроюється циклічно 10 секунд для
- 5 секунд у напрямку ▲ "Змішувач працює повільніше" (тепліше). • 100%
- Виконавчий елемент настроюється циклічно 10 секунд для 10 секунд у напрямку "Змішувач працює швидше" (холодніше) (постійно).

## МОНІТОР КОНТ.ОП.2 ВИКОН. ЕЛЕМЕНТ ЦИРКУЛЯЦ. ПОМПА ВИМКН. 50%

6 720 804 279-100.1TL

### *Мал. 82 Викон. елемент*

## <span id="page-54-5"></span>**Циркуляційний насос**

Показує режим роботи циркуляційного насоса.

## <span id="page-54-0"></span>**18.3 Дані монітора гарячої води**

За допомогою меню монітора **ГАРЯЧА ВОДА** можна відображати дані для настройок гарячої води.

Показання залежать від настройок, вибраних для функції **ГАРЯЧА ВОДА** ( $\rightarrow$  розділ [12](#page-46-0), стор[. 47\)](#page-46-0).

- ▶ Перейдіть у сервісний режим. **ЗАГ.ХАРАКТЕР-КИ** є першим головним меню, яке відображається.
- ▶ Повернути ручку настройок, доки не з'явиться головне меню **"МОНІТОР"**.
- ▶ Натиснути кнопку **"Показання",** щоб викликати підменю.
- ▶ Повернути ручку настройок, поки не відобразиться підменю **ГАРЯЧА ВОДА**.
- ▶ Натиснути кнопку **"Показання",** щоб викликати підменю. Розраховане номінальне значення та виміряне значення для **температури гарячої води** відображається.
- ▶ Повернути ручку настройок, щоб переглянути дані монітору гарячої води.
- ▶ Щоб повернутися до вищого рівня меню, натисніть кнопку **"Назад".**
- ▶ Повернути регулятор, щоб переглянути дані монітору підстанції.

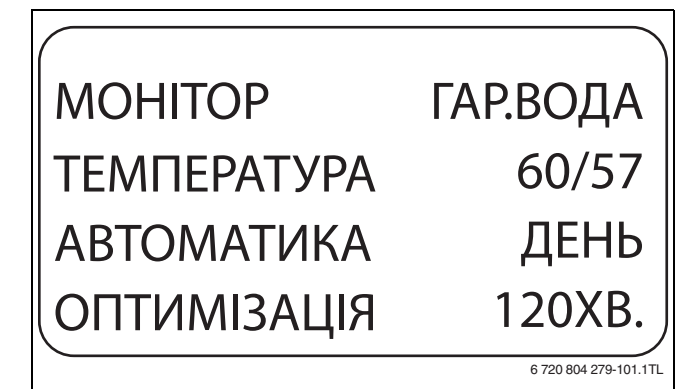

*Мал. 83 Дані монітора гарячої води*

### • Можливі робочі режими:

- ВИМКН.
- РЕЖИМ ТРИВАЛОЇ ЕКСПЛУАТАЦІЇ
- АВТОМАТИКА НІЧ
- АВТОМАТИКА ДЕНЬ
- ВІДПУСТКА
- ОПТИМІЗАЦІЯ
- ДЕЗІНФЕКЦІЯ
- ДОЗАПОВНЕННЯ
- ЩОДЕННЕ НАГРІВАННЯ

## <span id="page-55-2"></span>**ОПТИМІЗАЦІЯ**

Відображає проміжок часу, впродовж якого опалювальна установка переходить в режим подачі гарячої води перед власною точкою вмикання, щоб задана температура гарячої води була досягнута вчасно.

## **НАПОВНЕННЯ БОЙЛ.**

Показує робочий стан нагнітаючого насосу бойлера.

## <span id="page-55-3"></span>**ЦИРКУЛЯЦІЯ**

Показує робочий стан циркуляційного насосу.

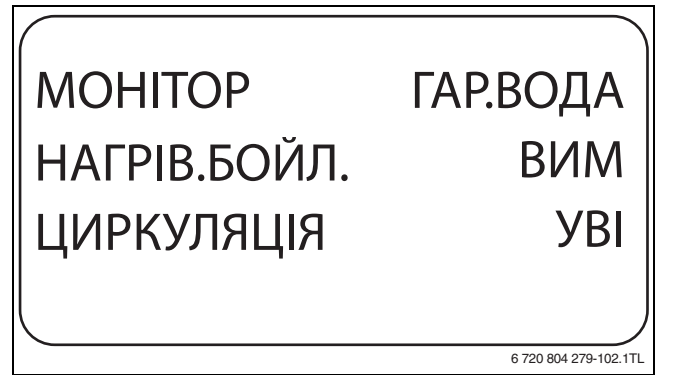

*Мал. 84 Дані монітора гарячої води*

## <span id="page-55-0"></span>**19 Відображення версії програмного забезпечення регулювального приладу**

За допомогою меню **"ВЕРСІЯ"** можна відобразити версію пристрою керування MEC2 і вибраної системи керування

- ▶ Перейдіть у сервісний режим. **ЗАГ.ХАРАКТЕР-КИ** є першим головним меню, яке відображається.
- ▶ Повернути ручку настройок, доки не з'явиться головне меню **"ВЕРСІЯ"**.
- ▶ Натиснути кнопку **"Показання",** щоб викликати підменю. Показуються версії елементу керування MEC2 та системи керуванняу.

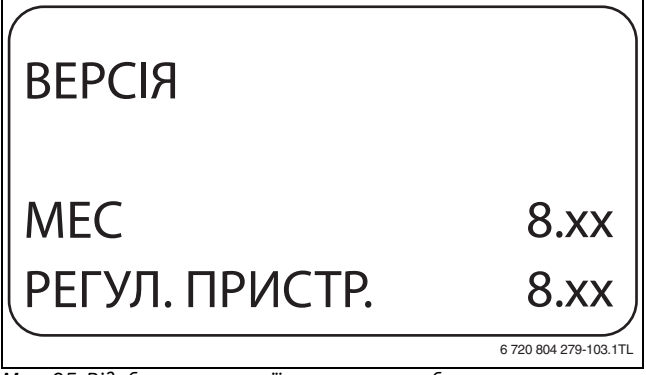

*Мал. 85 Відображення версії програмного забезпечення регулювального приладу*

▶ Щоб повернутися до вищого рівня меню, натисніть кнопку **"Назад".**

## <span id="page-55-1"></span>**20 Вибір регулювального приладу**

За допомогою меню **"РЕГУЛ. ПРИСТР."** можна вибрати регулювальний прилад, коли MEC2 працює **АВТОНОМНО** тобто без під'єднаного регулювального приладу або від окремого джерела живлення.

- ▶ Перейдіть у сервісний режим. **ЗАГ.ХАРАКТЕР-КИ** є першим головним меню, яке відображається.
- ▶ Повернути ручку настройок, доки не з'явиться головне меню **"РЕГУЛ. ПРИСТР."**.
- ▶ Натиснути кнопку **"Показання",** щоб викликати підменю. На дисплеї відобразиться підменю, яке викликалося.
- ▶ Щоб повернутися до вищого рівня меню, натисніть кнопку **"Назад".**

## <span id="page-56-0"></span>**21 Зміна налаштувань на заводські**

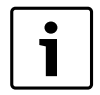

За допомогою меню **"СКИДАННЯ"** можна скасувати всі значення робочого та сервісного режимів і повернутися до заводських настройок.

Після закінчення робіт з технічного обслуговування необхідно скасувати повідомлення про технічне обслуговування. Це означає, що коли відкидна кришка закрита, повідомлення про технічне обслуговування більше не відображатиметься. Після скидання повідомлення про технічне обслуговування знову починається проміжок до нового технічного обслуговування. При повідомленні про обслуговування за датою наступний термін технічного обслуговування переноситься на рік.

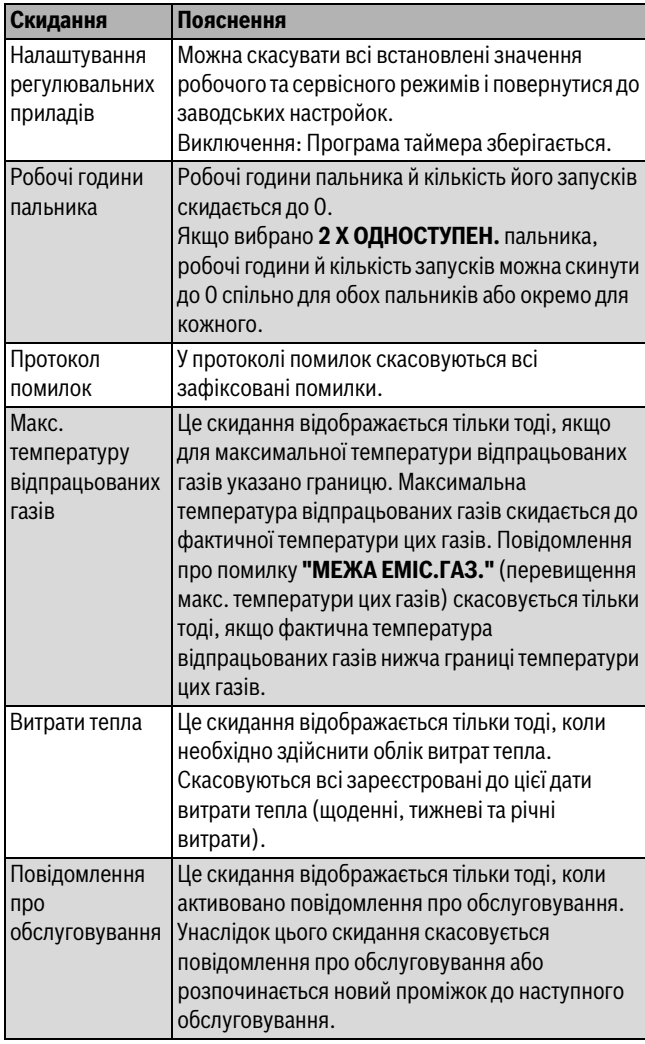

*Табл. 121 Можливі скидання*

#### **Приклад скидання у протоколі про помилку**

Всі значення автоматично скасовуються.

- ▶ Перейдіть у сервісний режим. **ЗАГ.ХАРАКТЕР-КИ** є першим головним меню, яке відображається.
- ▶ Повернути ручку настройок, доки не з'явиться головне меню **"СКИДАННЯ"**.
- ▶ Натиснути кнопку **"Показання",** щоб викликати підменю. Першим з'явиться підменю "НАСТРОЙКИ РЕГУЛ. ПРИСТР.".

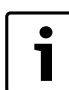

При тривалому натискуванні всі настройки можуть бути помилково стерті

- ▶ Повернути ручку настройок, поки не відобразиться підменю **"ПРОТОКОЛ ПОМИЛОК"**.
- ▶ Натиснути й утримувати кнопку **"Показання".**
- Блоки в останніх рядках зникають друг за другом. Тільки тоді, коли не відображається ні одного блоку, виконується скидання настройок. Якщо відпустити кнопку, коли вже не відображається жоден блок, скидання зупиняється. Після проведення скидання "Показання" дисплея автоматично повертаються назад до вищого рівня.
- ▶ Щоб перервати процес скидання та повернутися до вищого рівня меню, натиснути кнопку **"Назад".**

## <span id="page-56-1"></span>**22 Захист навколишнього середовища/ утилізація**

Захист довкілля є грунтовним принципом підприємницької діяльності компаній «Robert Bosch Gruppe». Якість виробів, господарність та захист довкілля належать до наших головних цілей. Ми суворо дотримуємось вимог відповідного законодавства та приписів щодо захисту довкілля. Для цього з урахуванням господарських інтересів ми використовуємо найкращі технології та матеріали.

#### **Упаковка**

Наша упаковка виробляється з урахуванням регіональних вимог до систем утилізації та забезпечує можливість оптимальної вторинної переробки. Усі матеріали упаковки не завдають шкоди довкіллю та придатні для повторного використання.

### **Утилізація старих приладів**

Прилади, строк експлуатації яких вийшов, містять цінні матеріали, які можна переробити.

Наші прилади легко розбираються на модулі, а пластикові деталі ми маркуємо. Це дозволяє розсортувати різноманітні деталі та відправити їх на переробку або утилізацію.

## <span id="page-57-0"></span>**23 Помилки та їх усунення**

<span id="page-57-1"></span>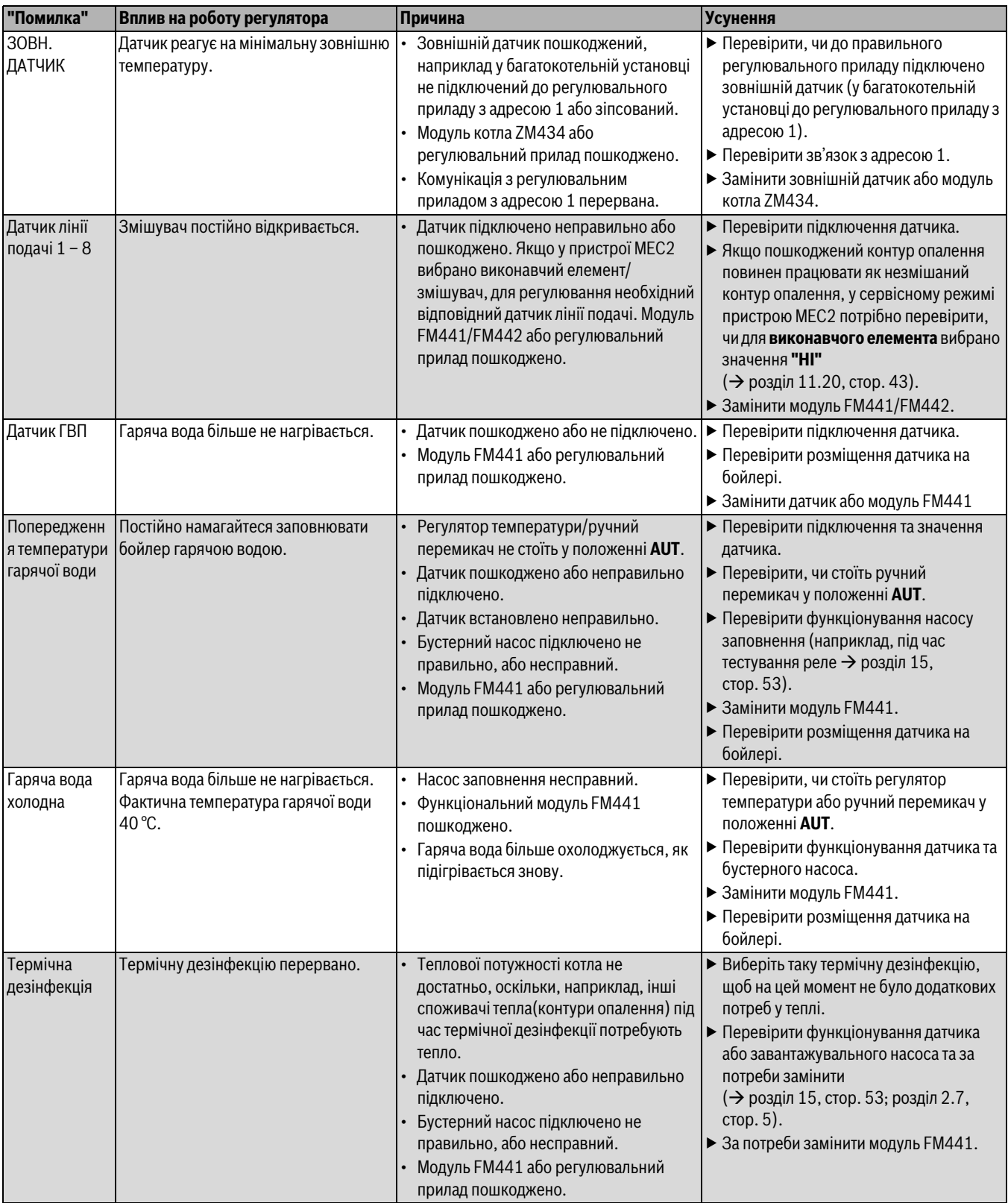

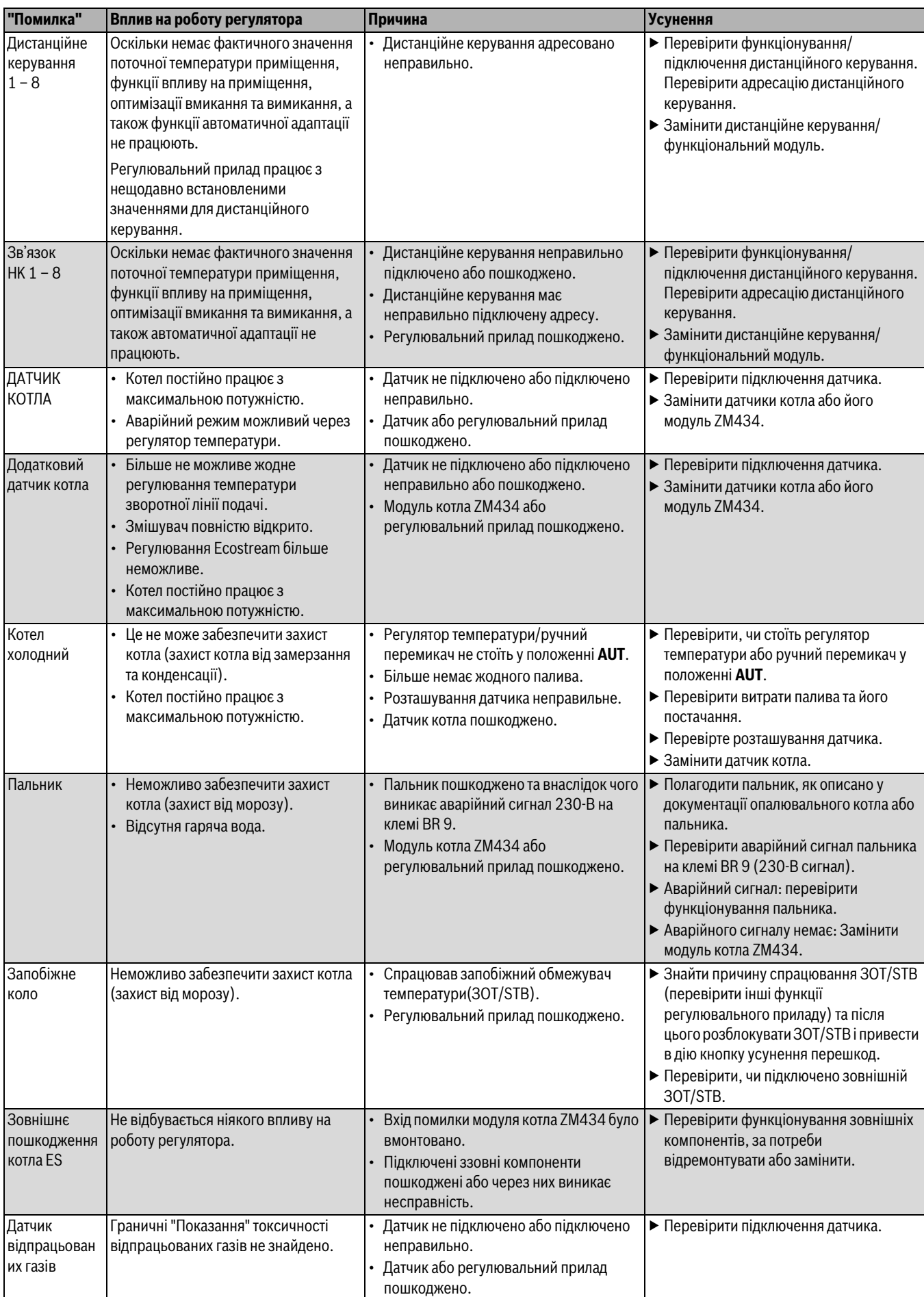

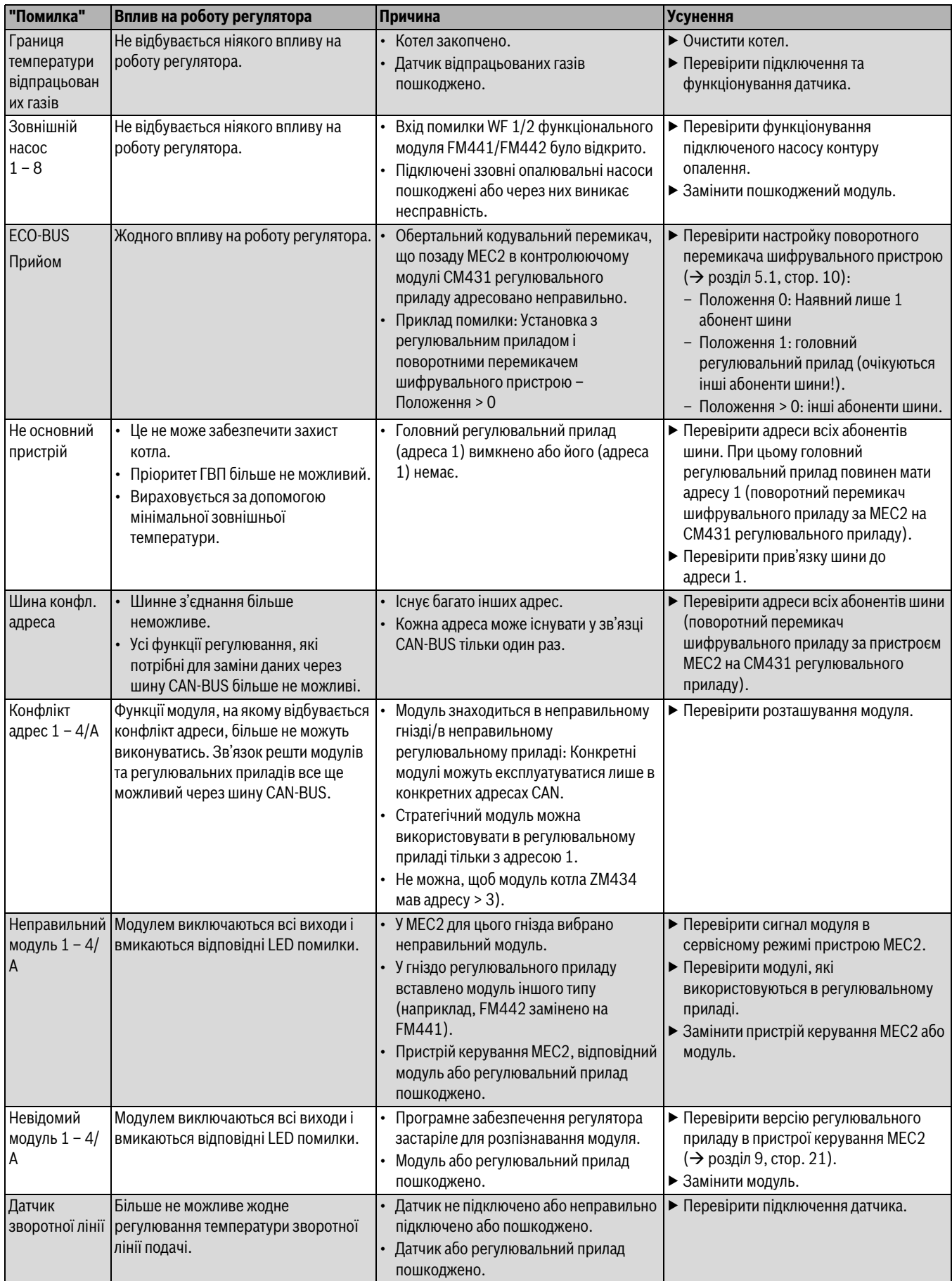

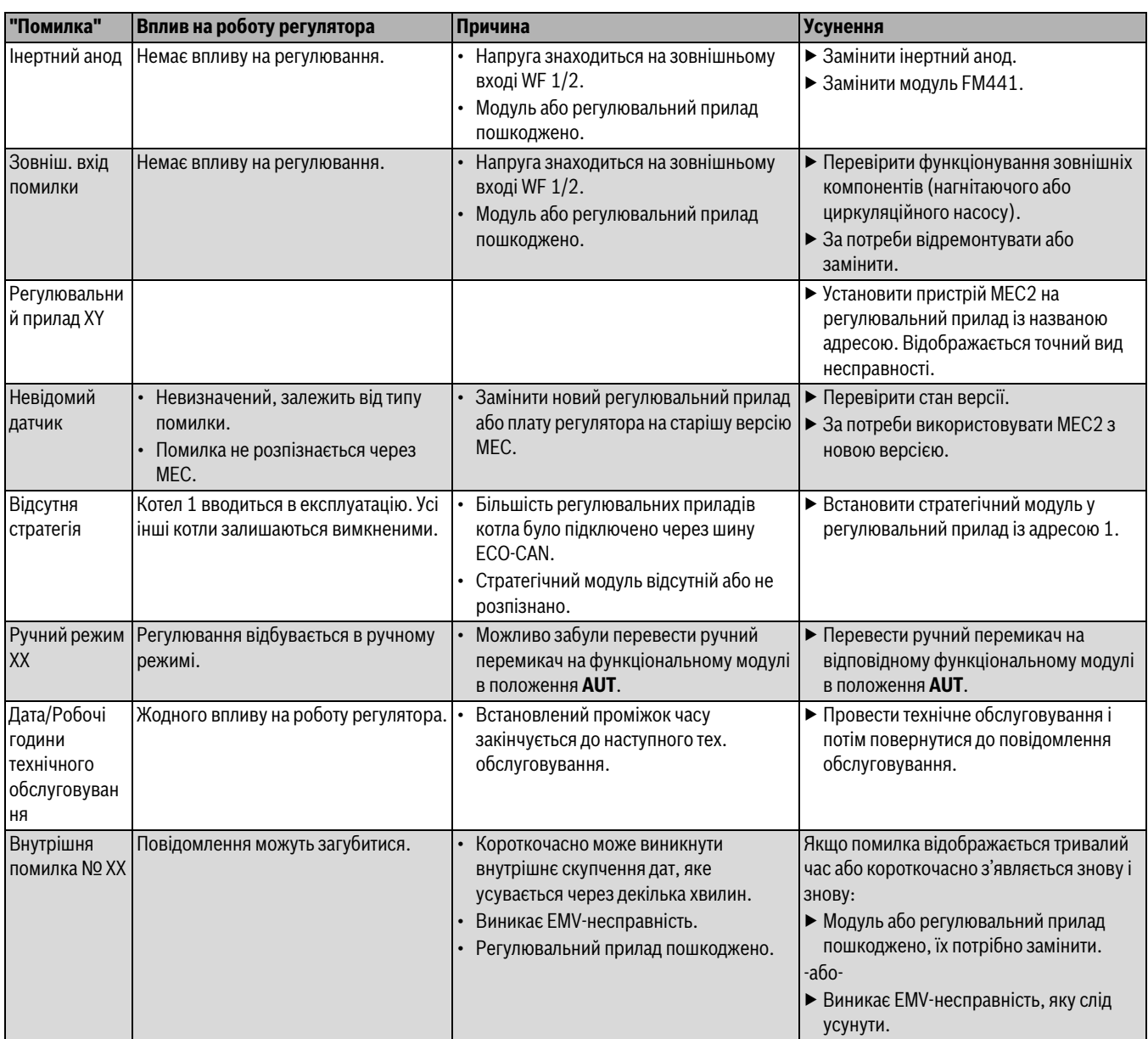

## <span id="page-61-0"></span>**24 Обладнання**

## <span id="page-61-1"></span>**24.1 Характеристики датчика температури**

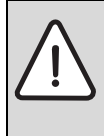

**HEБEЗЛEKA:** Небезпека для життя через ураження струмом! ▶ Перед тим як відкрити прилад: Вимкніть напругу на

всіх полюсах приладу та захистіть його від ненавмисної увімкнення.

Перевірка помилки (без температурного датчика приміщення)

- ▶ Зняти затискачі датчика.
- ▶ За допомогою приладу для вимірювання опору виміряти опір на кінцях кабелю датчика.
- ▶ За допомогою термометра виміряти температуру датчика.

За допомогою діаграми можна визначити, чи існує відповідність між температурою та значенням опору.

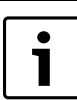

На всіх кривих допустиме відхилення датчика становить  $\pm$  /3 %/25 °С.

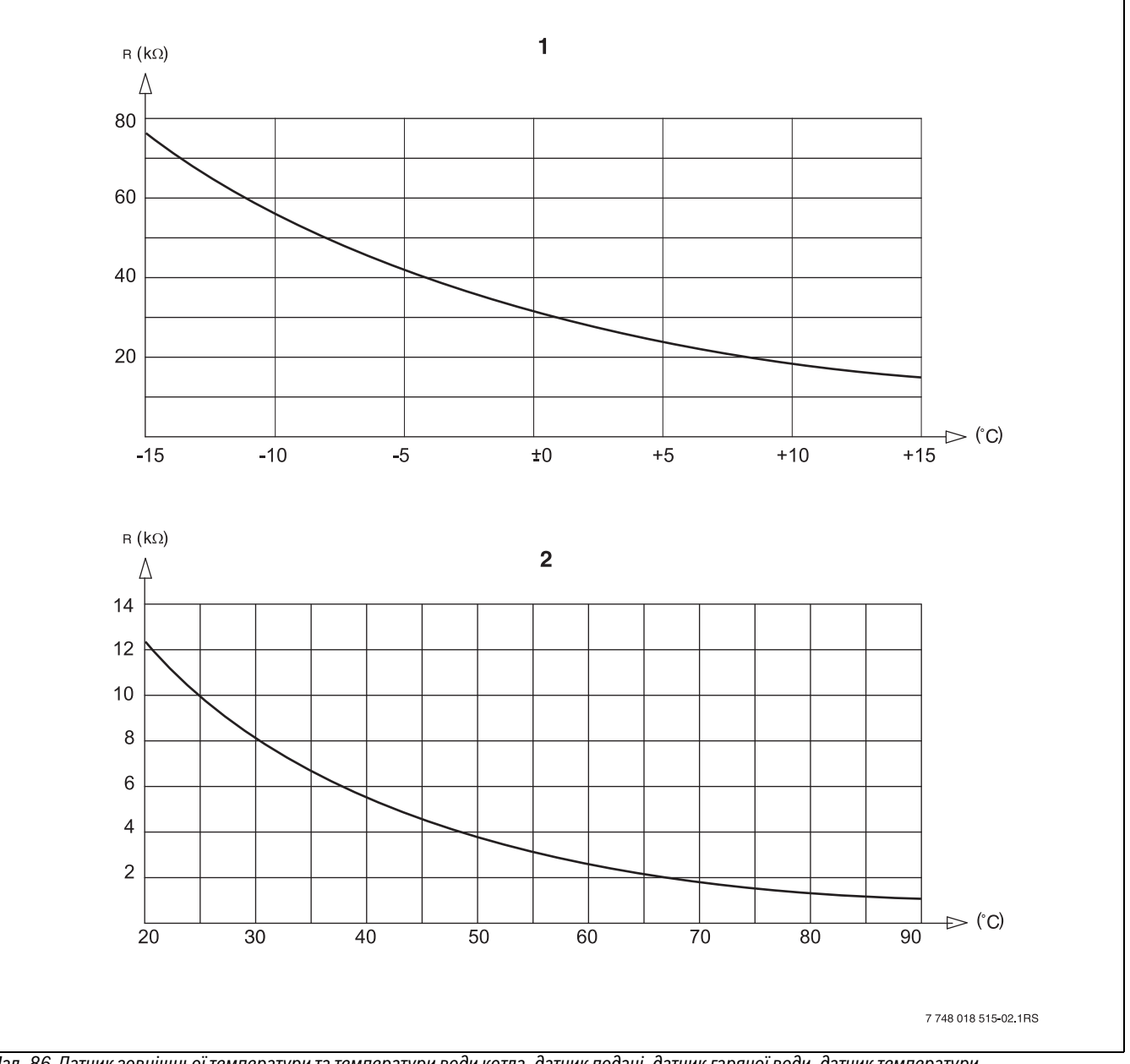

*Мал. 86 Датчик зовнішньої температури та температури води котла, датчик подачі, датчик гарячої води, датчик температури.*

[1] Крива зовнішнього температурного датчика

[2] Крива датчика температури води в котлі, температури лінії подачі, ГВП, додатковий датчик температури

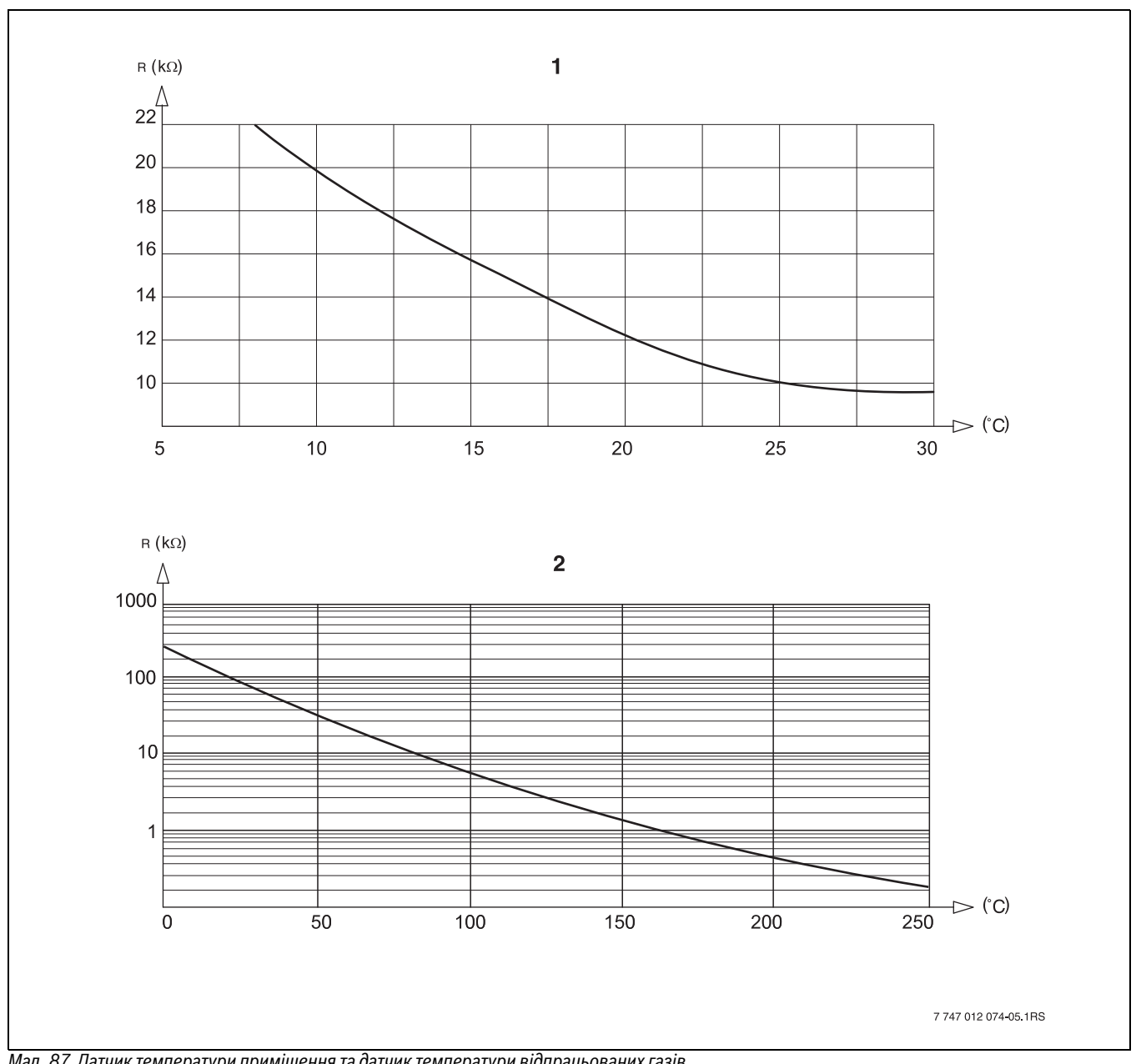

*Мал. 87 Датчик температури приміщення та датчик температури відпрацьованих газів*

[1] Характеристики температурного датчика приміщення

[2] Крива зовнішнього температурного датчика (FG)

## <span id="page-63-0"></span>**24.2 Настройка спеціальних параметрів котла**

Підпорядкування типу котла відповідному опалювальному котлу Buderus. Тип котла настроюється в режимі сервісу в параметрах котла ( $\rightarrow$  розділ [10.1](#page-21-1), стор. [22\)](#page-21-1).

## <span id="page-63-3"></span>**Низькотемпературний**

активується для серій опалювальних конденсаційних котлів:

- Logano G125 ECO
- Logano S125 ECO
- Logano G144 ECO
- Logano G215
- Logano G234
- Logano G334
- Logano S325

### **НТ/Мінімальна температура зворотної лінії**

активується для серій опалювальних конденсаційних котлів:

- $\cdot$  Logano SK425<sup>1)</sup>
- $\cdot$  Logano SK635<sup>1)</sup>
- $\cdot$  Logano SK735<sup>1)</sup>

### <span id="page-63-2"></span>**Конденсаційний**

активується для серій опалювальних конденсаційних котлів:

- Logano plus SB315
- Logano plus SB615
- Logano plus SB735

#### <span id="page-63-1"></span>**Ecostream**

активується для серій опалювальних конденсаційних котлів:

- Logano GE315 $^{2)}$ 3)
- $\cdot$  Logano GE515<sup>2)</sup>
- $\cdot$  Logano GE615<sup>2)</sup>
- Logano SE425 $^{2}$ )<sup>3</sup>)
- $\cdot$  Logano SE635<sup>2)</sup>
- $\cdot$  Logano SE735<sup>2)</sup>
- $\cdot$  Logano GE434<sup>4)</sup>
- Logano GB434 $3$ )

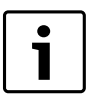

Та ж сама конфігурація регулювального приладу існує для газових котлів з вищою теплотою згоряння з зовнішнім теплообмінником з вищою теплотою згоряння.

#### <span id="page-63-4"></span>**НТ/З цокольною температурою**

активується для серій опалювальних конденсаційних котлів:

- Logano SK425 $^{1)}$
- $SK635^{1}$
- $\,\cdot\,\,$  SK735<sup>1)</sup> при піднятій мінімальній температурі води в котлі.

<sup>1)</sup> Регулювання мінімальної температури води в котлі через виконавчий елемент контуру опалення.

<sup>2)</sup> Регулювання температури лінії подачі через виконавчий елемент контуру опалення.

<sup>3)</sup> Регулювання температури лінії подачі через зовнішній регулювальний прилад.

<sup>4)</sup> Залежно від гідравлічного підключення

## <span id="page-64-0"></span>Алфавітний покажчик

## $A-Z$

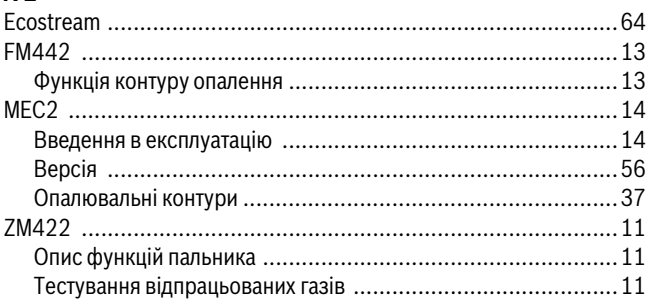

## $\boldsymbol{\mathsf{A}}$

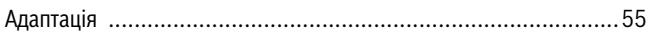

## $\overline{\mathbf{b}}$

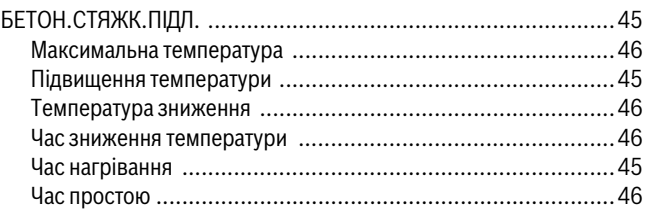

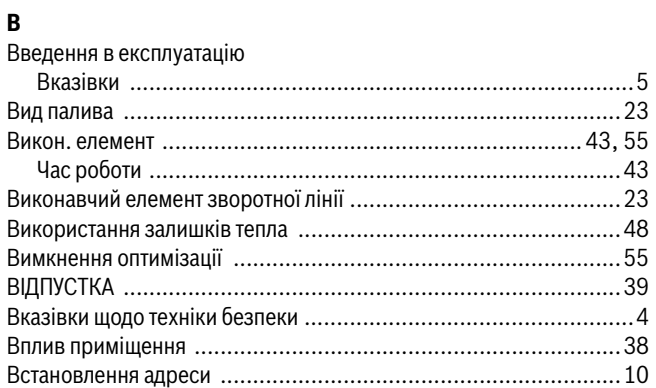

## $\bar{\Gamma}$

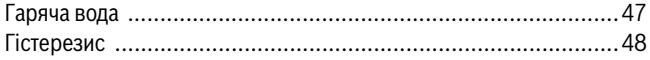

## $\overline{A}$

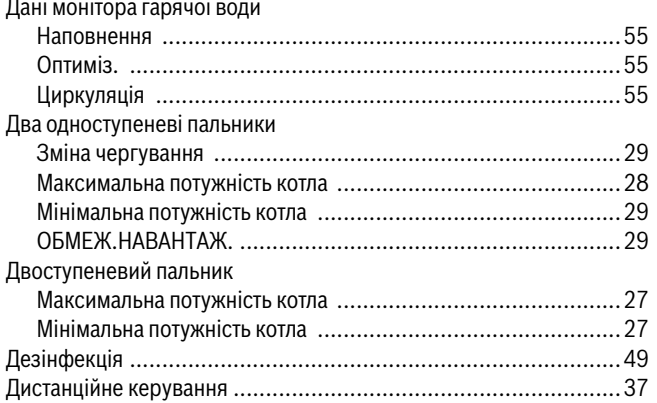

## $\overline{\mathbf{3}}$

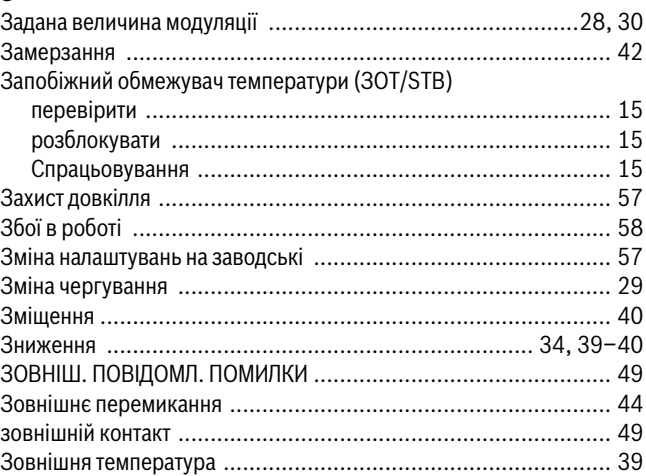

## $\mathbf{M}$

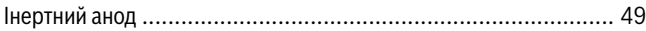

## $\mathbf K$

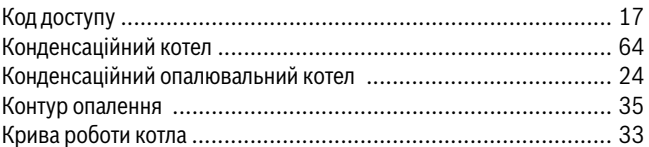

## $\pmb{\Pi}$

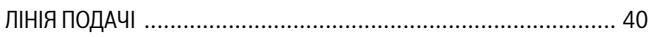

## $\pmb{\mathsf{M}}$

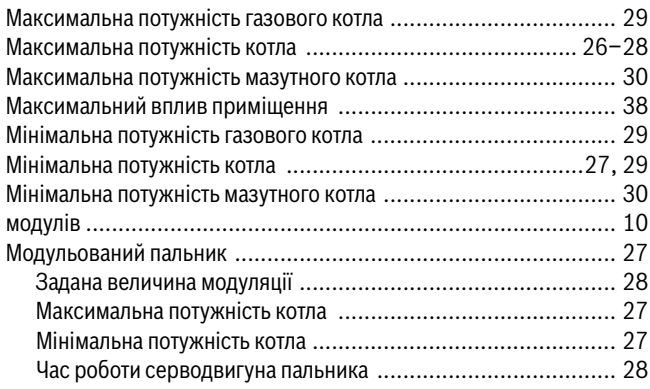

## $\overline{\mathbf{H}}$

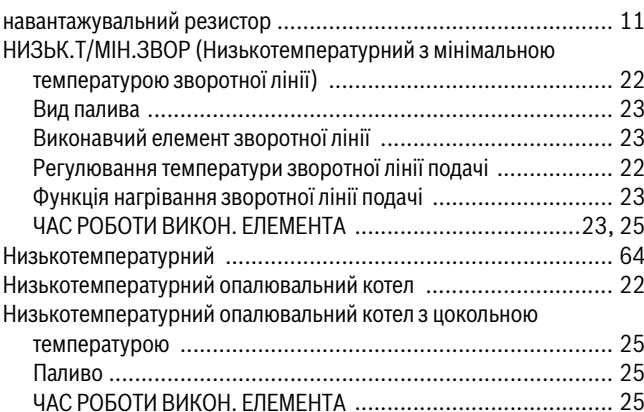

## $\mathbf{o}$

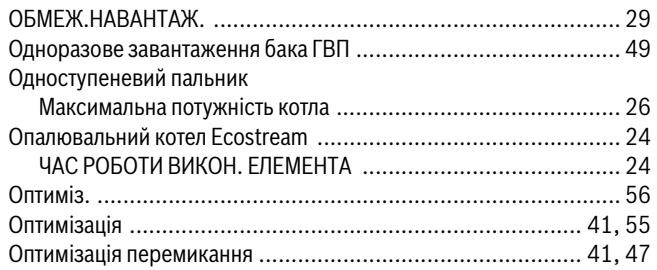

## $\mathbf{u}$

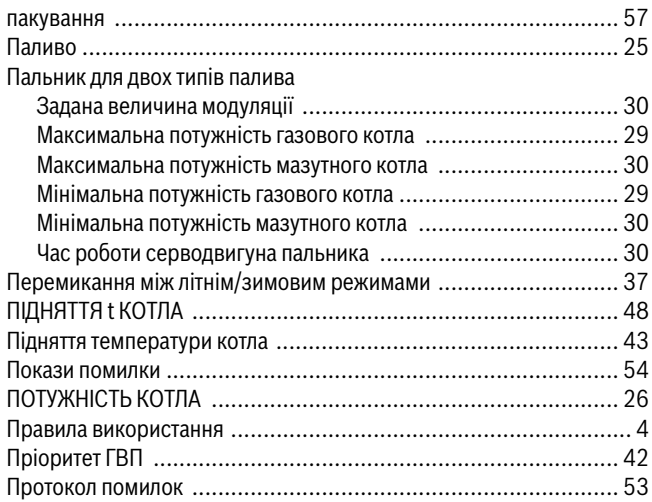

## $\overline{P}$

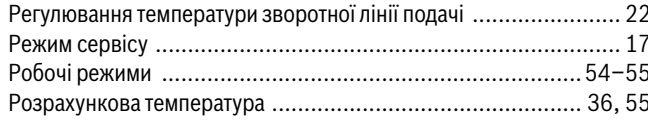

## $\mathbf c$

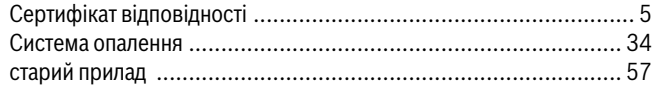

## $\mathbf{r}$

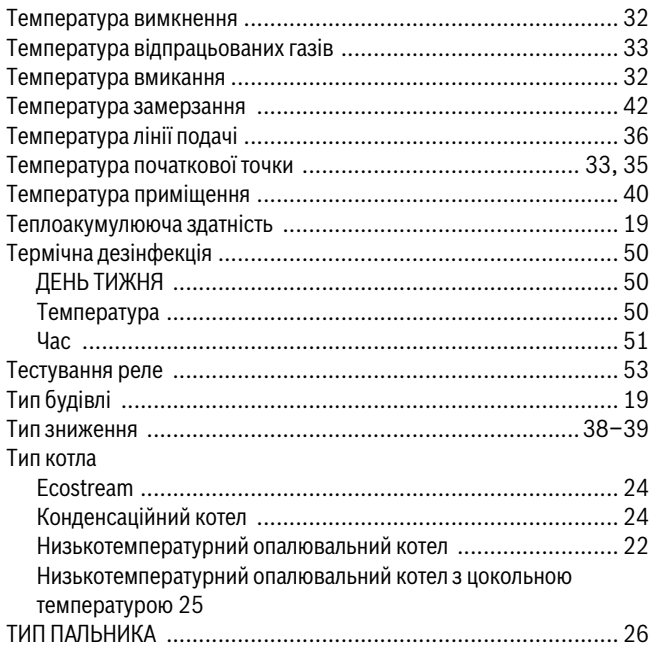

## $\mathbf{y}$

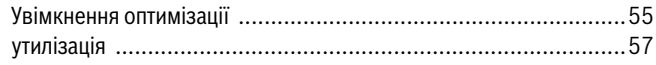

## Φ

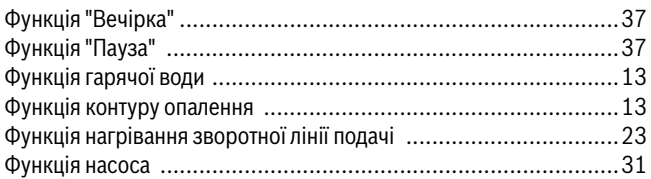

## Ц

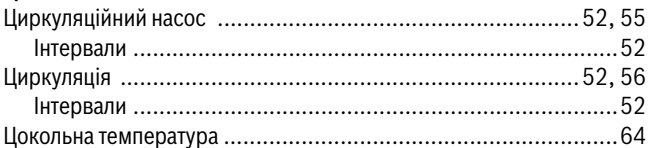

## $\mathbf{q}$

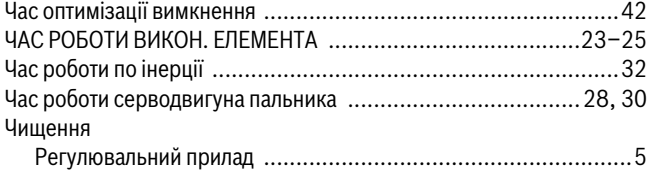

## **Офіційний партнер Будерус Україна з продажу, монтажу, сервісу ТЄТАН Інженерні Системи**

вул. Здолбунівська 7-А, м. Київ, Україна тел./факс: +380 (44) 362 33 00 email: info@tetan.ua

> ТєТан $^\circ$ ІНЖЕНЕРНІ СИСТЕМИ

**tetan.ua**

Poбepτ Бοш Лтд. Biддiлення Будерус вул. Крайня, 1 02660, Київ - 660, Україна info@buderus.ua www.buderus.ua

# **Buderus**